# 証明書インストールマニュアル

(Export 不可)

Version 1.00 2022 年 3 月 31 日

セコムトラストシステムズ株式会社

証明書インストールマニュアル (Export 不可)

© 2022 SECOM Trust Systems CO.,LTD

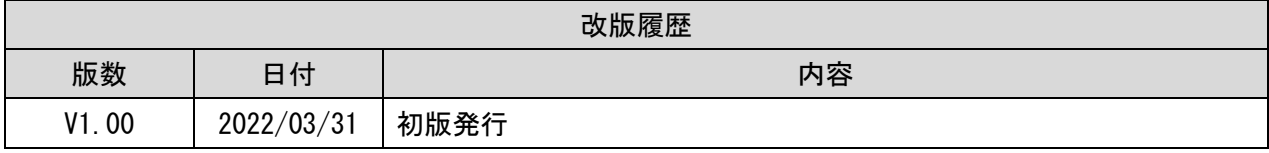

## 目次

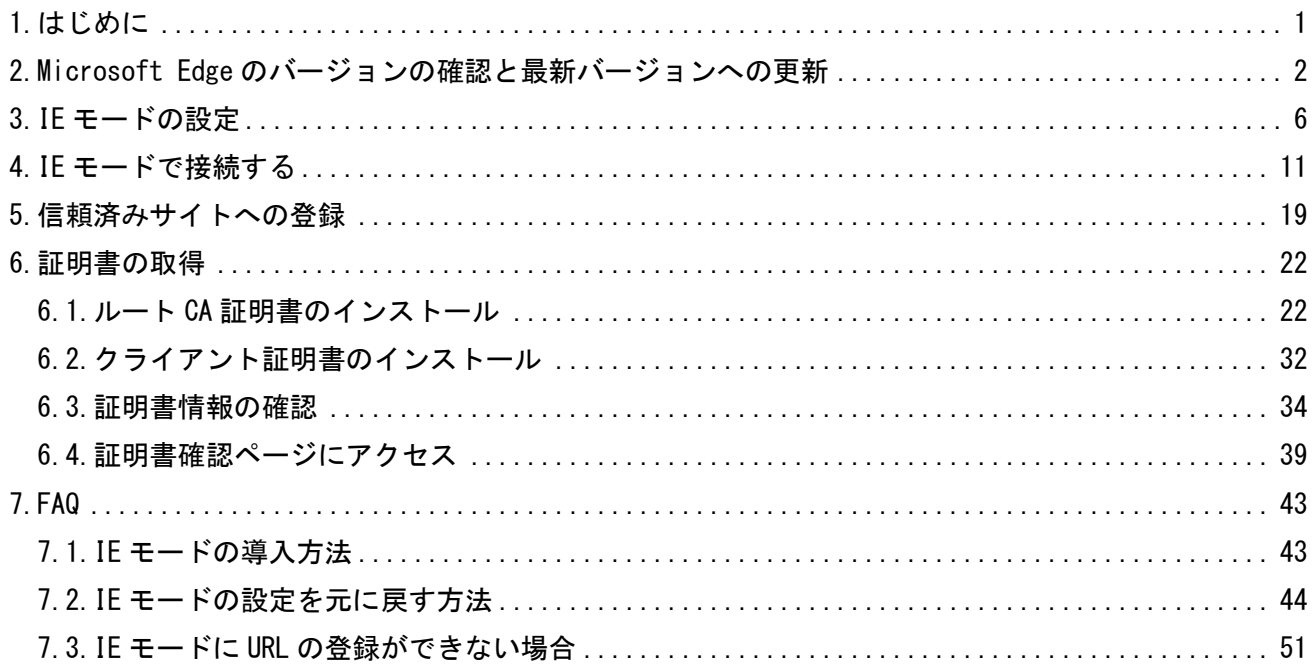

<span id="page-3-0"></span>1.はじめに

Internet Explorer 11(以下、IE11)のアプリケーションは、2022 年 6 月 15 日にサポートが終了します が、Microsoft Edge の Internet Explorer モード(以下、IE モード)を使用することで、引き続き IE11 と同様にクライアント証明書の取得(インストール)操作を行うことができます。

IE モードでのクライアント証明書の取得(インストール)操作を行うためには、IE モードを設定した 後に、証明書取得用 URL にアクセスする必要があります。

本マニュアルは、Windows10 の Microsoft Edge の環境を使用して作成しています。

<span id="page-4-0"></span>2.Microsoft Edge のバージョンの確認と最新バージョンへの更新

Microsoft Edge の Web サイトを「Internet Explorer モード」で表示するために、 Microsoft Edge のバージョンの確認と最新バージョンへの更新を行います。

(1)デスクトップ画面左下の①「スタート」ボタンをクリックし、

②「Microsoft Edge」をクリックします。

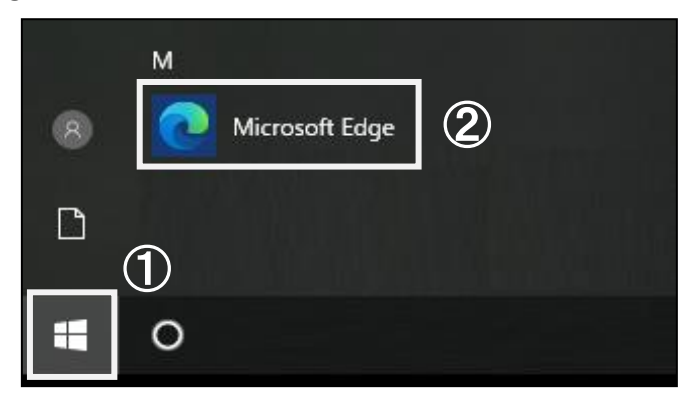

(2)Microsoft Edge が起動します。

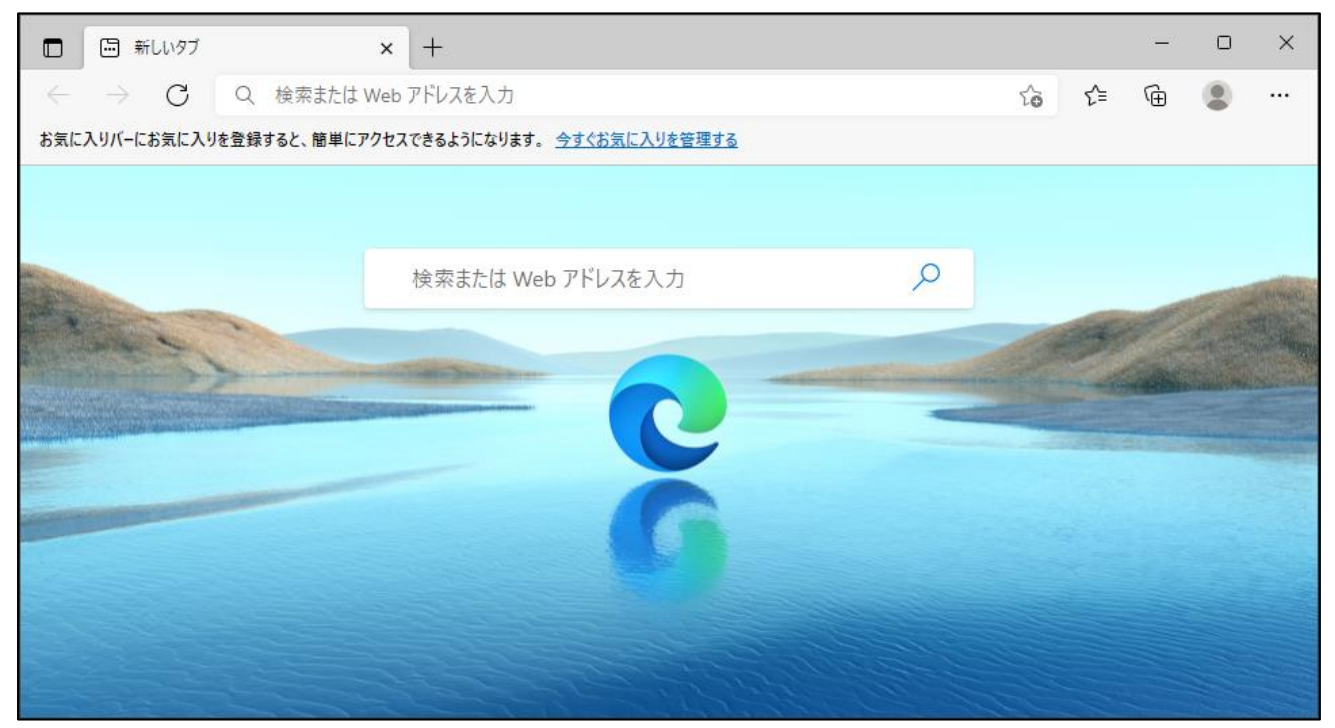

(3)Microsoft Edge 画面より、右上の①「…」のアイコンをクリックし、 ②「ヘルプとフィードバック」をクリックし、③「Microsoft Edge について」をクリックします。

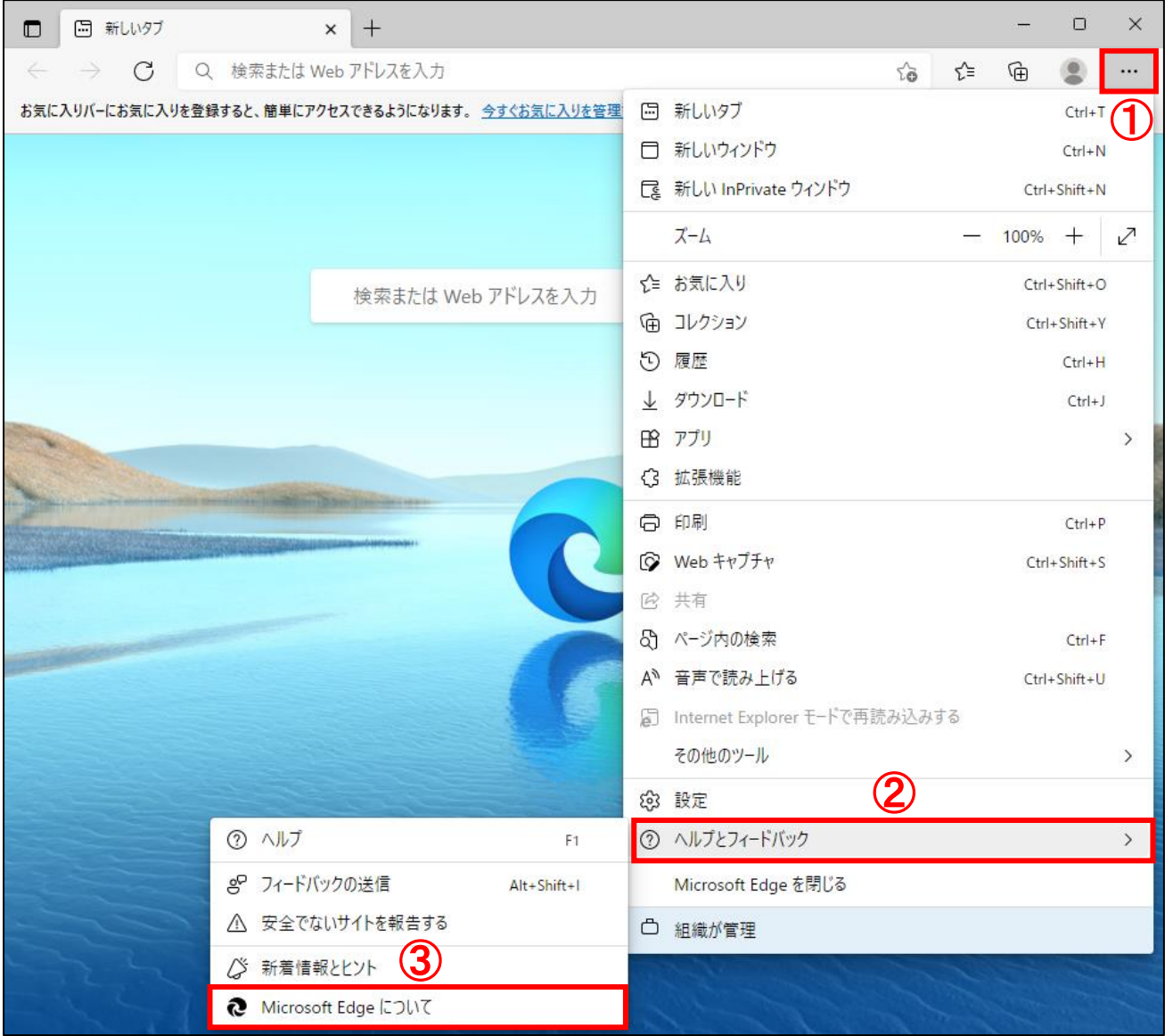

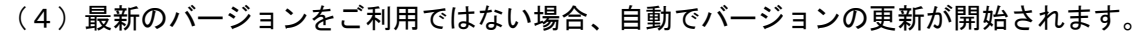

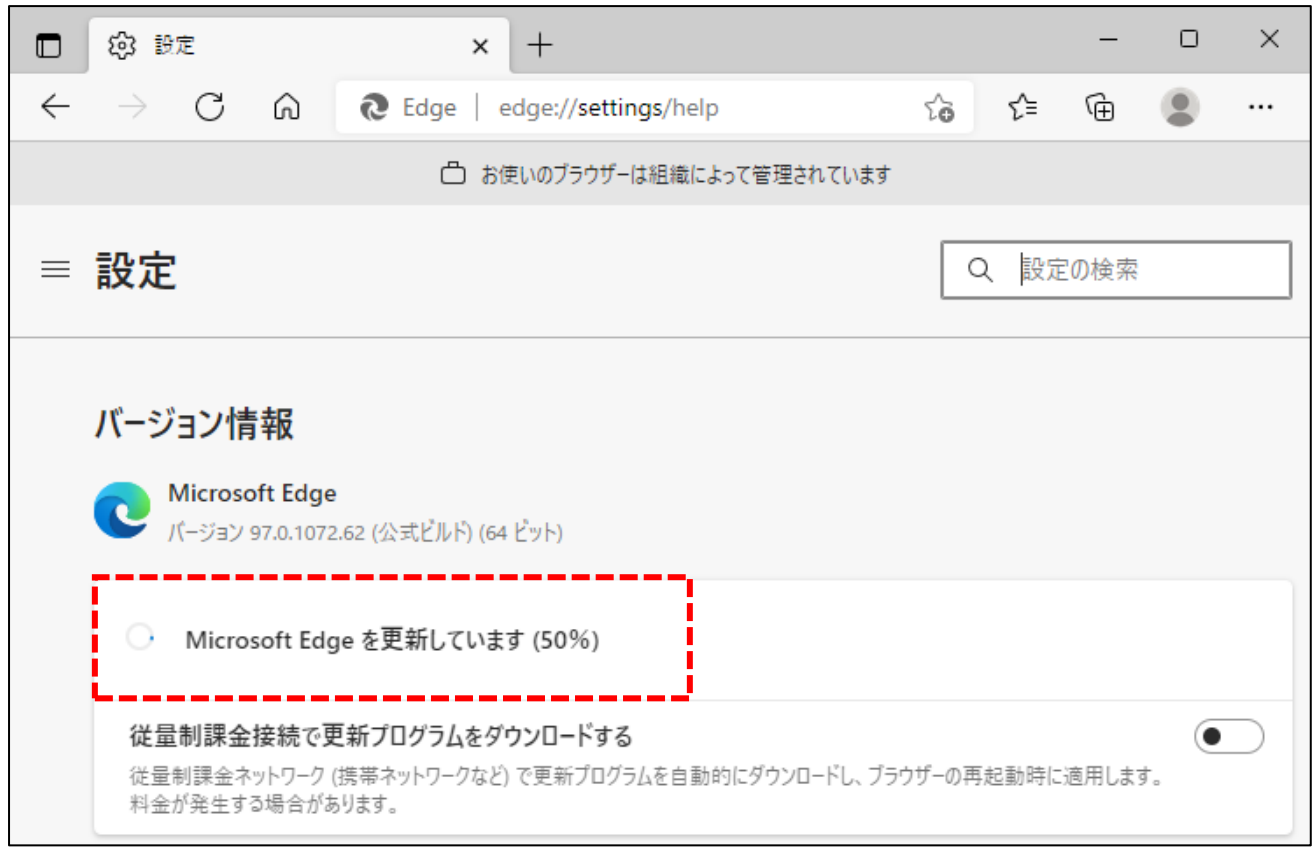

# ※すでに最新のバージョンの場合、下記画面が表示されます。

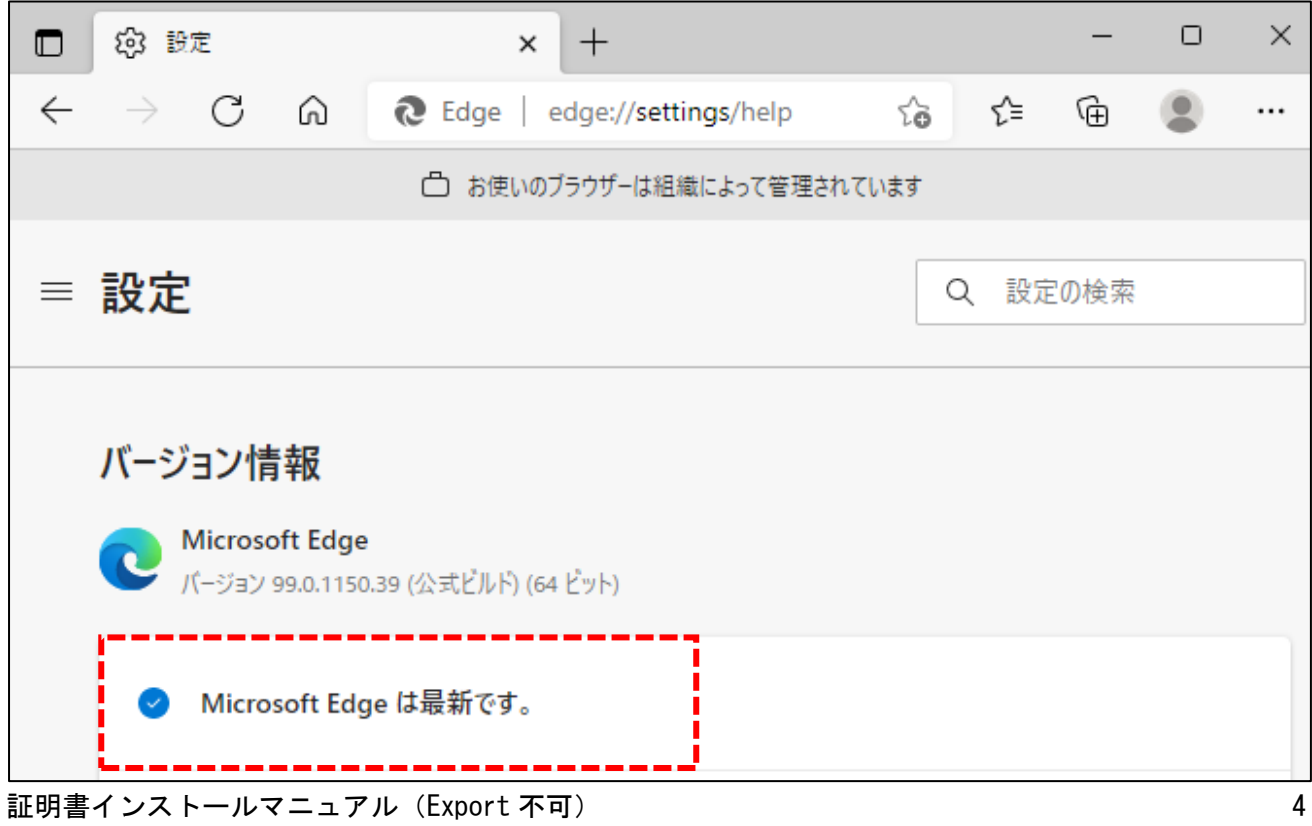

(5)バージョンの更新が完了すると、再起動ボタンが表示されます。 ①「再起動」ボタンをクリックし、Microsoft Edge を再起動します。

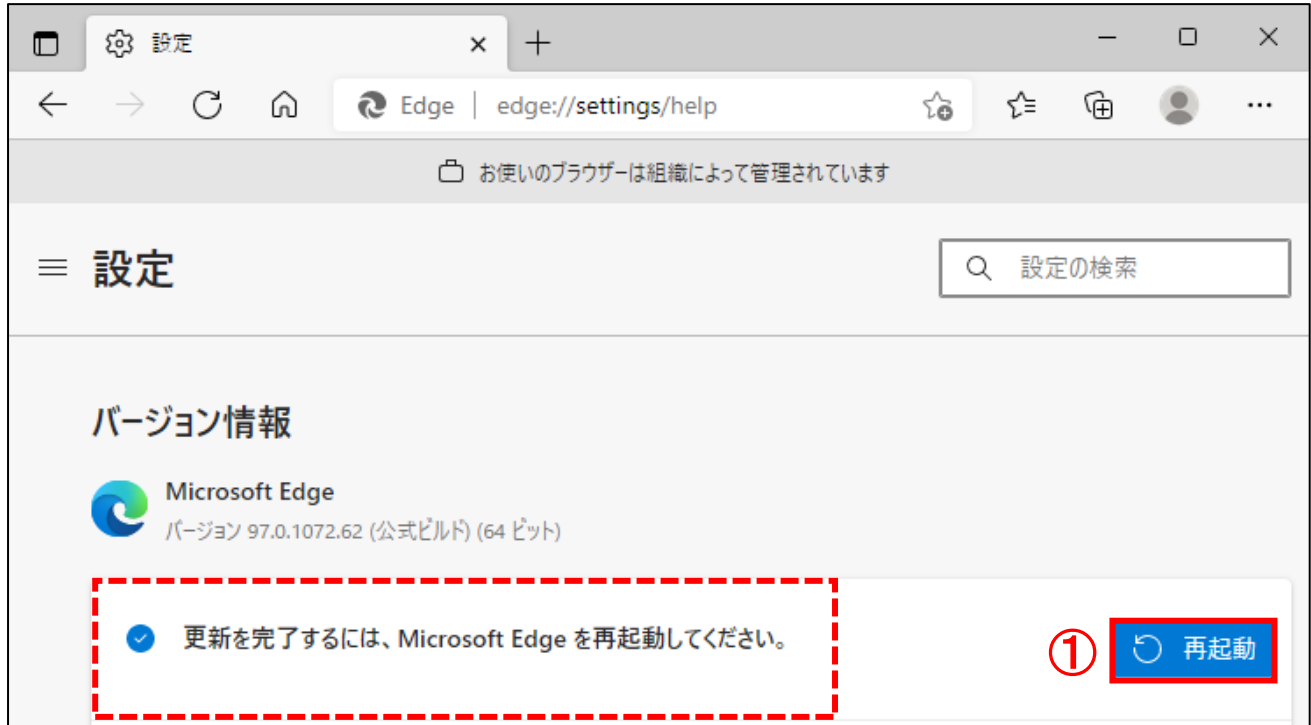

(6)再起動が完了しました。

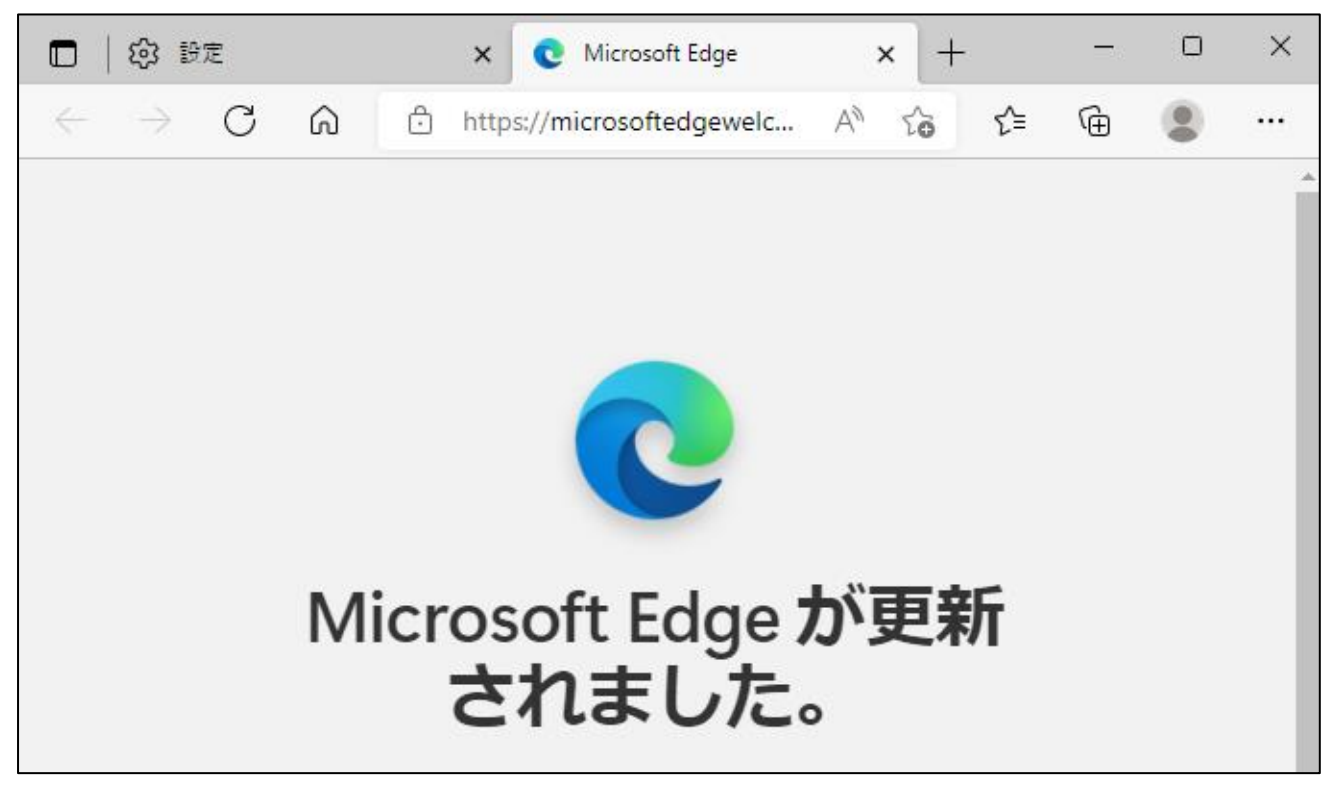

証明書インストールマニュアル(Export 不可) 5. こうしょう 5. こうしょう 5. こうしょう 5. こうしょう

### <span id="page-8-0"></span>3.IE モードの設定

Microsoft Edge の Web サイトを「Internet Explorer モード」で表示するために、IE モードの設定操作 を行います。

(1)デスクトップ画面左下の①「スタート」ボタンをクリックし、

②「Microsoft Edge」をクリックします。

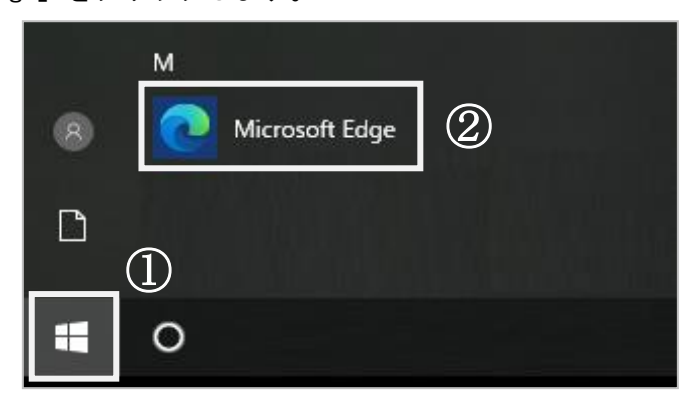

(2)Microsoft Edge が起動します。

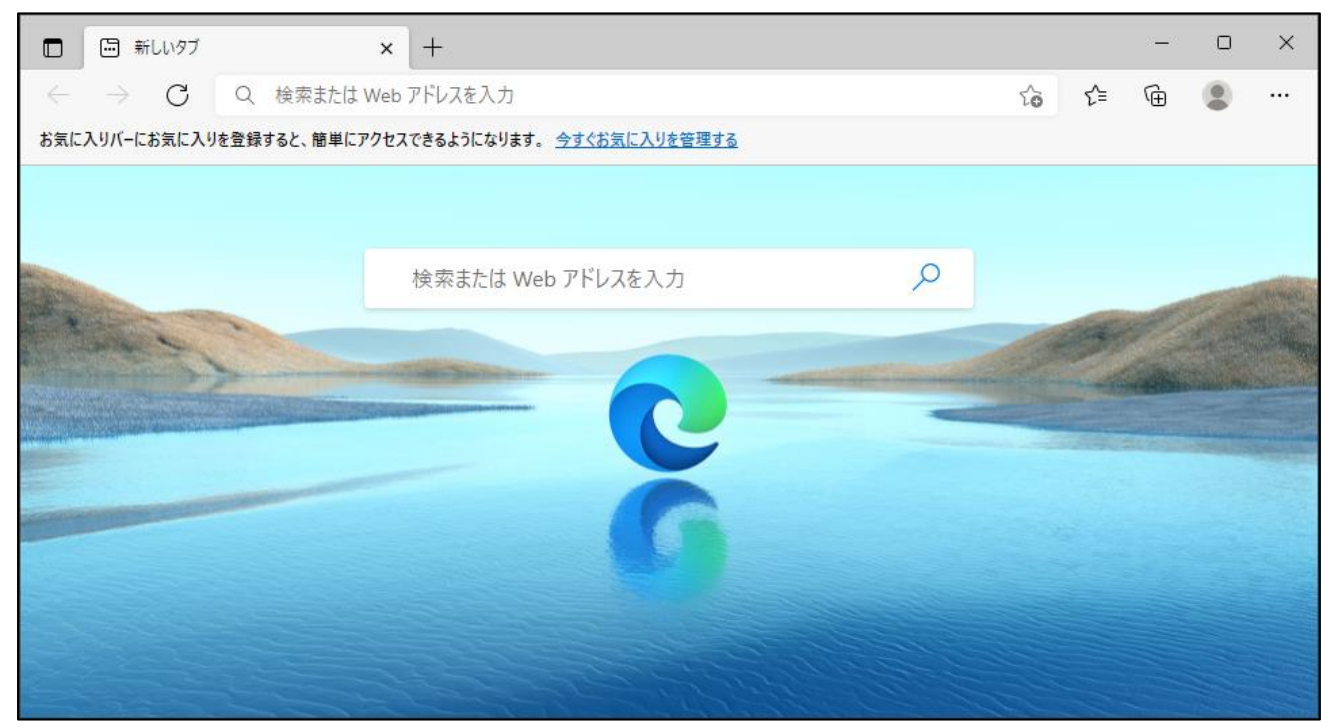

#### (3)Microsoft Edge 画面より、

### 右上の①「…」のアイコンをクリックし、②「設定」をクリックします。

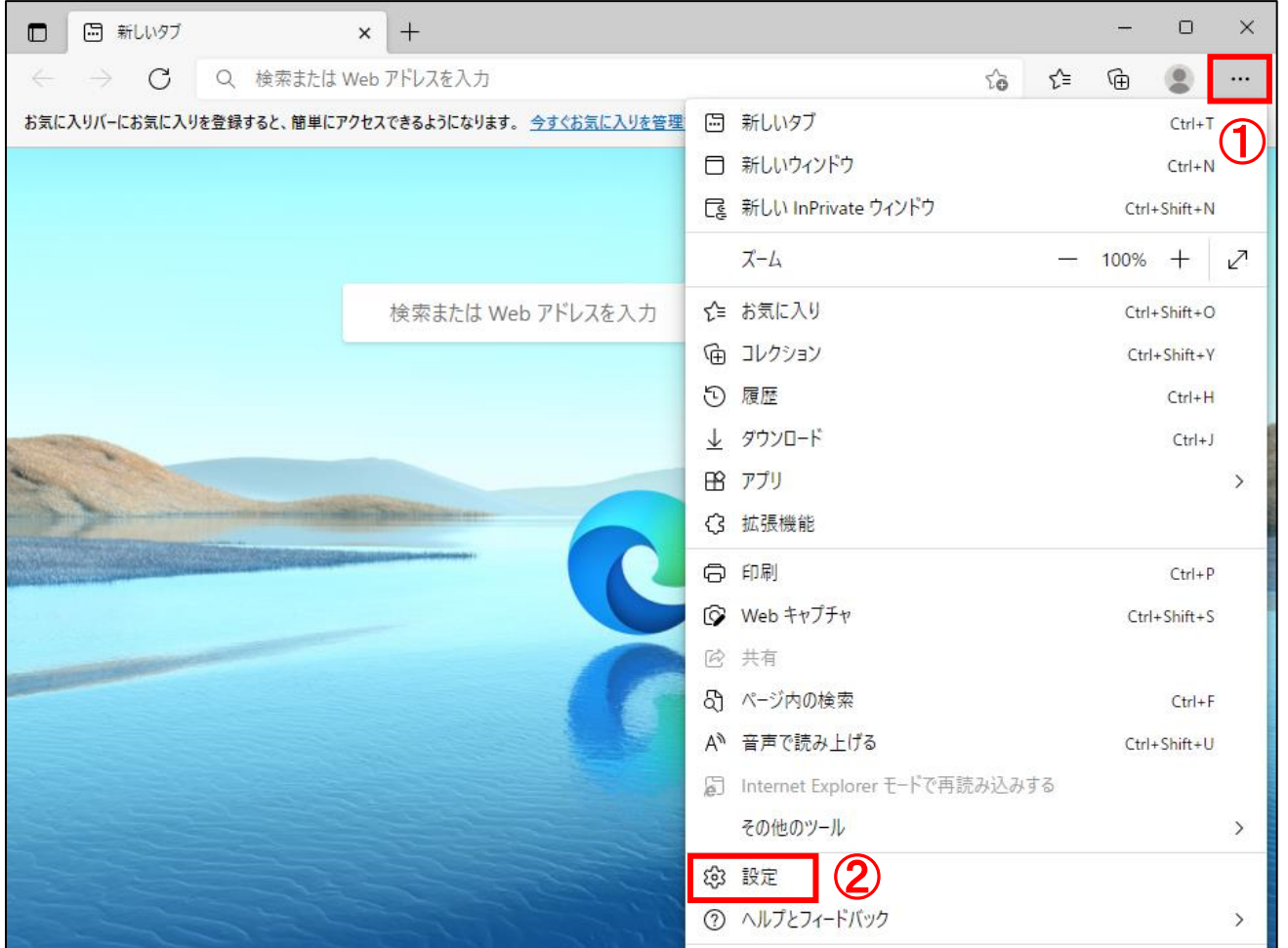

### (4)設定画面が表示されます。左側の設定メニューの①「既定のブラウザー」をクリックします。

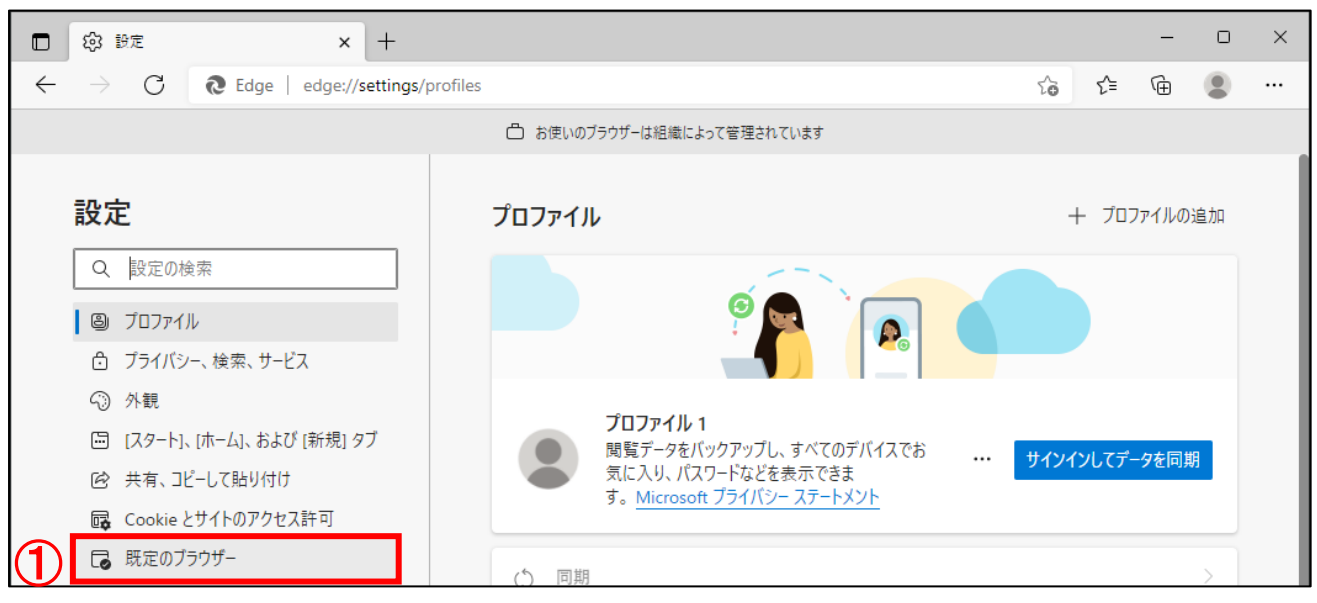

証明書インストールマニュアル(Export 不可) 7. アンファンストールマニュアル(Export 不可) 7. アンファンストールマニュアル

※左側の設定メニューが表示されない場合、①「設定メニュー」のアイコンをクリックし、 左側の設定メニューを開き、②「既定のブラウザー」をクリックします。

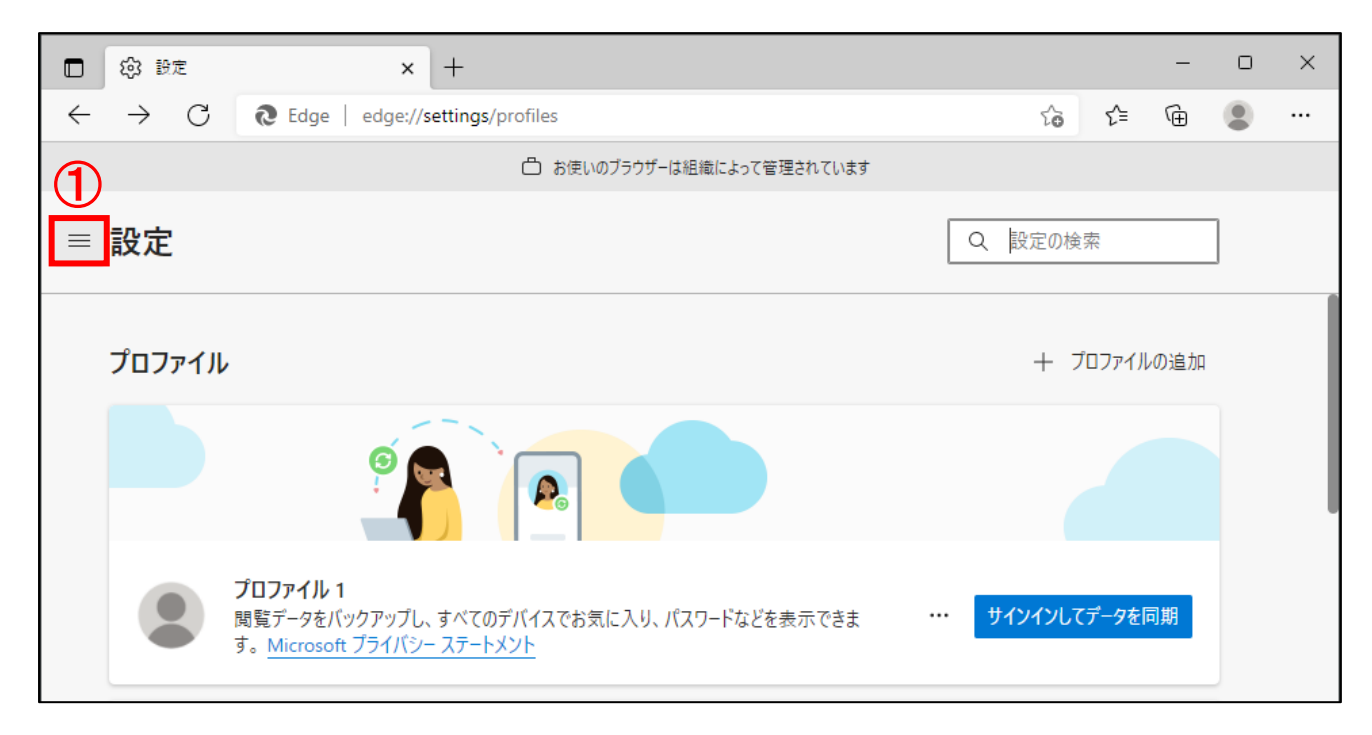

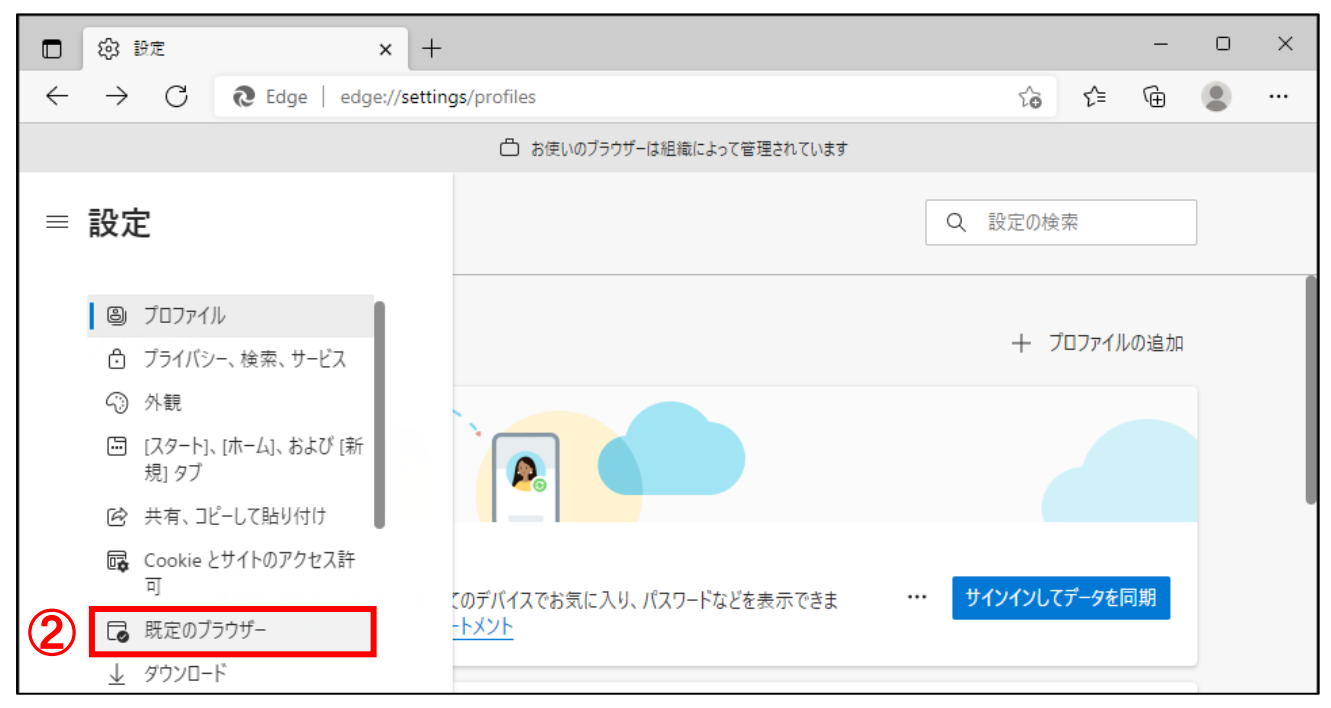

(5)Internet Explorer の互換性より、「Internet Explorer モードでサイトの再読み込みを許可」の プルダウンを①「許可」に選択します。

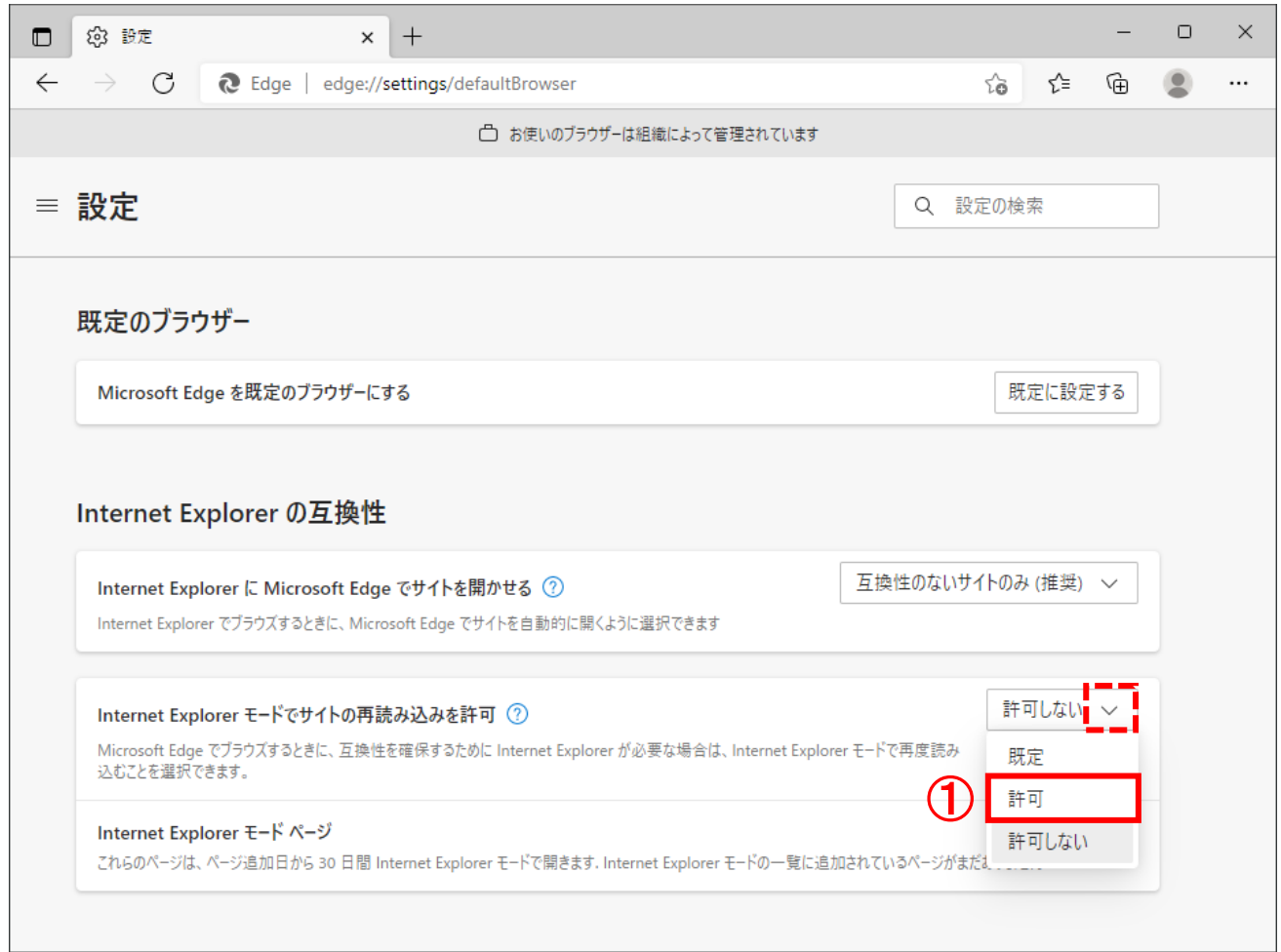

### ※ご利用の端末によっては、プルダウンではなく、スイッチで表示される場合がございます。

Internet Explorer モードでサイトの再読み込みを許可のスイッチをクリックし、①「ON」にします。

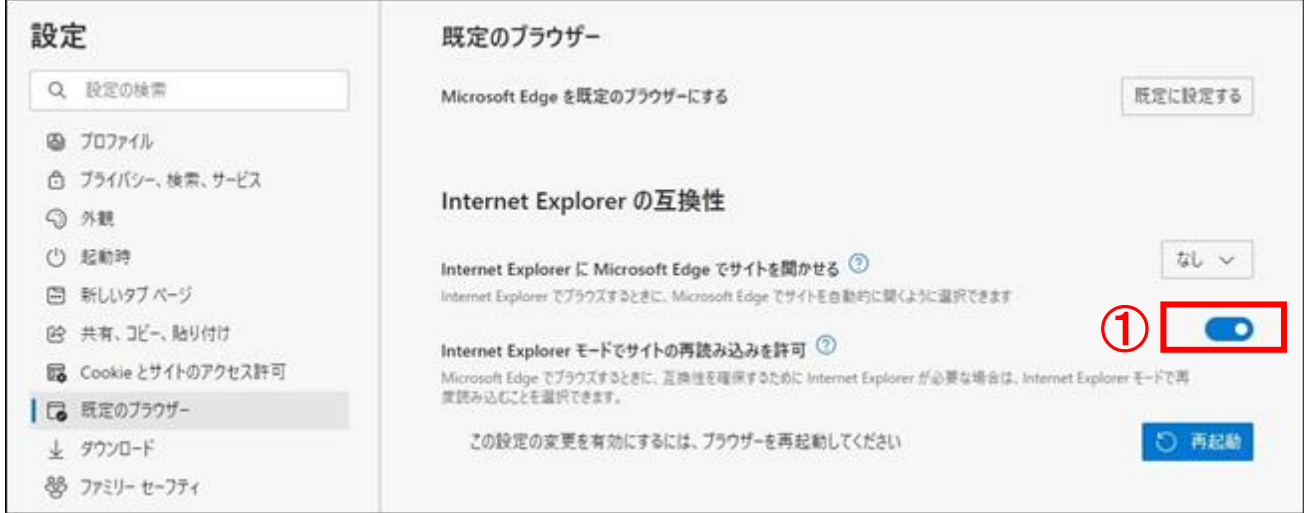

証明書インストールマニュアル(Export 不可) きょうしょう しょうしょう りょうしょう りょうしょう

(6)Internet Explorer モードページでサイトの再読み込みを許可に変更すると、再起動ボタンが 表示されます。①「再起動」ボタンをクリックし、Microsoft Edge を再起動します。

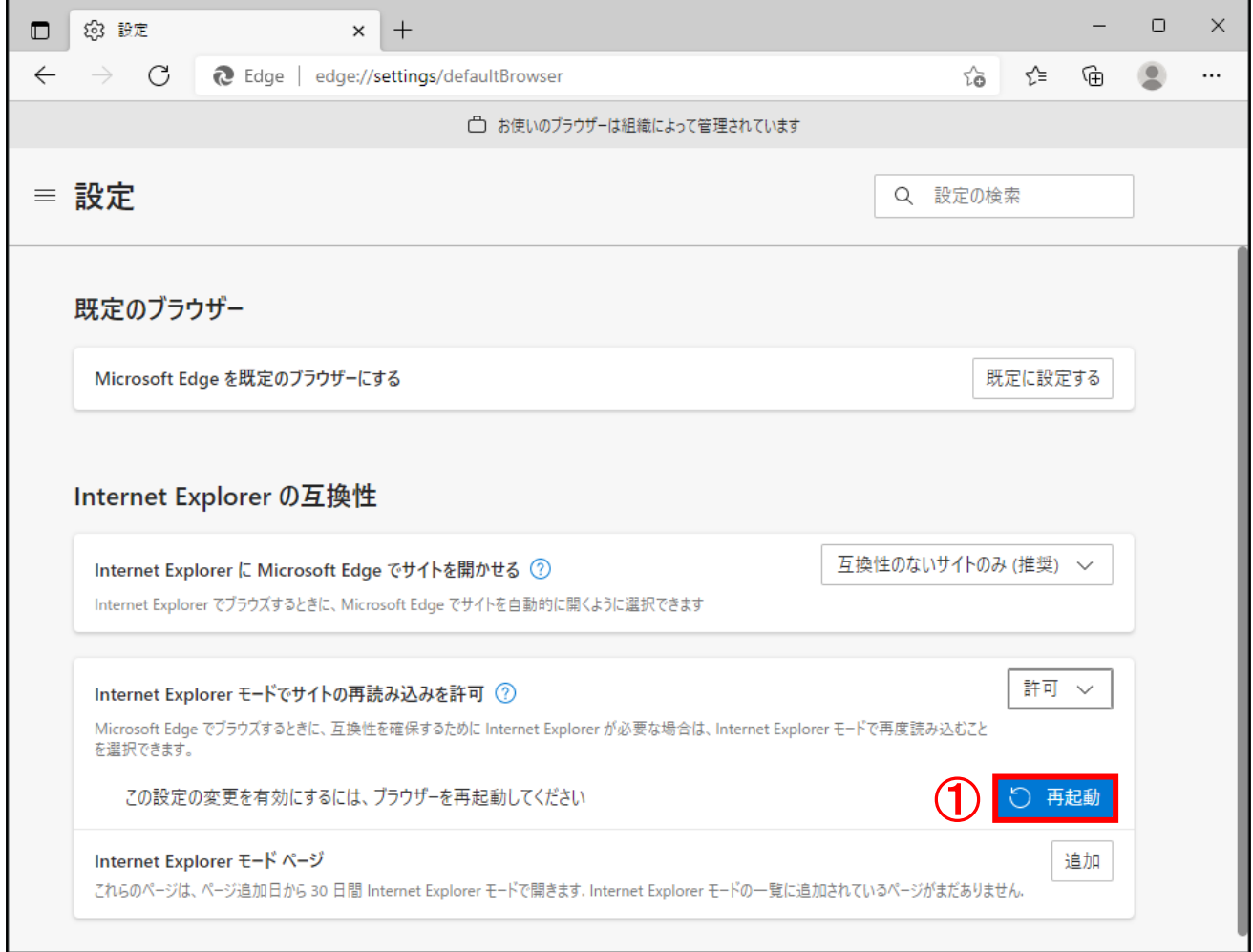

### <span id="page-13-0"></span>4.IE モードで接続する

Microsoft Edge の Web サイトを「Internet Explorer モード」で表示するために、IE モードで接続する 操作を行います。

(1)デスクトップ画面左下の①「スタート」ボタンをクリックし、

②「Microsoft Edge」をクリックします。

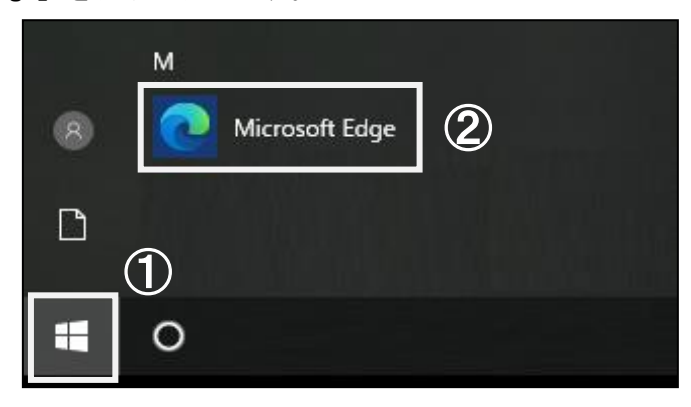

#### (2)Microsoft Edge が起動します。

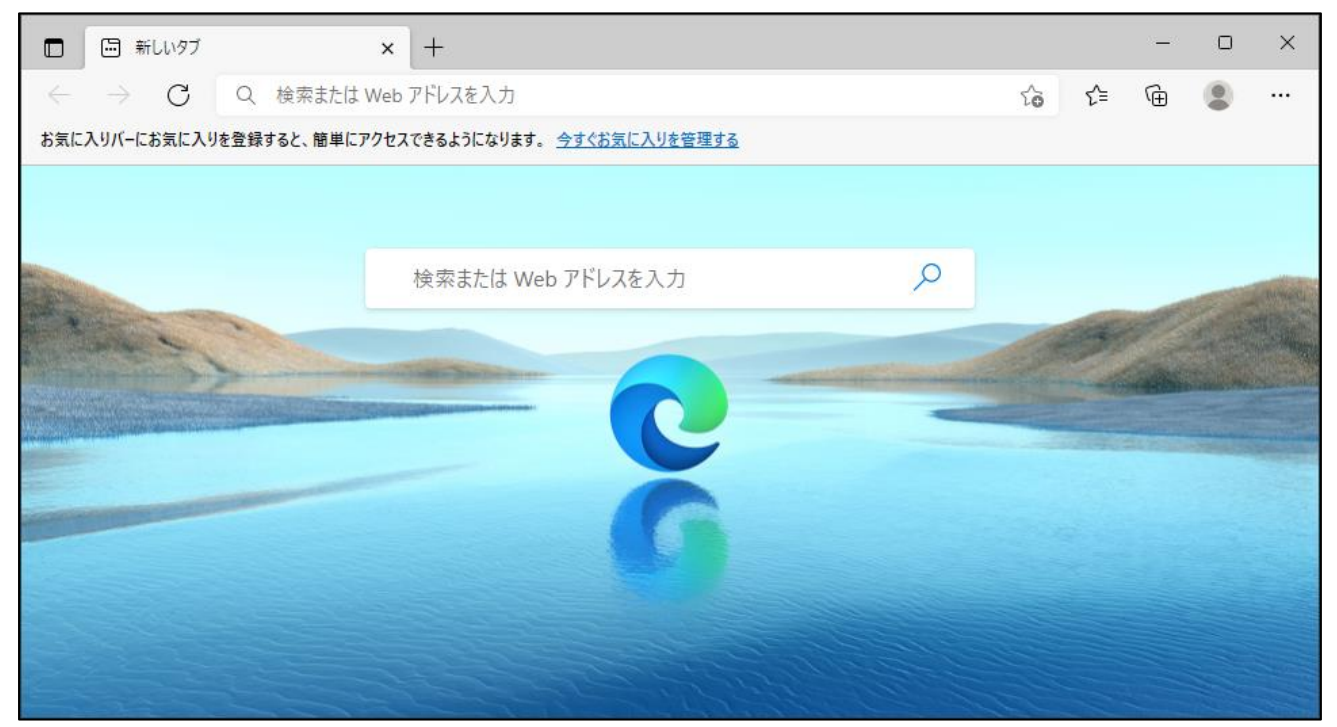

### (3)Microsoft Edge 画面より、

### 右上の①「…」のアイコンをクリックし、②「設定」をクリックします。

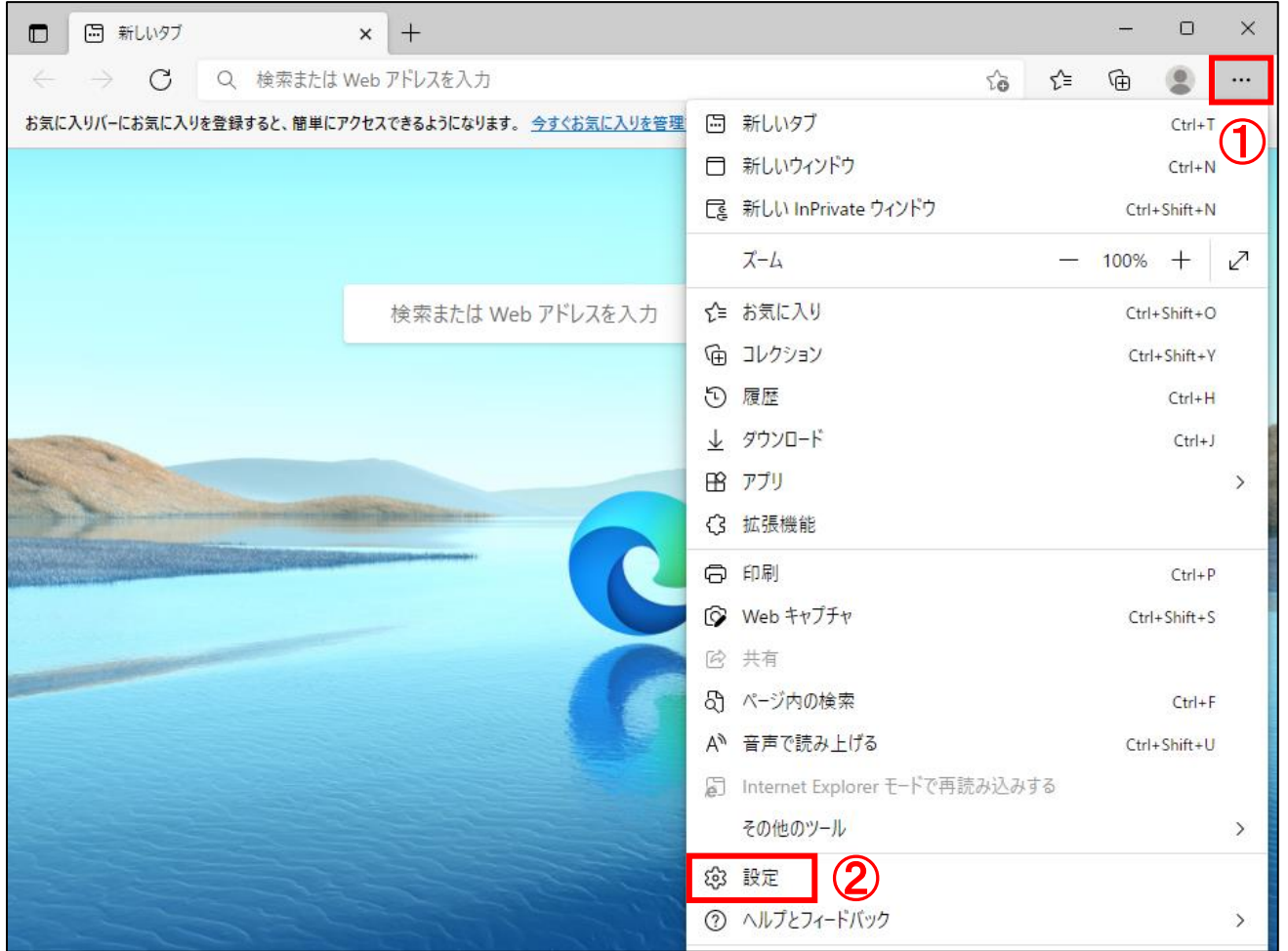

### (4)設定画面が表示されます。左側の設定メニューの①「既定のブラウザー」をクリックします。

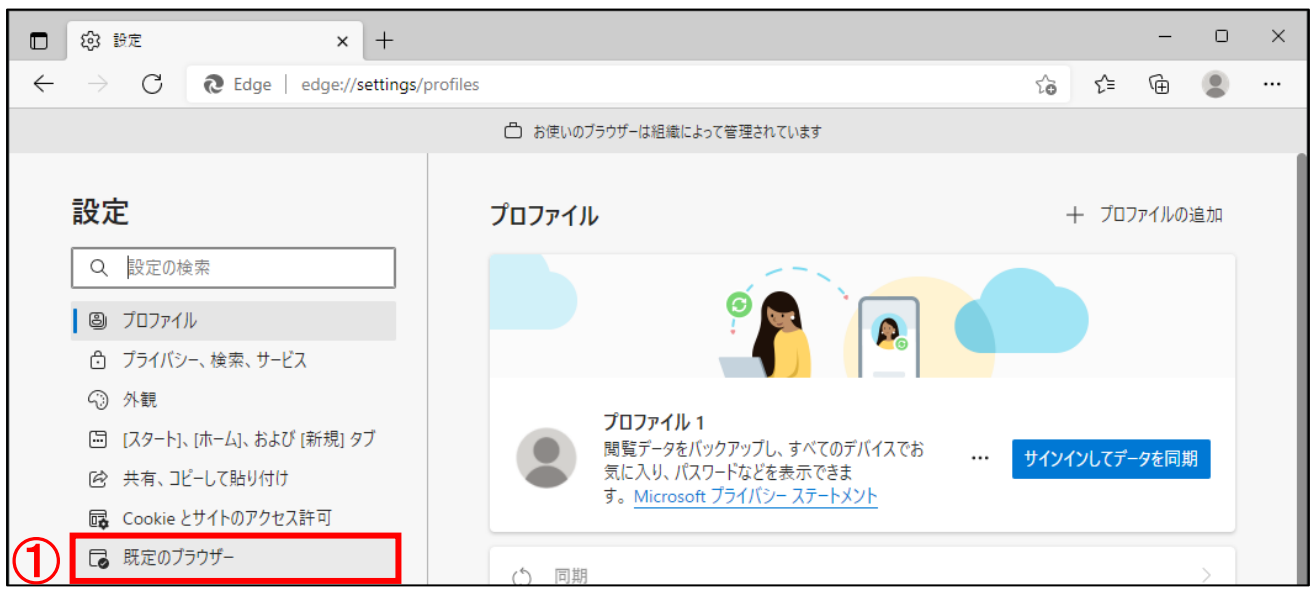

※左側の設定メニューが表示されない場合、①「設定メニュー」のアイコンをクリックし、 左側の設定メニューを開き、②「既定のブラウザー」をクリックします。

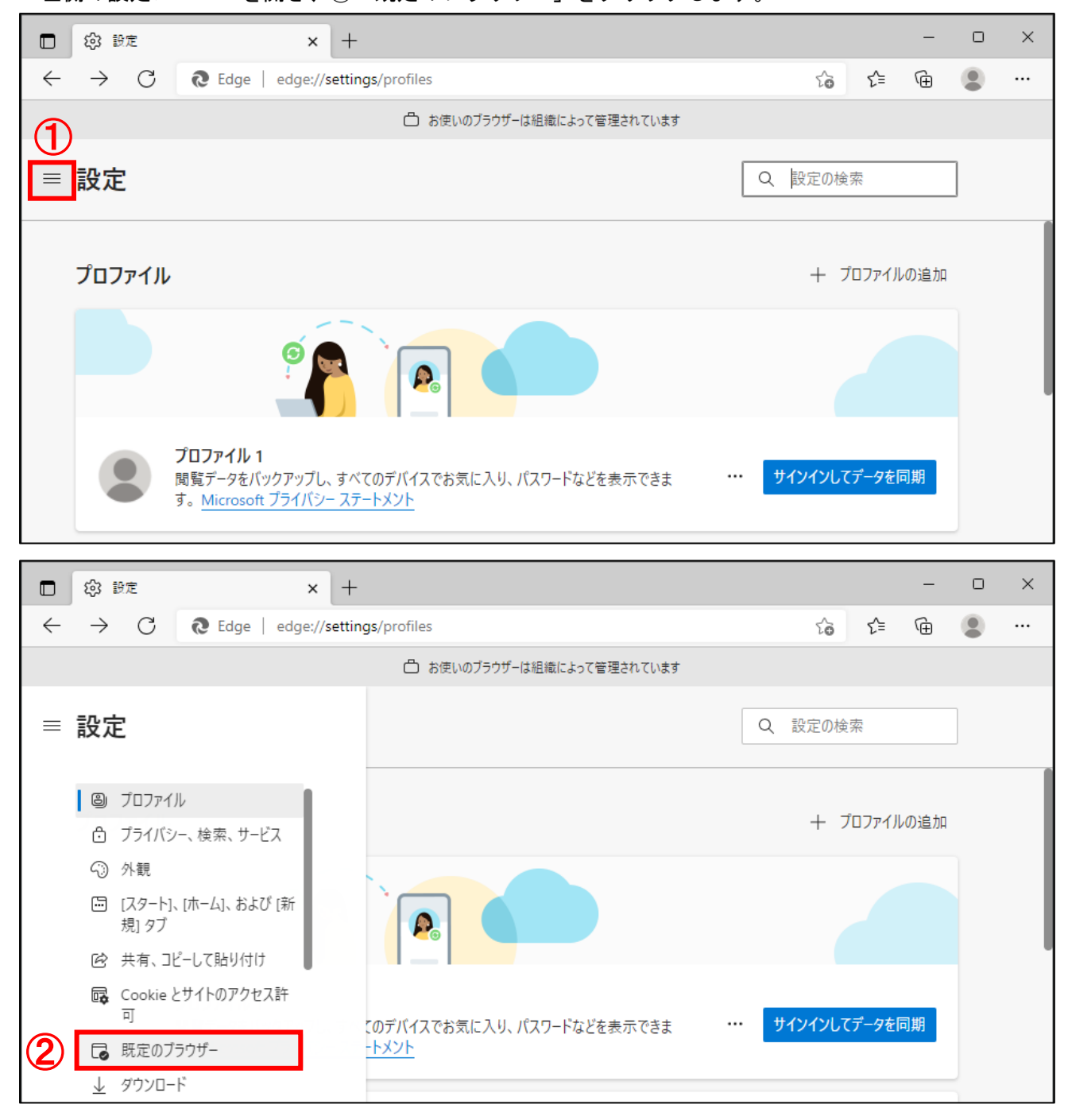

### (5)Internet Explorer の互換性より、

### Internet Explorer モードページの①「追加」ボタンをクリックします。

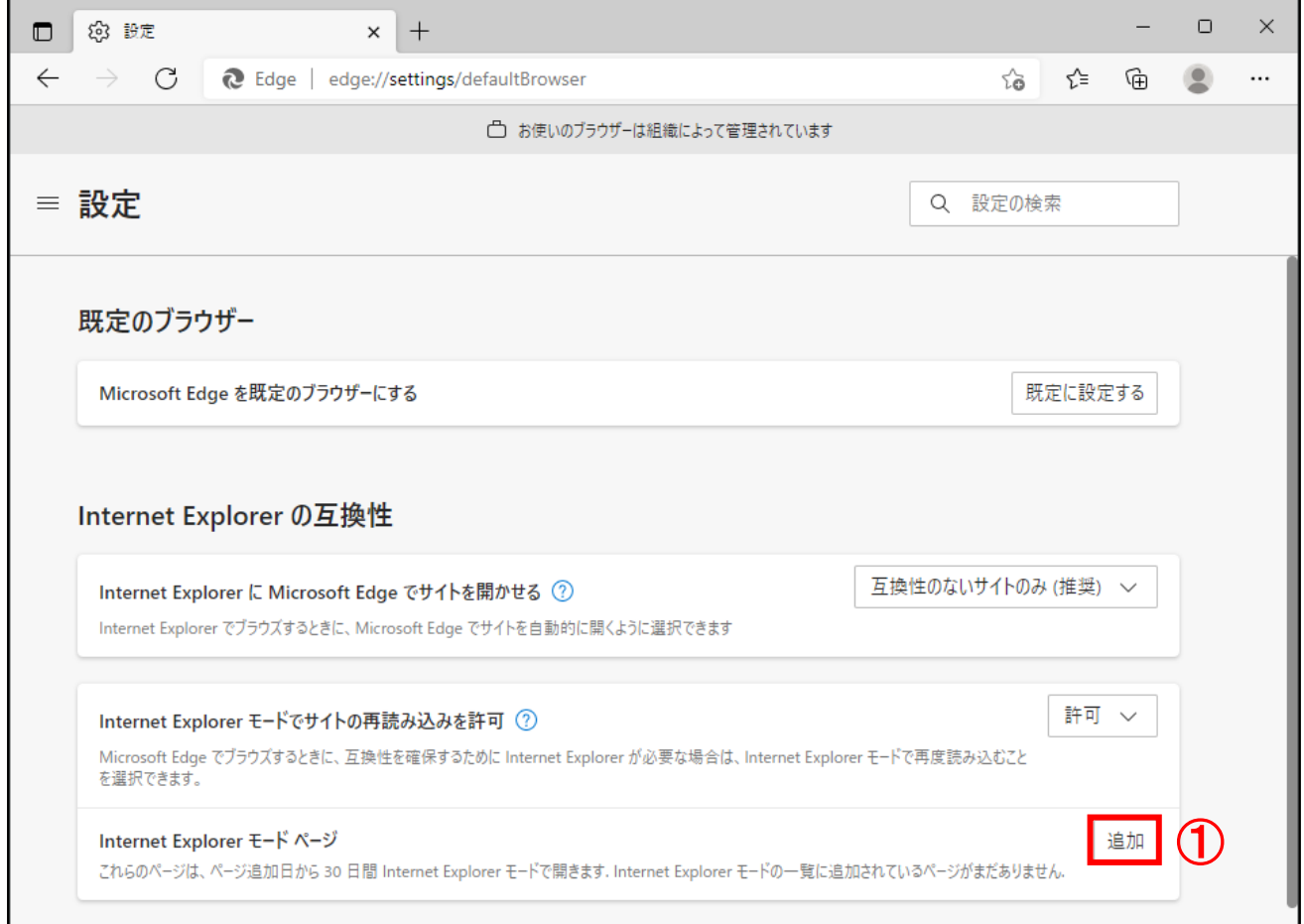

### (6)ページの追加画面より、

### ①「入力ボックス」に証明書取得 URL を入力し、②「追加」ボタンをクリックします。

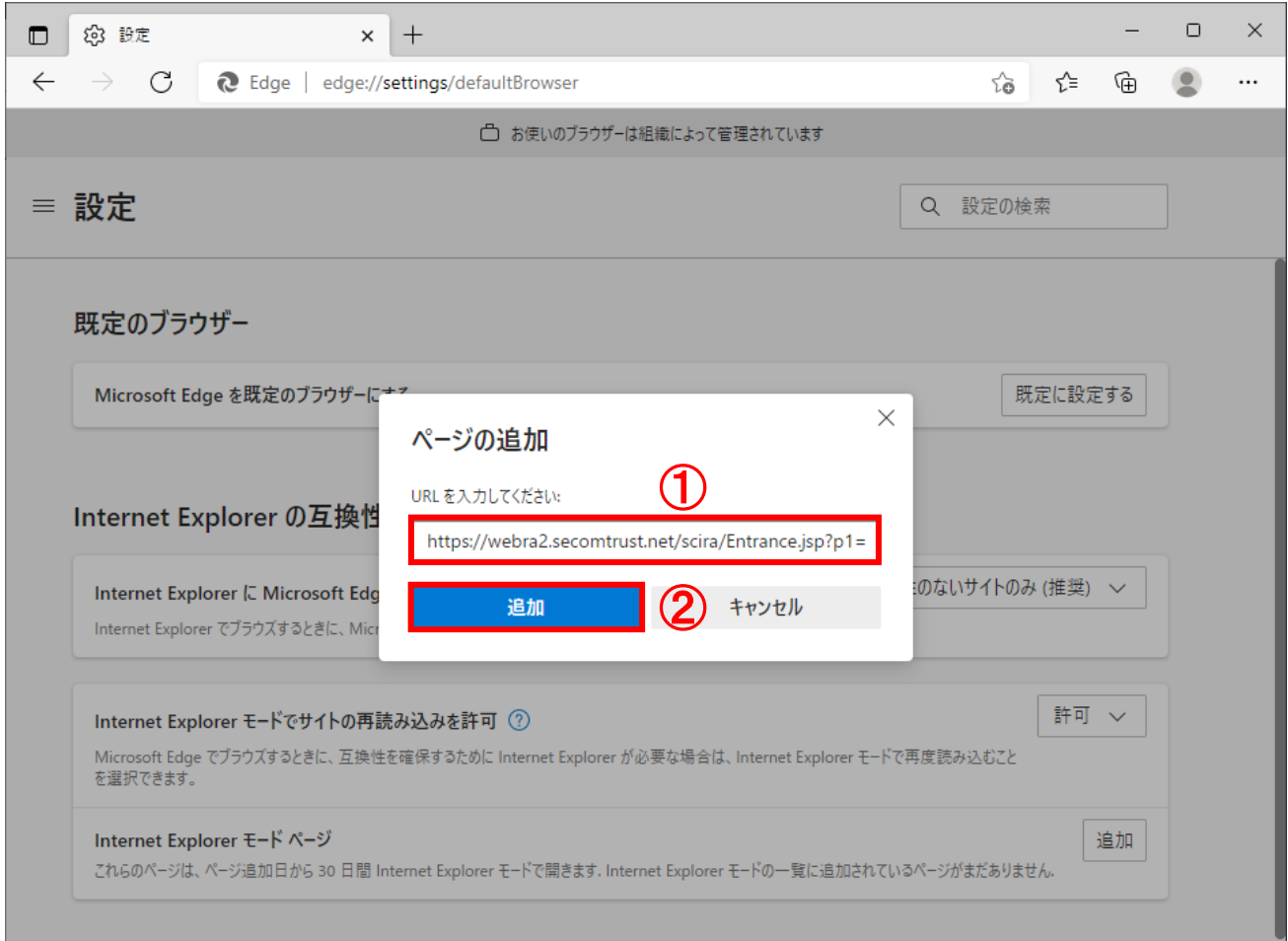

証明書インストールマニュアル(Export 不可) またのは インストールマニュアル

(7) Internet Explorer モードページに下記の URL が表示されていることを確認し、 ①「×」ボタンをクリックし、設定画面を閉じます。

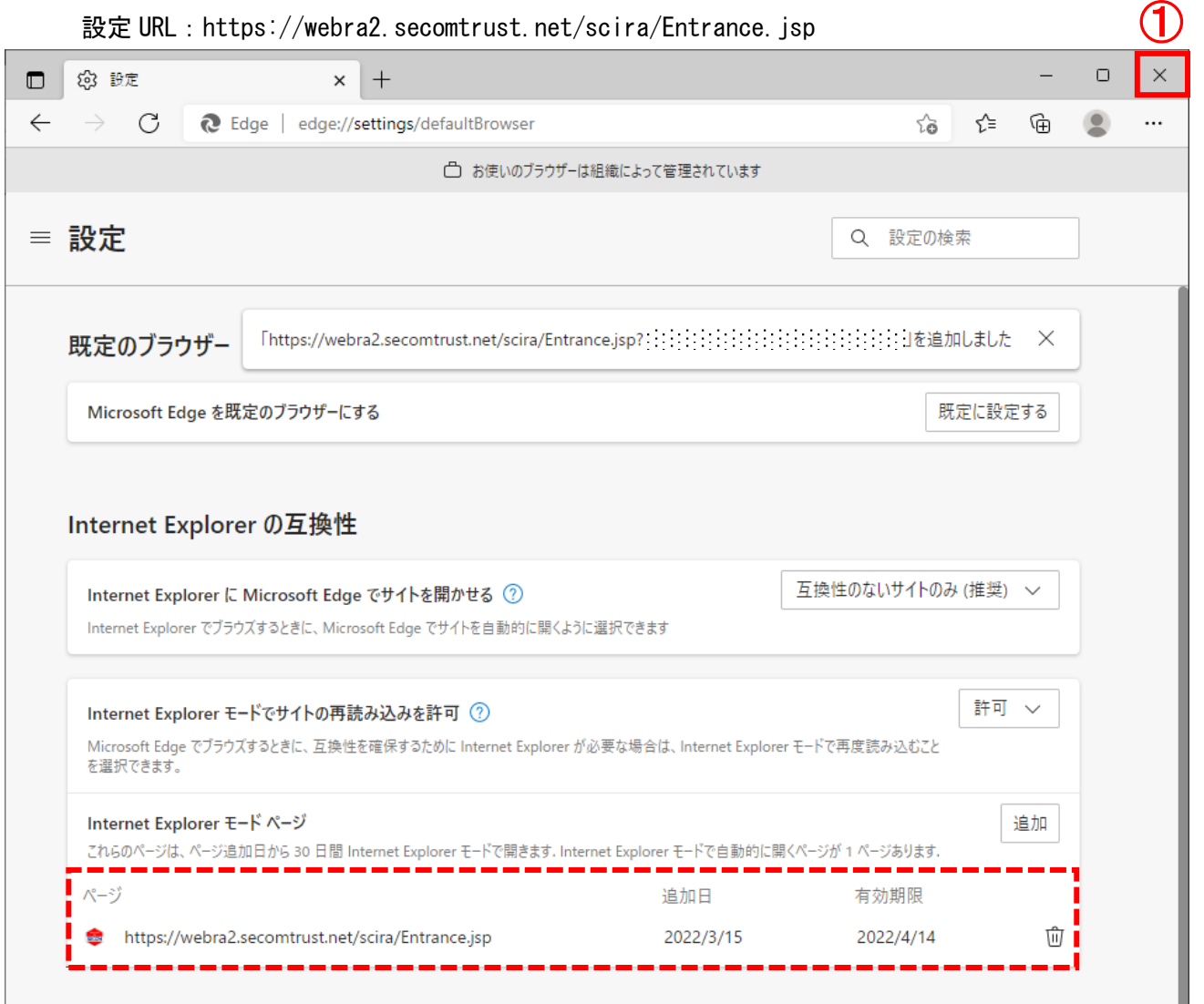

- (8)Microsoft Edge の Web サイトを「Internet Explorer モード」で利用できることの確認を 行います。デスクトップ画面左下の①「スタート」ボタンをクリックし、
	- ②「Microsoft Edge」をクリックします。

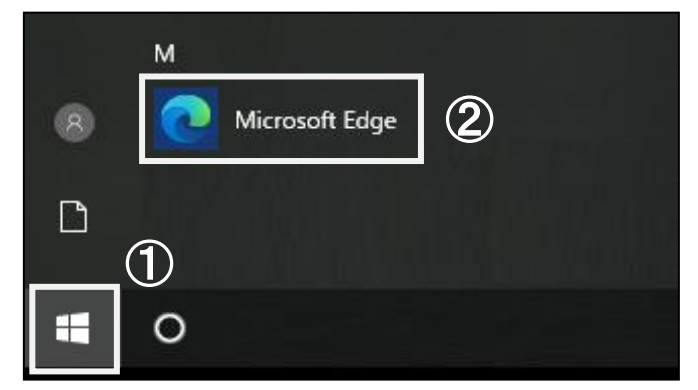

証明書インストールマニュアル(Export 不可) はんしょう しょうしょう しょうしょう いっぱん 16

(9)Microsoft Edge が起動します。

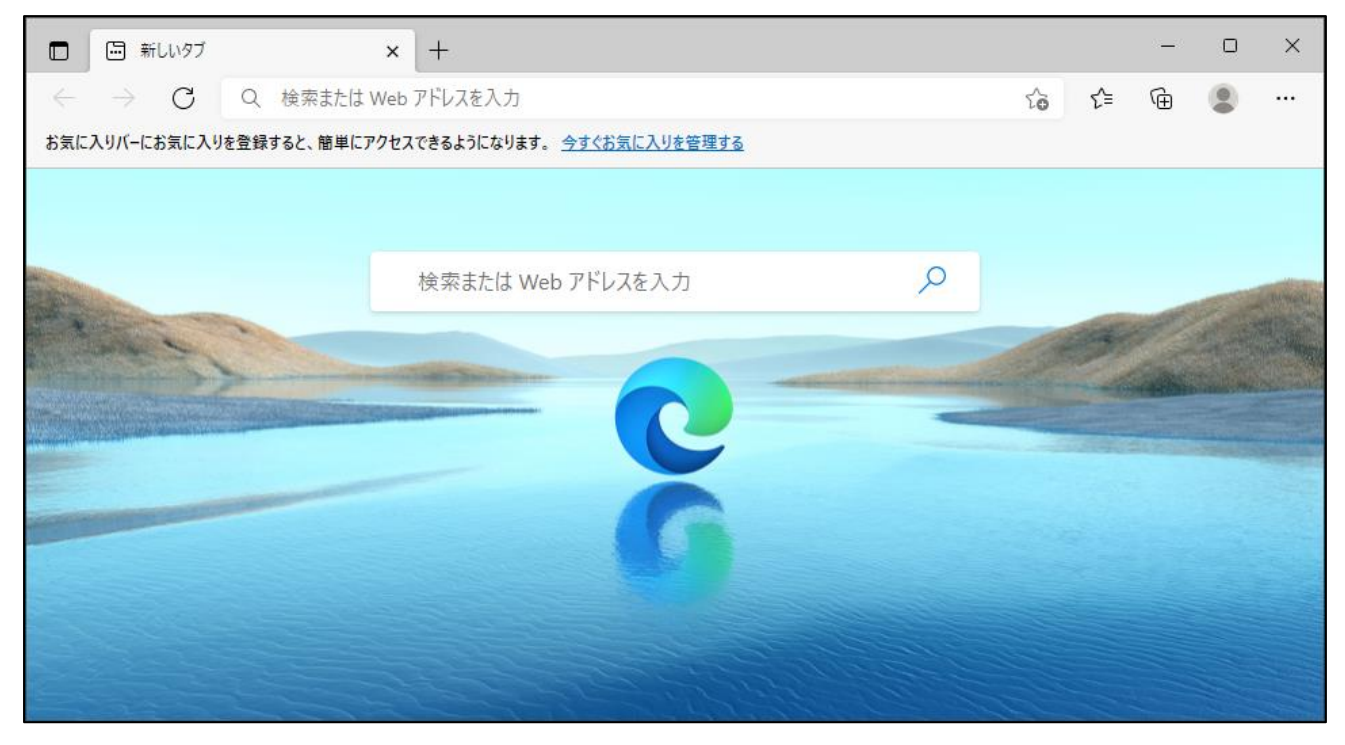

(10) Microsoft Edge 画面より、アドレスバーに①「証明書取得 URL」を入力し、アクセスします。

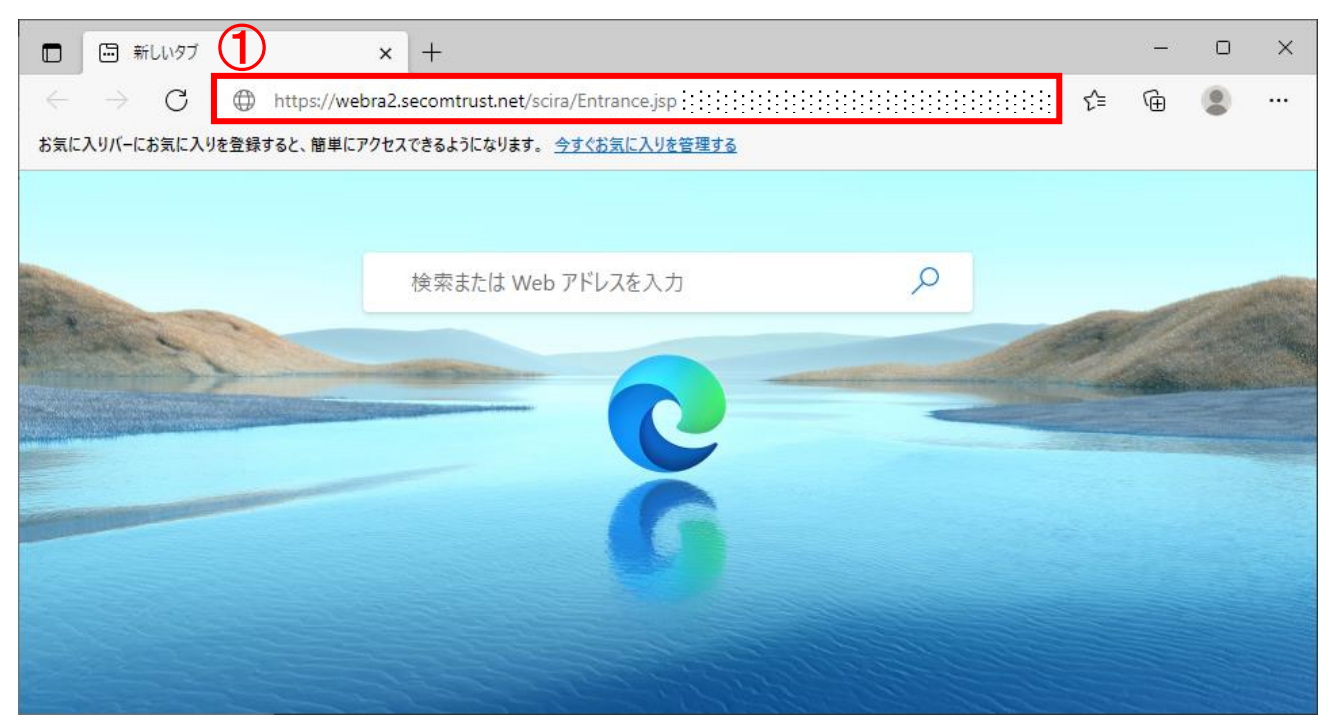

(11)下記画面が表示さましたら、Microsoft Edge の Web サイトを「Internet Explorer モード」 で正しく接続されているため、利用できる状態です。 ①アドレスバーに「Internet Explorer」のアイコンが表示される。 ②アドレスバー下部に「Internet Explorer モードになっています。」が表示される。

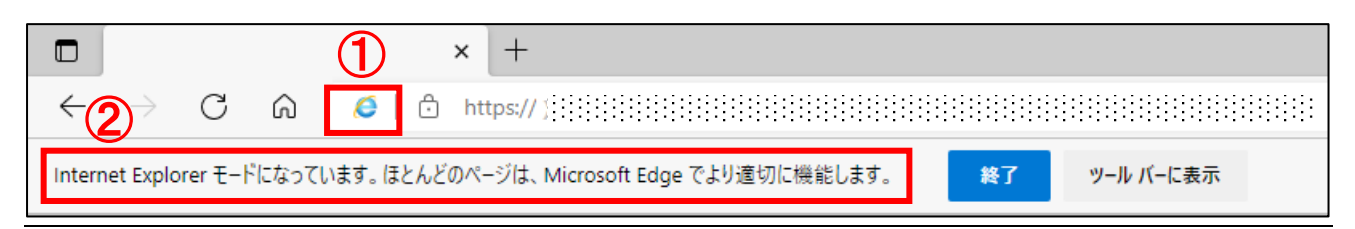

※追加した URL には有効期限があります。

(有効期限は 30 日となります。有効期限の確認は本マニュアル「4.IE モードで接続する」にて、 設定画面より確認することが可能です。)

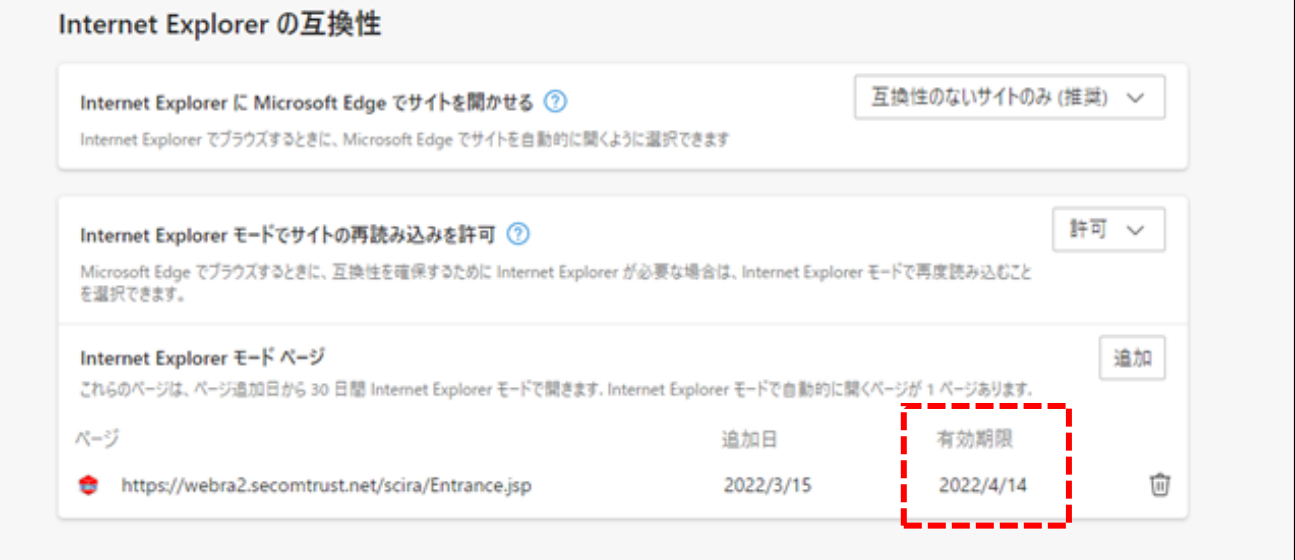

有効期限が切れた場合、下記のいずれかを実施する必要があります。

・本マニュアル「4.IE モードで接続する」の手順を再度実施

・有効期限が切れた URL にアクセスし、「もう一度追加する」ボタンをクリック (クリックした日から 30 日延長されます。)

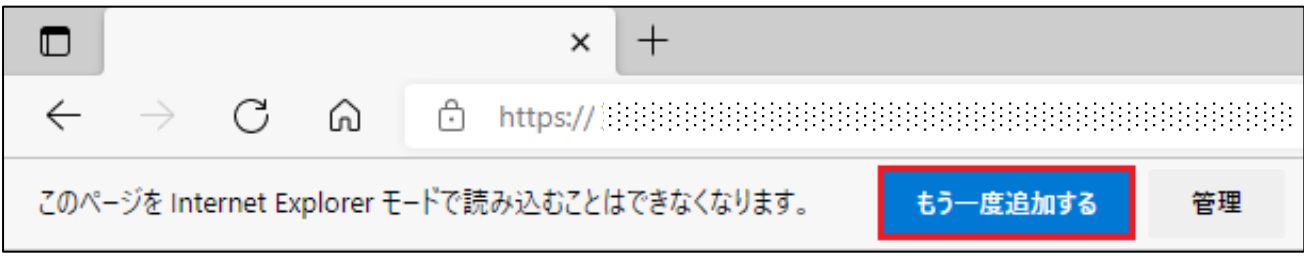

### <span id="page-21-0"></span>5.信頼済みサイトへの登録

下記の手順で信頼済みサイトへの登録を実施します。

(1)デスクトップ画面左下の①「スタート」ボタンをクリックし、

②「Windows システムツール」を展開し、③「コントロールパネル」をクリックします。

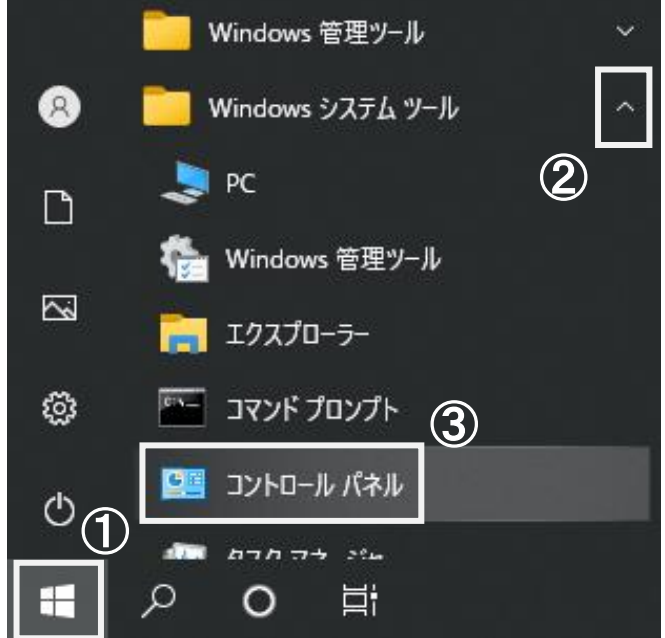

(2)すべてのコントロールパネル項目画面より、コントロールパネルの表示方法を ①「小さいアイコン」に選択し、②「インターネットオプション」をクリックします。

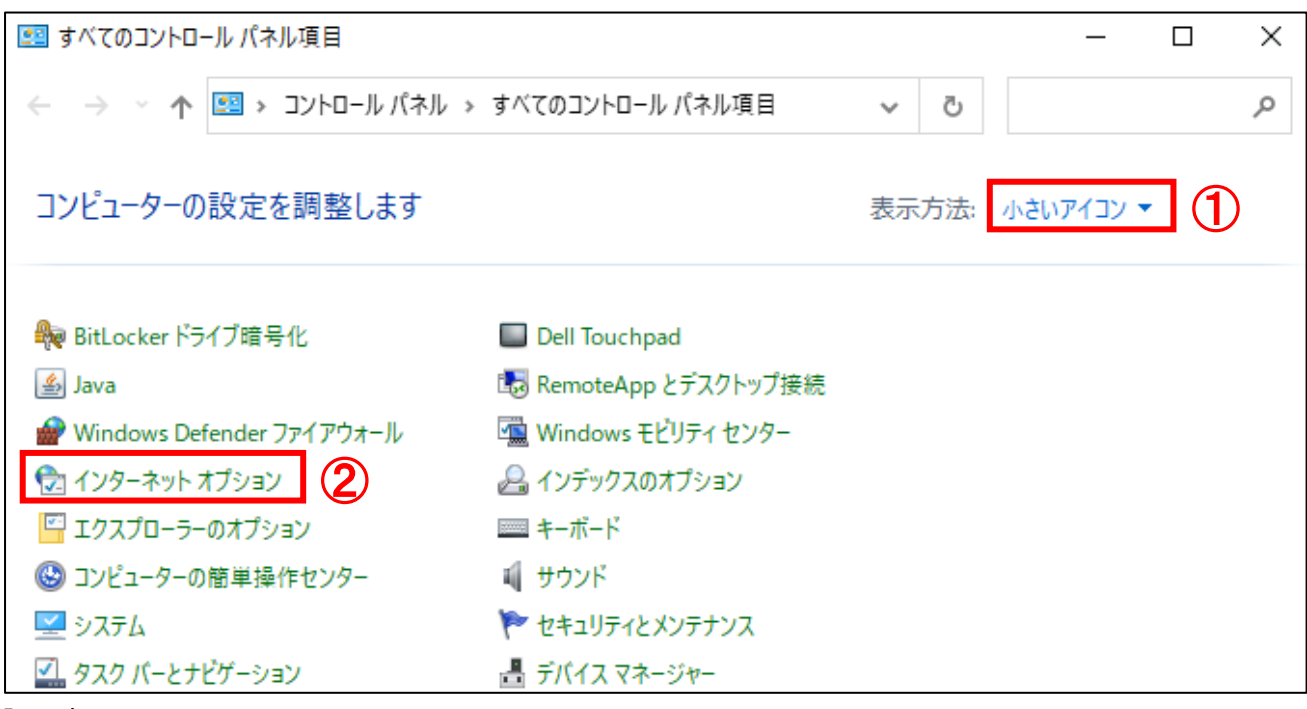

(3)インターネットのプロパティ画面が表示されます。

①「セキュリティ」タブより、②「信頼済みサイト」をクリックし、 ③「サイト」ボタンをクリックします。

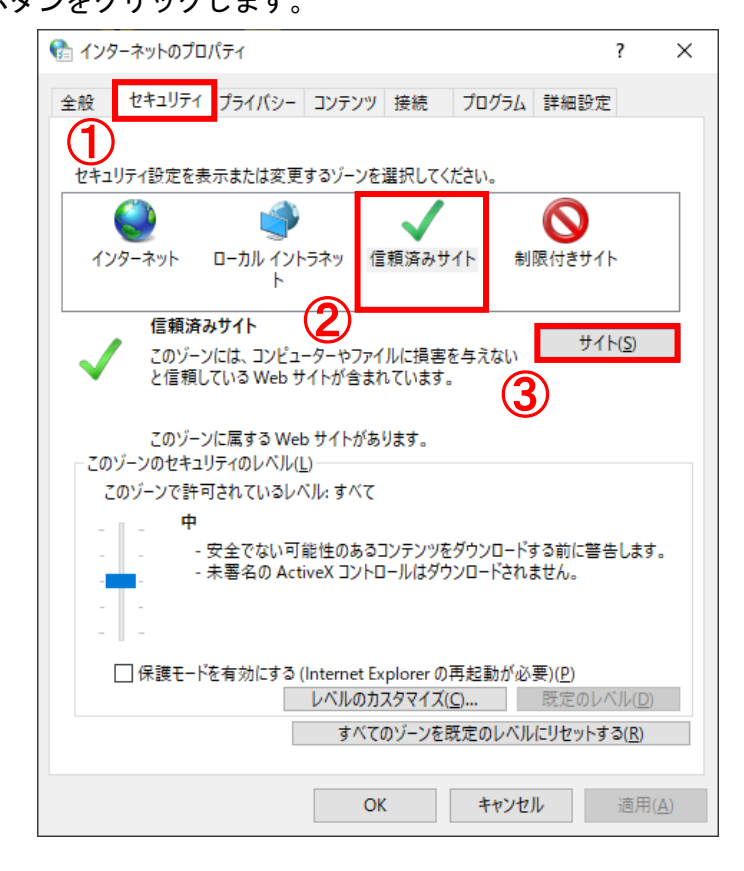

(4)信頼済みサイト画面が表示されます。

この Web サイトをゾーンに追加する:の欄に①「https://webra2.secomtrust.net」を入力し、 ②「追加」ボタンをクリックします。

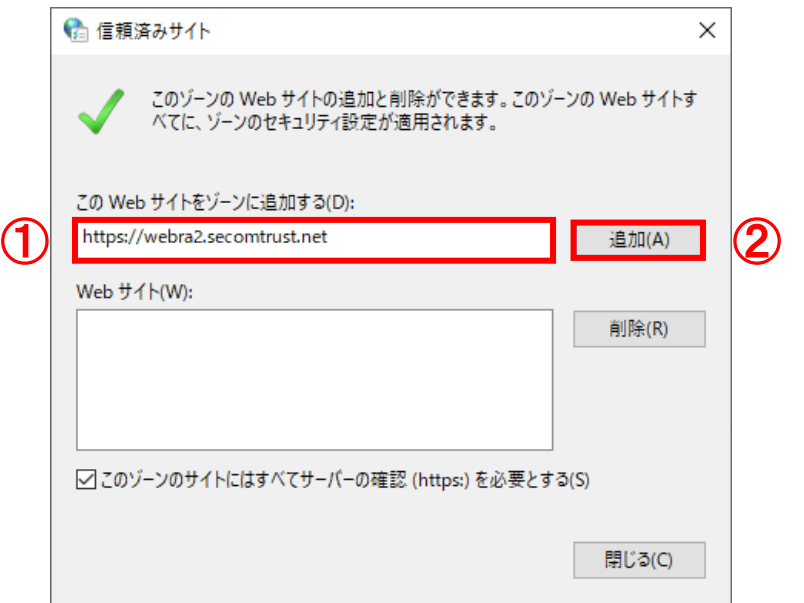

(5)信頼済みサイト画面より、Web サイト:の欄に「https://webra2.secomtrust.net」が 表示されることを確認し、①「閉じる」ボタンをクリックします。

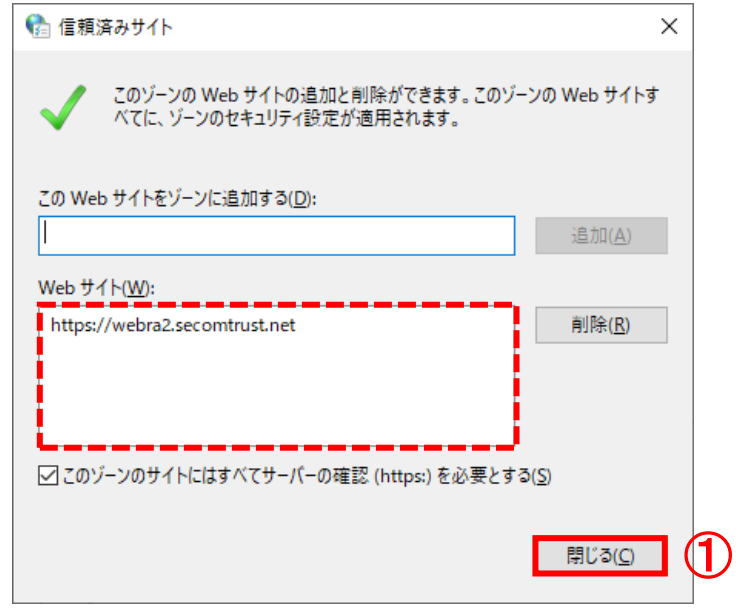

(6)インターネットのプロパティ画面より、①「OK」ボタンをクリックし、閉じます。

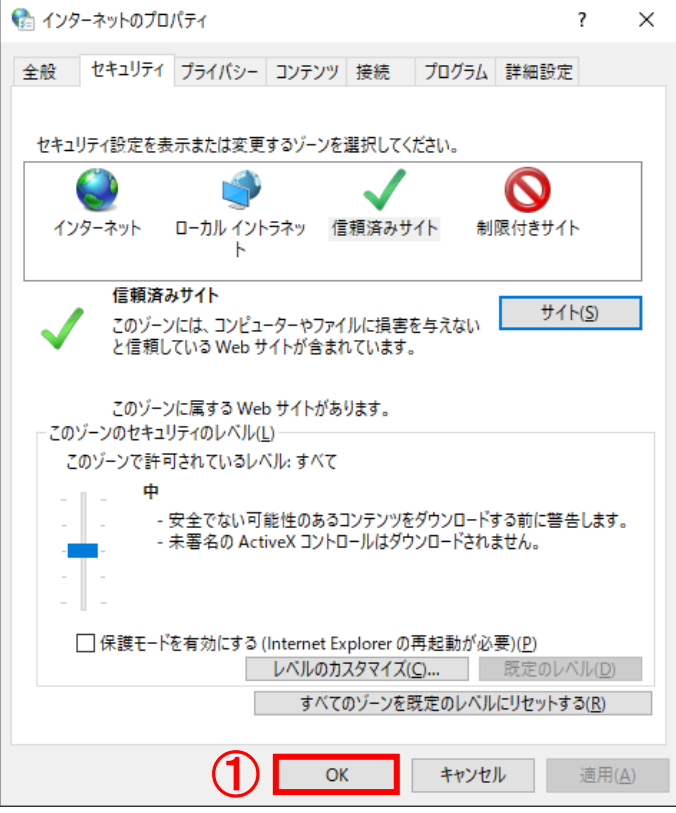

<span id="page-24-0"></span>6.証明書の取得

証明書取得用 URL(証明書発行サイト)にアクセスし、下記の手順を実施します。 なお、証明書を発行する際には認証情報パスワードが必要になります。 ※認証情報パスワードは、証明書をご利用になるサービスの提供元にご確認ください。

6.1.ルート CA 証明書のインストール 6.2.クライアント証明書のインストール 6.3.証明書情報の確認 6.4.証明書確認ページにアクセス -----------------------------------------------------------

-----------------------------------------------------------

<span id="page-24-1"></span>6.1.ルート CA 証明書のインストール 下記の手順で、ルート証明書のインストールを実施します。

(1)デスクトップ画面左下の①「スタート」ボタンをクリックし、 ②「Microsoft Edge」をクリックします。

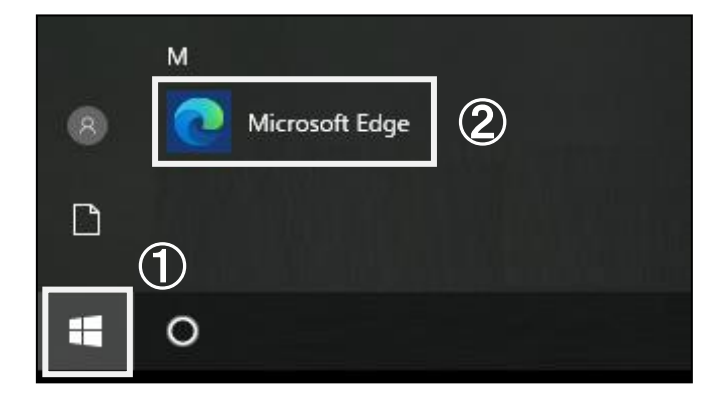

(2)Microsoft Edge が起動します。

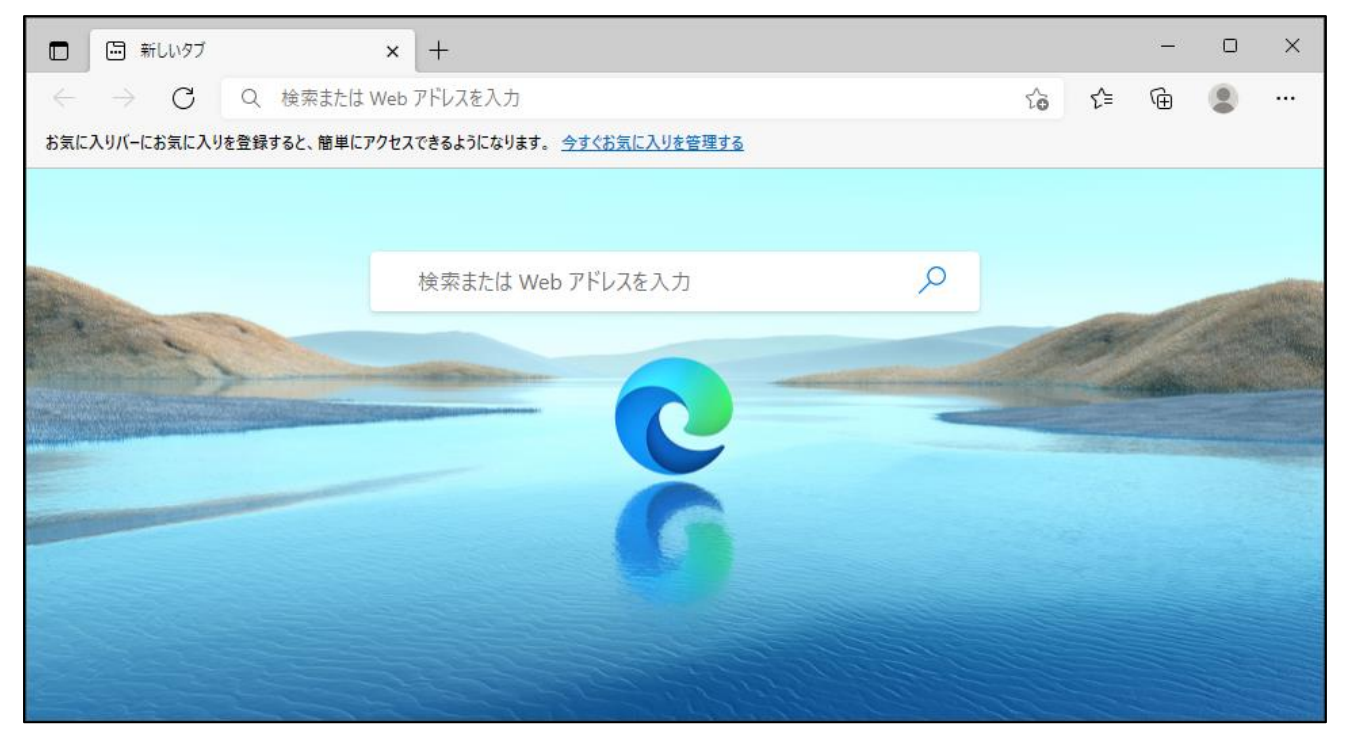

(3)Microsoft Edge 画面より、アドレスバーに①「証明書取得 URL」を入力し、アクセスします。

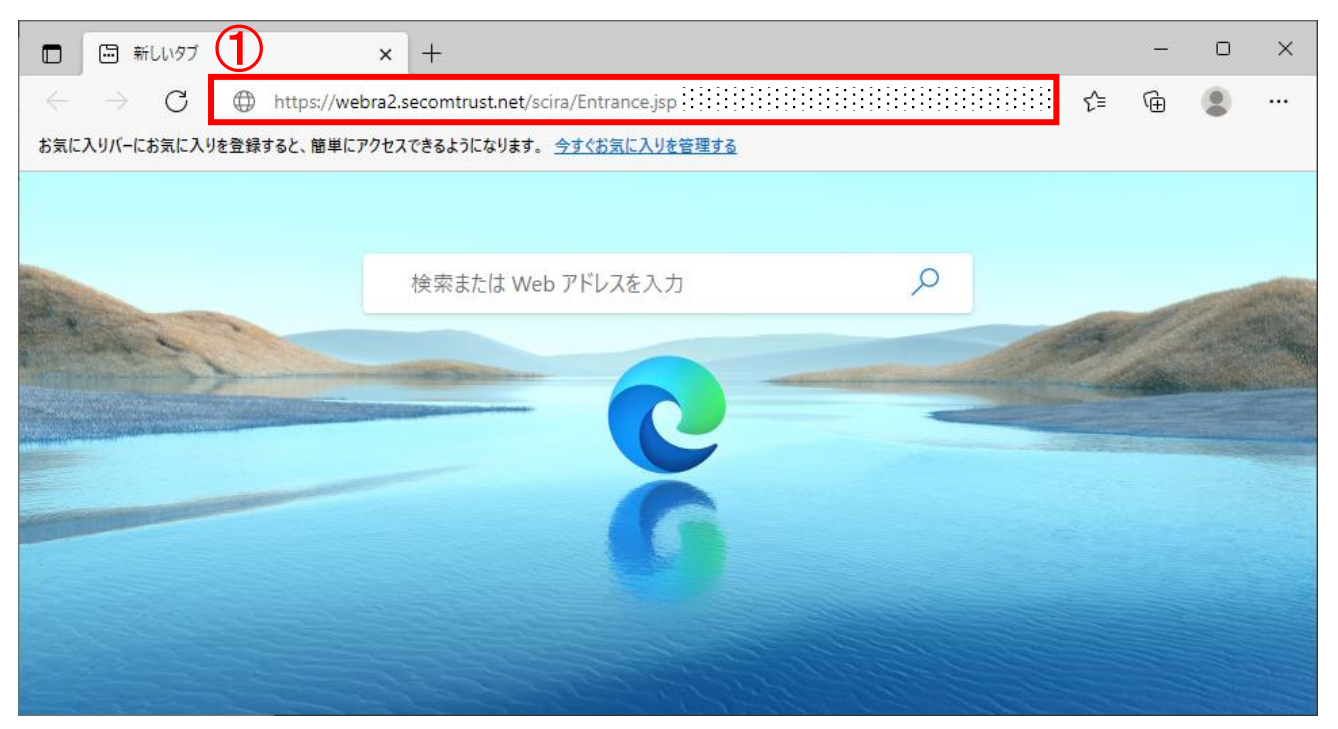

(4) 証明書取得用 URL にアクセスすると、証明書発行サイト画面が表示されます。 認証情報パスワードに①「パスワード」を入力し、②「次へ」ボタンをクリックします。

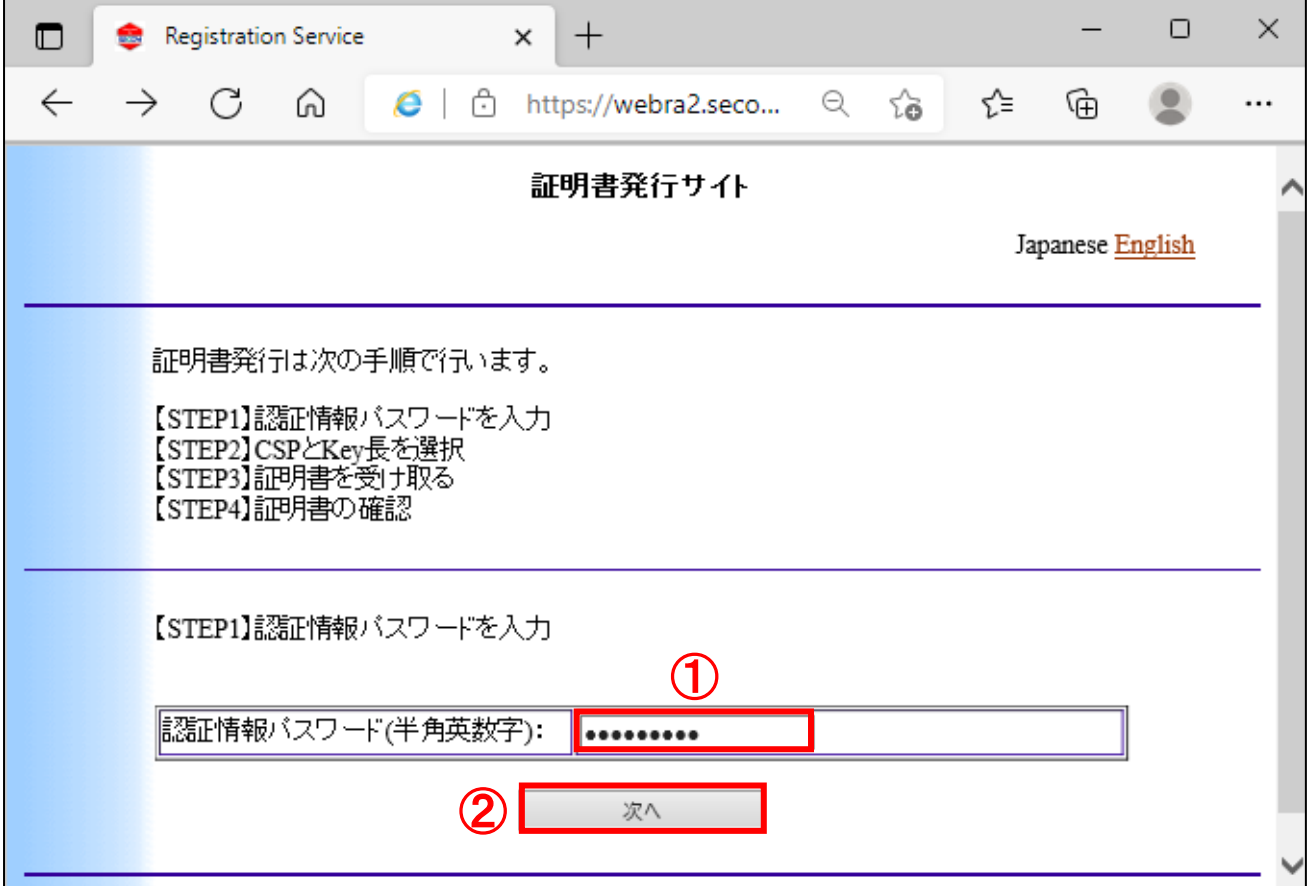

※下記画面(この機能は現在のブラウザーの状態ではご利用できません。)が表示された場合、 本マニュアル「7.FAQ」の「7.1.IE モードの導入方法」の手順を行ってください。

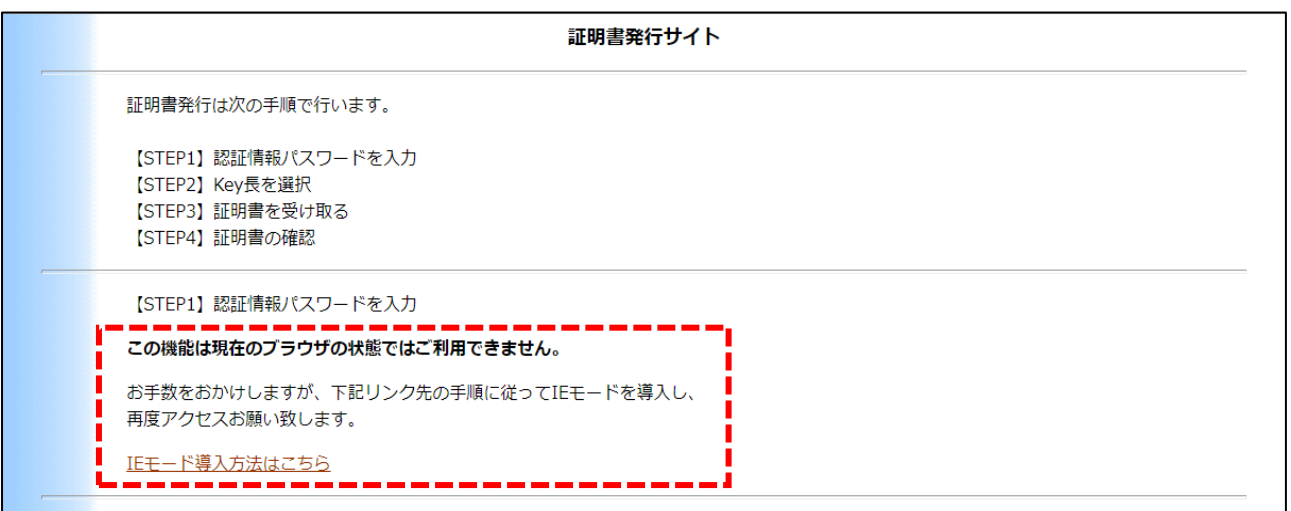

(5)下記画面が表示された場合、①「はい」ボタンをクリックします。

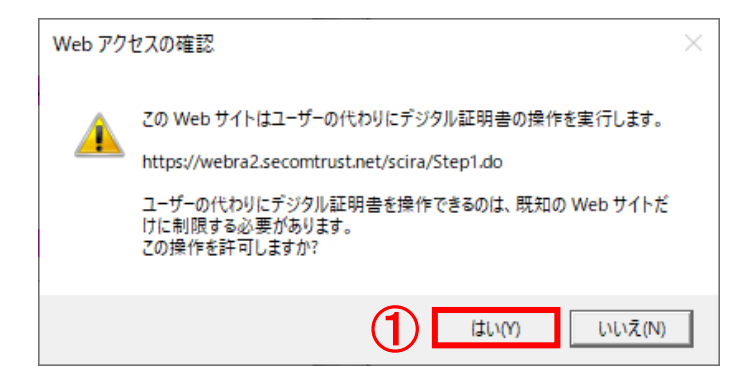

(6)証明書発行サイトより、①「CSP:Microsoft Enhanced Cryptographic Provider v1.0」と 「key 長:2048bit」が表示されていることを確認し、②「発行」ボタンをクリックします。

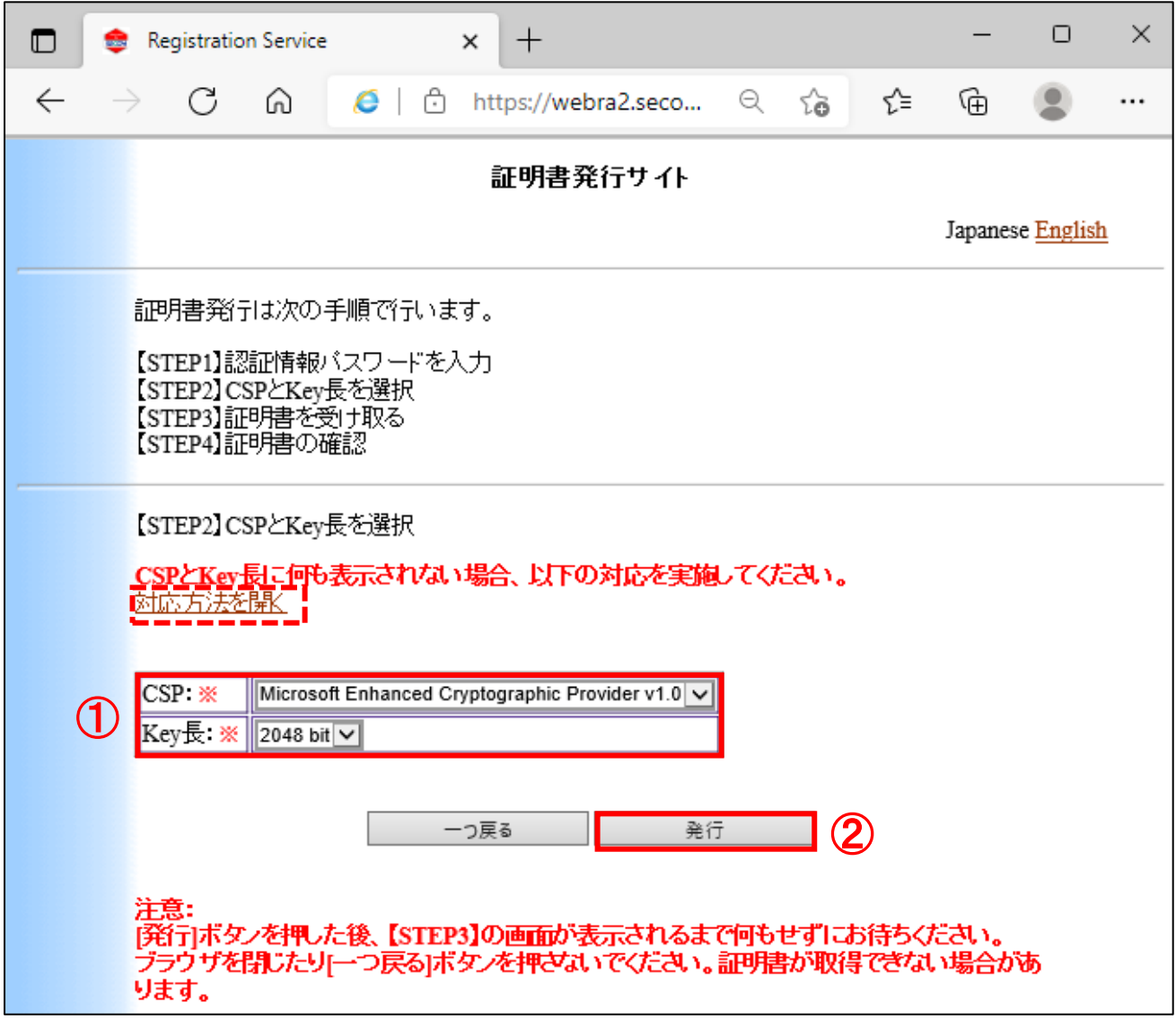

※CSP と Key 長に何も表示されない場合、「対応方法を開く」をクリックし、設定を確認してください。

(7)下記画面が表示された場合は、①「はい」ボタンをクリックします。

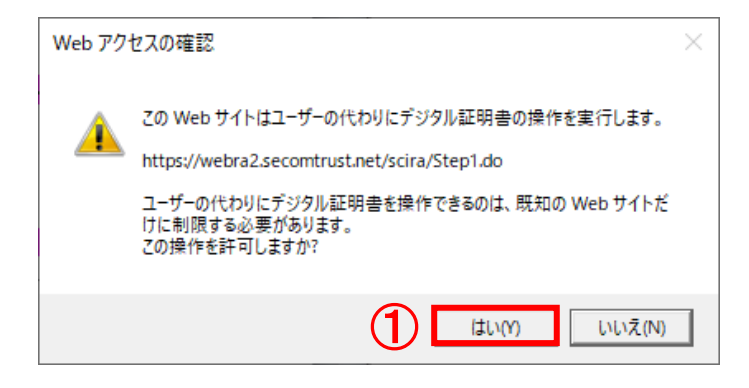

(8)証明書発行サイトより、①「ルート CA 証明書のインストール」ボタンをクリックします。

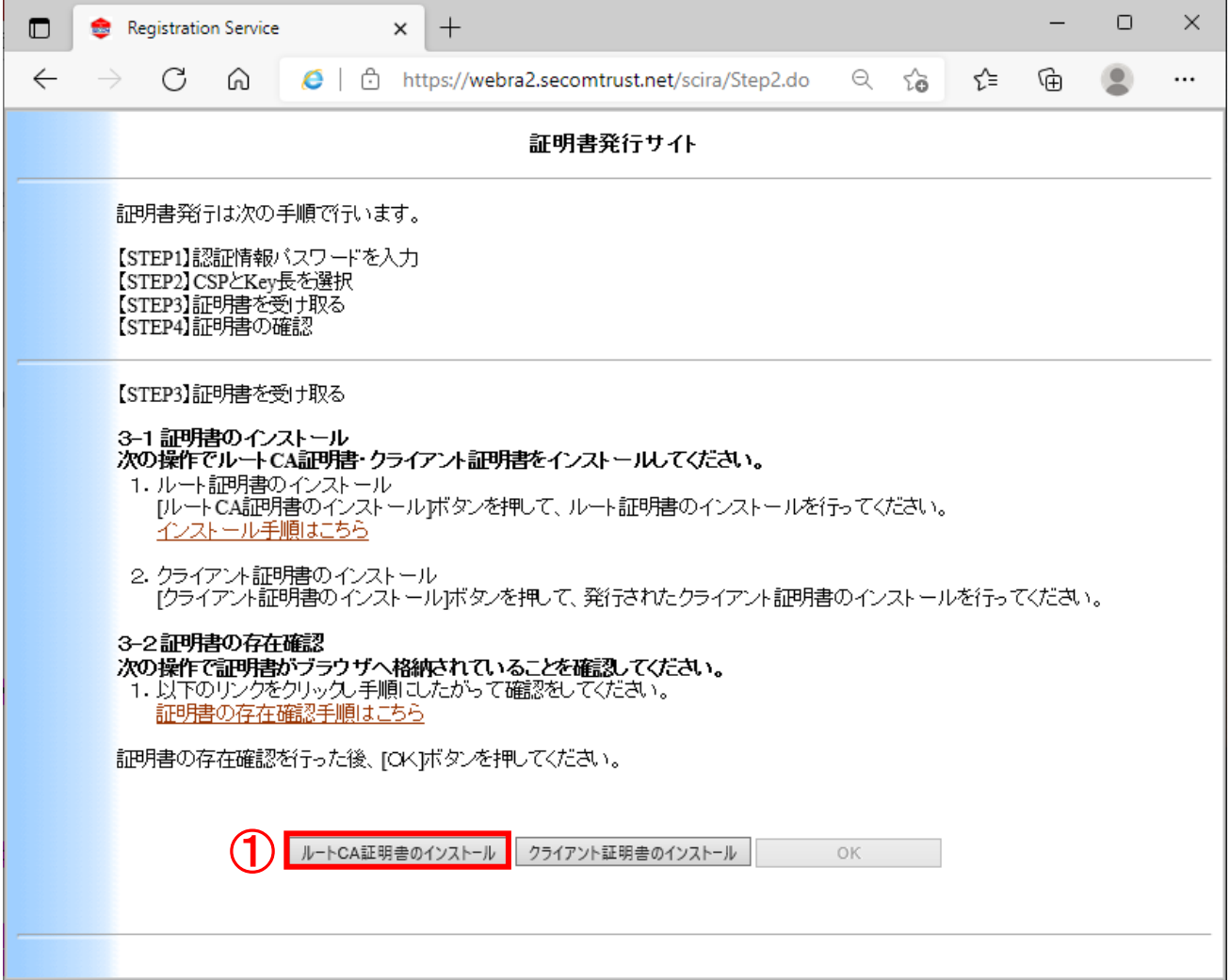

(9)下記画面が表示された場合、①「ファイルを開く」ボタンをクリックします。

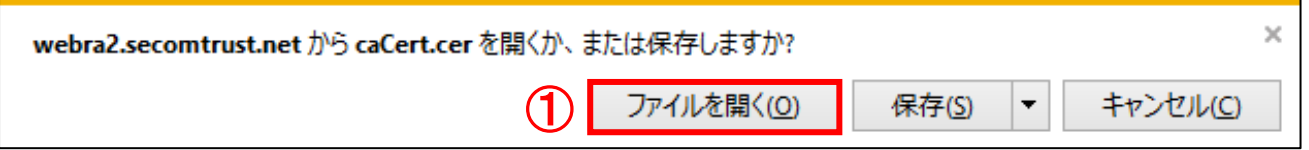

(10)証明書画面が表示されます。①「証明書のインストール...」ボタンをクリックします。

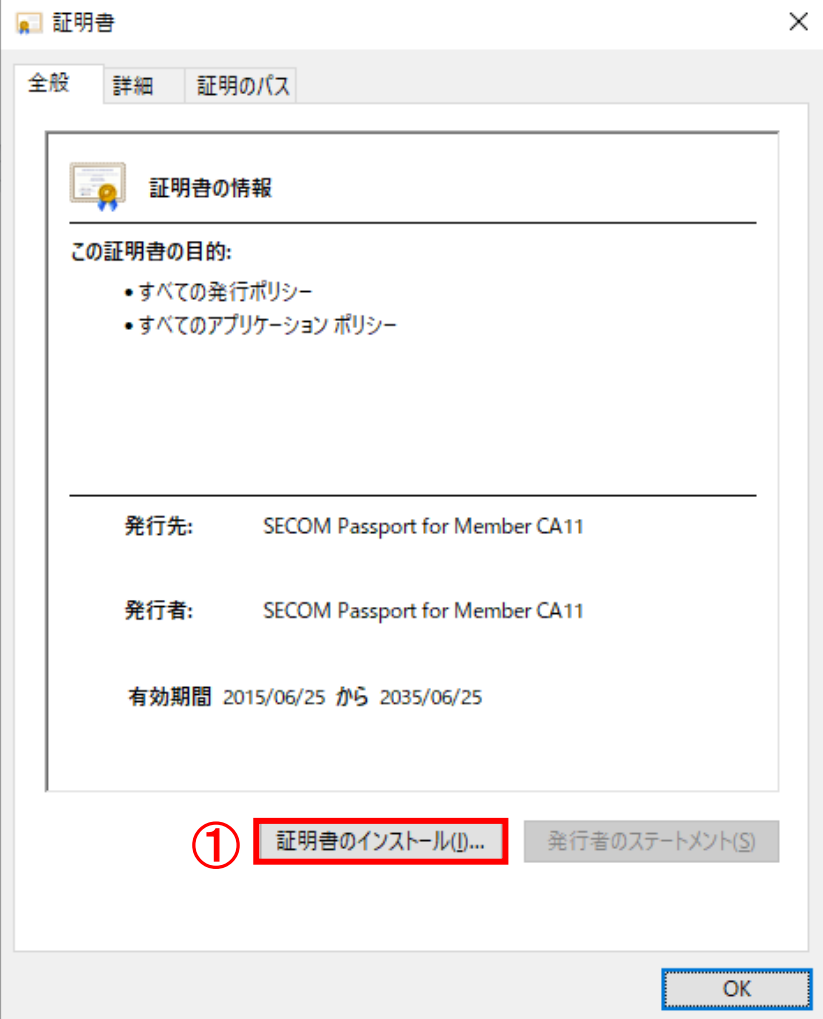

 $\Box$ 

(11)証明書のインポートウィザード画面が表示されます。 保存場所を①「現在のユーザー」にチェックし、②「次へ」ボタンをクリックします。

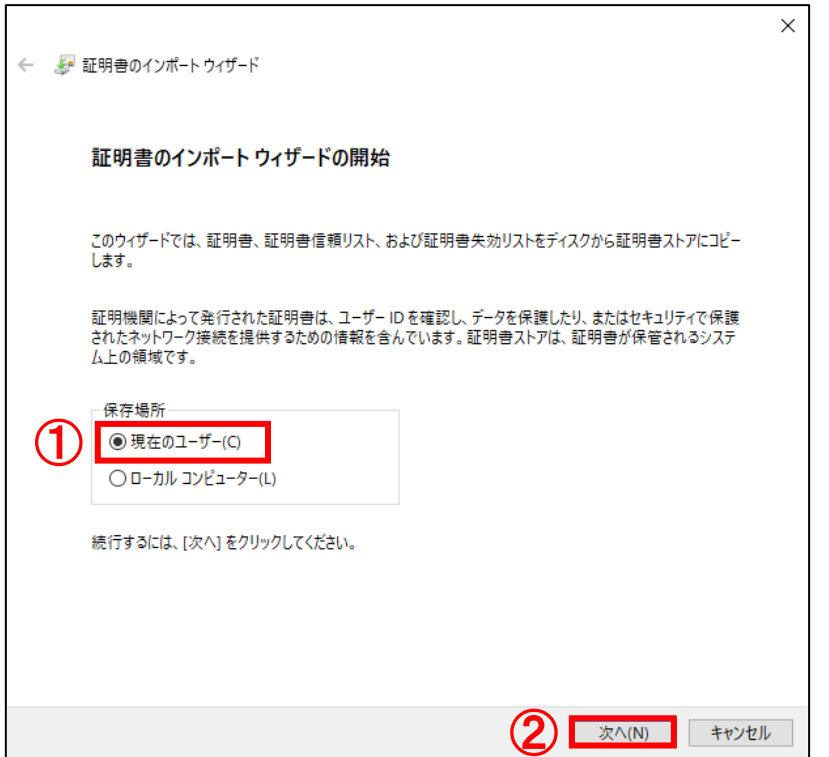

(12)証明書ストア画面より、①「証明書をすべて次のストアに配置する」をチェックし、 証明書ストアの欄の②「参照...」ボタンをクリックします。

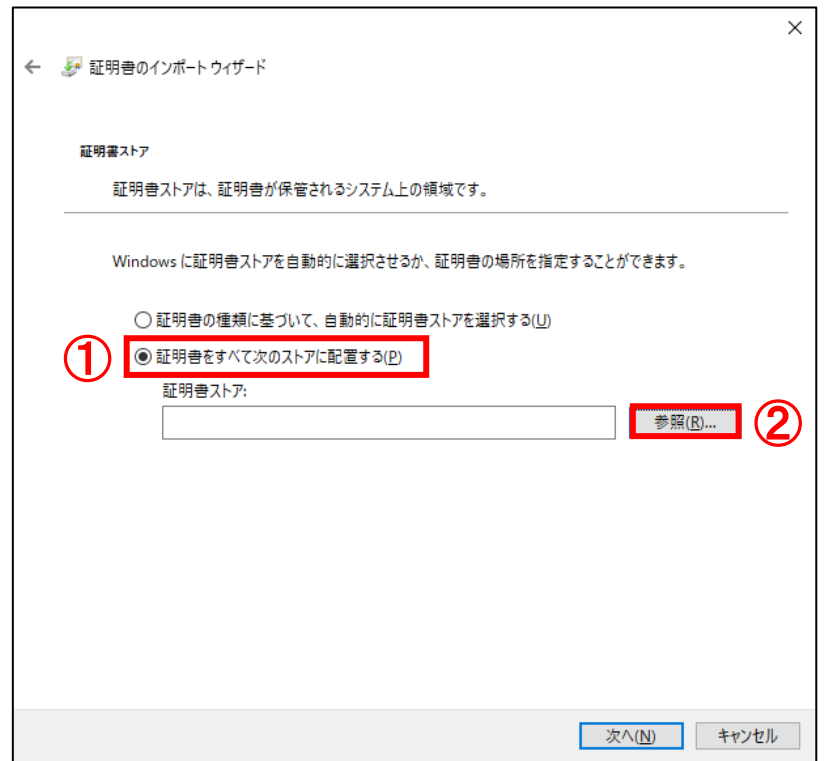

- (13) 証明書ストアの選択画面が表示されます。
	- ①「信頼されたルート証明書機関」をクリックし、②「OK」ボタンをクリックします。

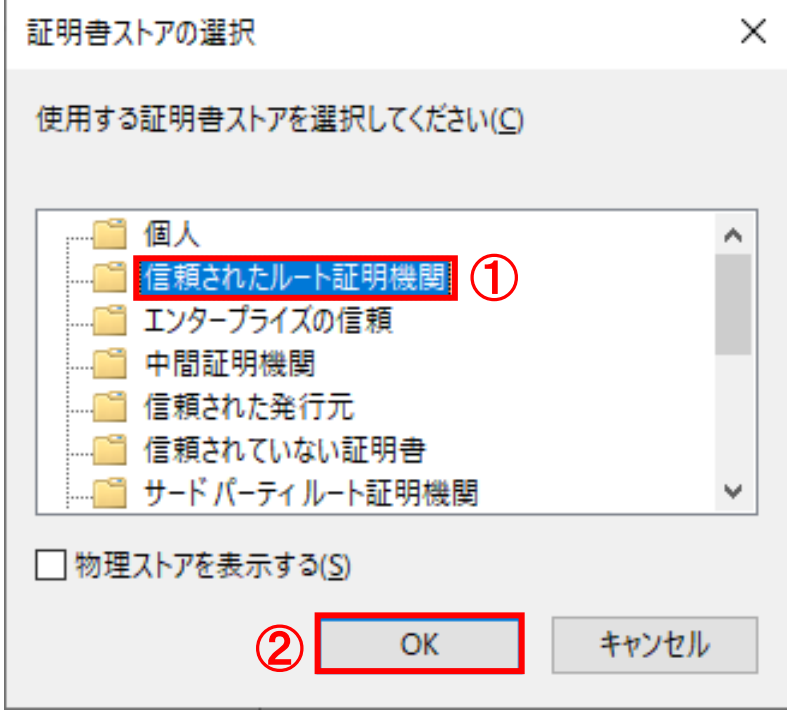

(14) 証明書のインポートウィザード画面の証明書ストア画面より、 証明書ストア:の欄が①「信頼されたルート証明機関」になっていることを確認し、

②「次へ」ボタンをクリックします。

 $\mathbf{r}$ 

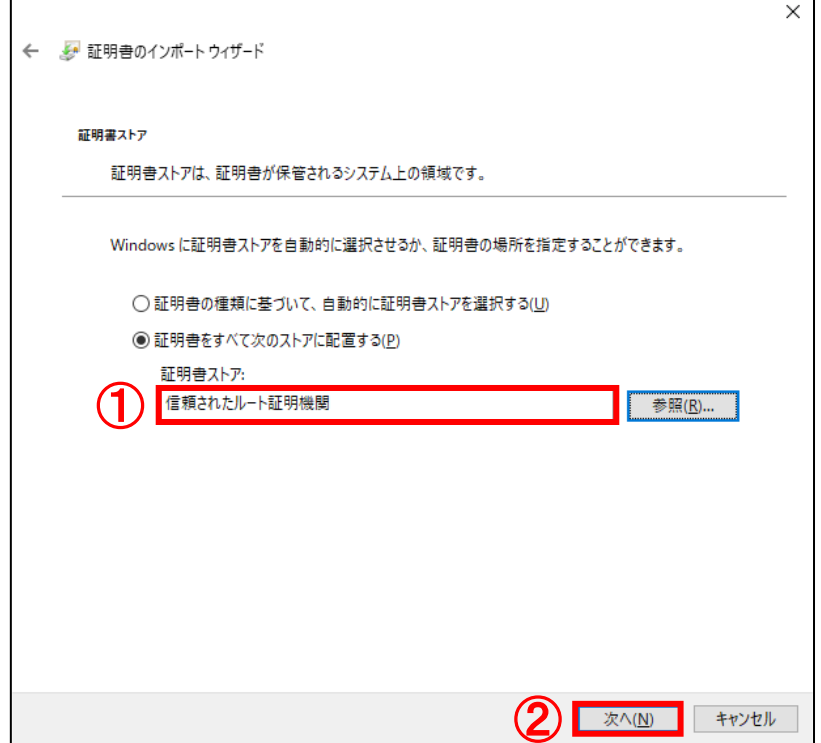

(15)証明書のインポートウィザードの完了画面より、①「完了」ボタンをクリックします。

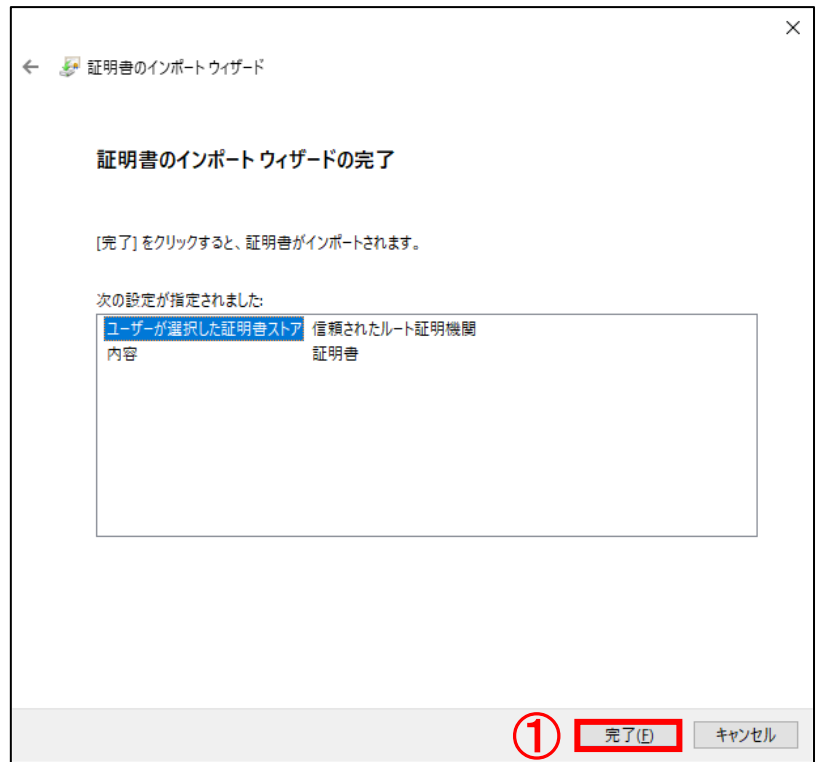

(16)下記画面が表示された場合、①「はい」ボタンをクリックします。

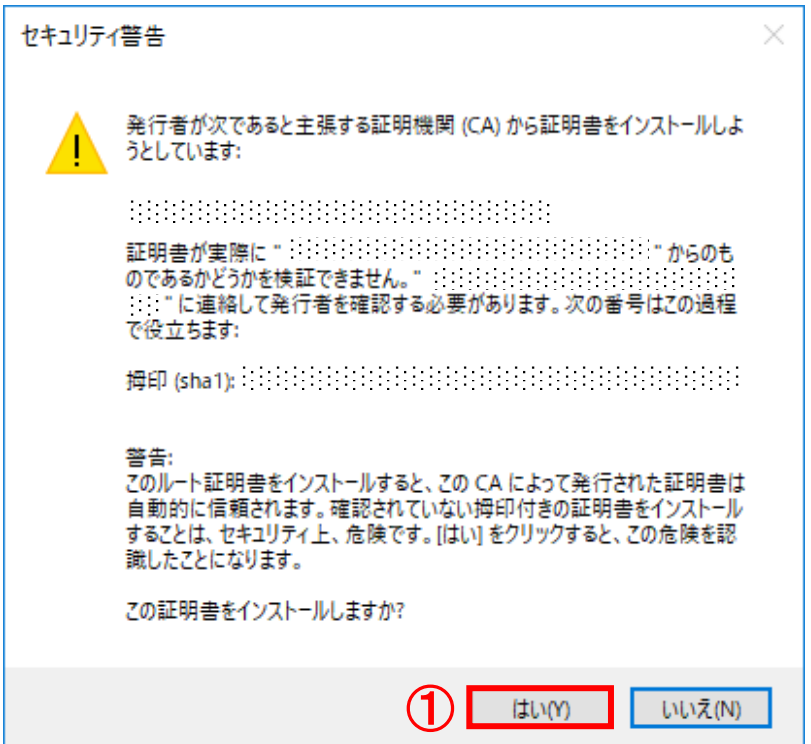

※空白の欄には、該当の証明書の発行者の発行者名(CA 名称)等が表示されています。 ※すでにルート CA 証明書がインポートされている場合、上記画面は表示されません。

証明書のインポートウィザード × 正しくインポートされました。  $\textcircled{1}$  $\mathsf{OK}% \left( \mathcal{M}\right)$ 

(17) ①「OK」ボタンをクリックし、ダイアログを閉じます。

(18) 証明書画面より、10「OK」ボタンをクリックし、閉じます。

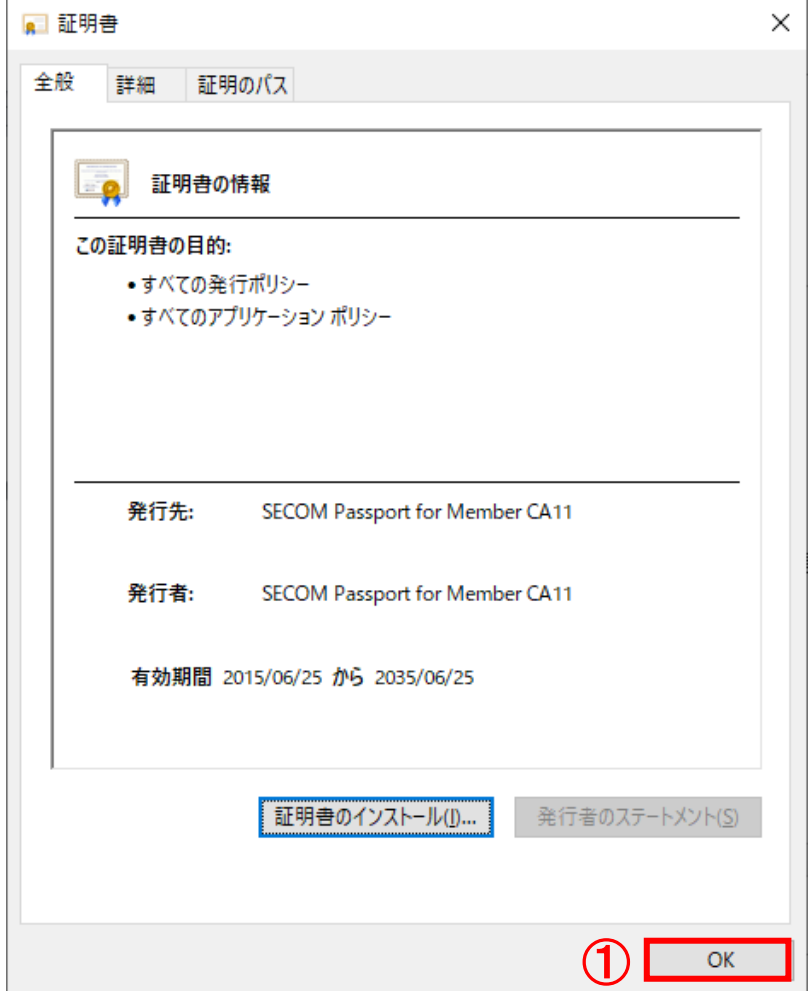

以上でルート CA 証明書のインストールが完了しました。

※クライアントの証明書のインストールを行います。

証明書発行サイトを閉じずに次項の操作を行ってください。

#### <span id="page-34-0"></span>6.2.クライアント証明書のインストール

下記の手順で、クライアント証明書のインストールを実施します。

#### (19)証明書発行サイトより、①「クライアント証明書のインストール」ボタンをクリックします。

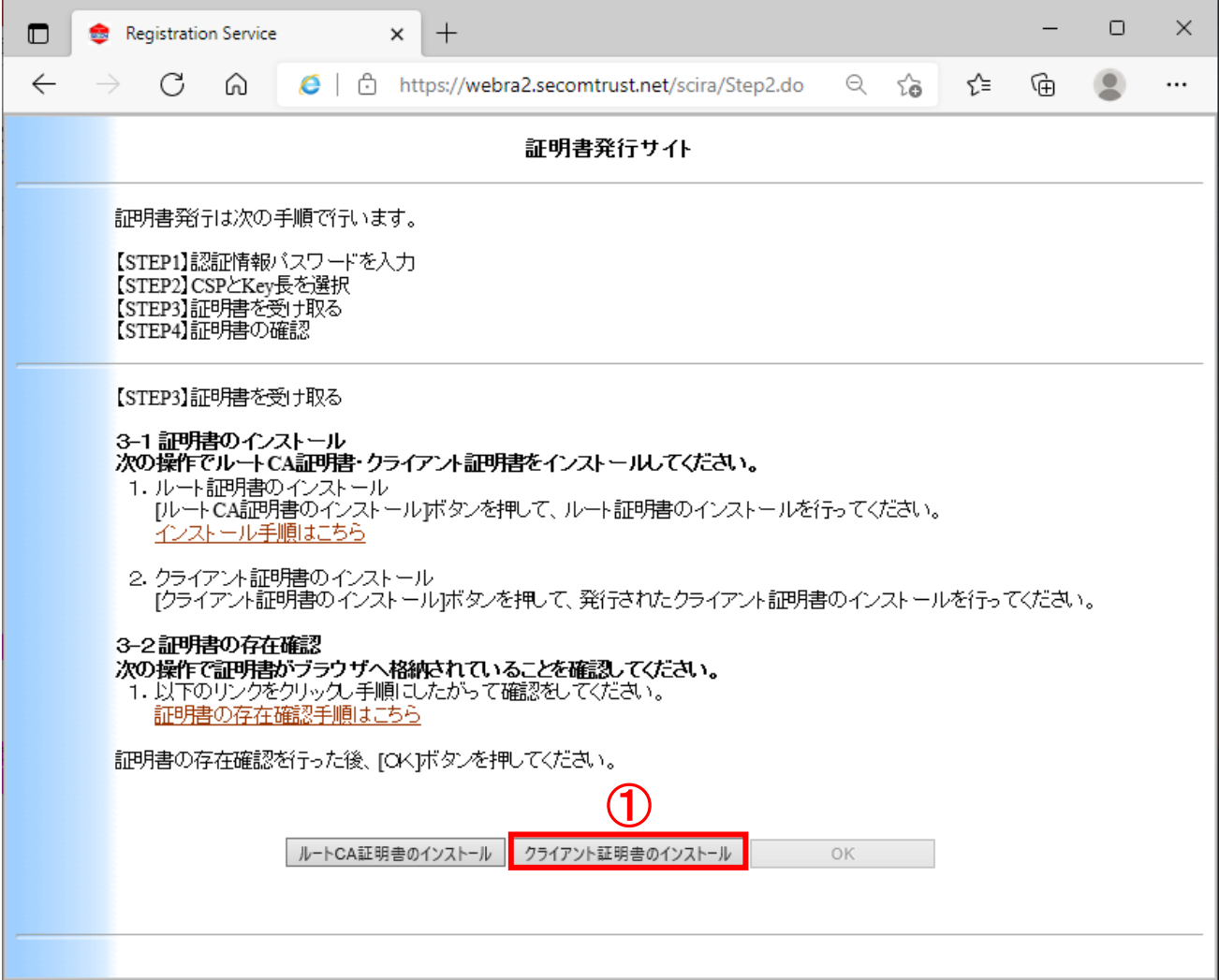

(20)下記画面が表示された場合、①「はい」ボタンをクリックします。

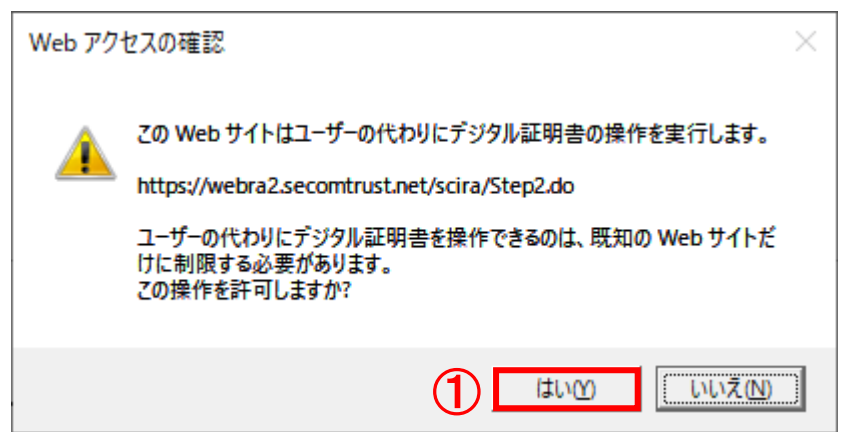

※企業ポリシー等により、ルート証明書のインストールが禁止されている場合、 下記画面が表示されます。この場合、①「OK」ボタンをクリックし、 クライアント証明書のインストール操作を続けてください。

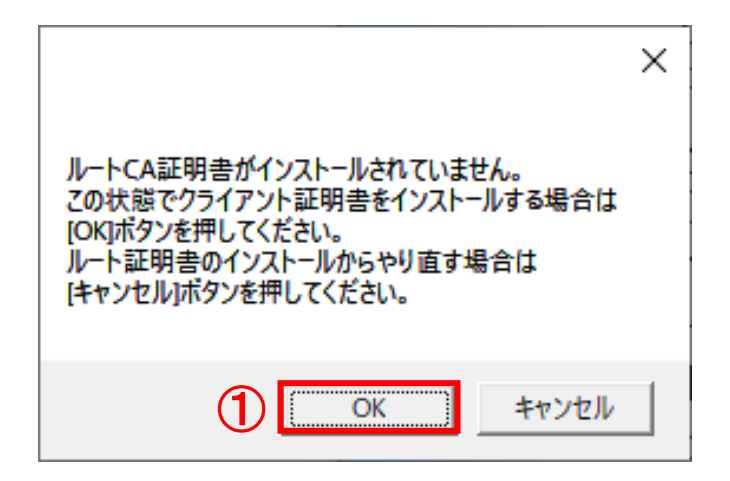

(21)下記画面が表示されますので、①「OK」ボタンをクリックします。

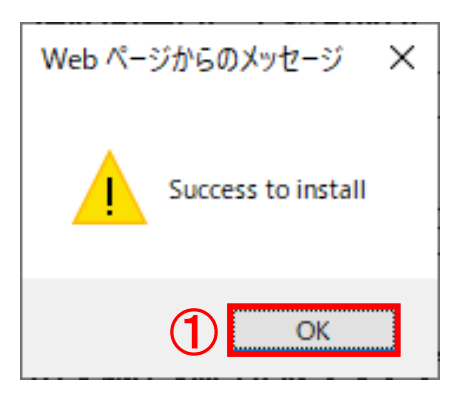

以上でクライアント証明書のインストールが完了しました。

※証明書情報の確認を行います。証明書発行サイトを閉じずに次項の操作を行ってください。

#### <span id="page-36-0"></span>6.3.証明書情報の確認

下記の手順で、インストールした証明書の情報について、確認を行います。

(22)証明書発行サイトを閉じずに下記の操作を行ってください。

デスクトップ画面左下の①「スタート」ボタンをクリックし、

②「Windows システムツール」を展開し、③「コントロールパネル」をクリックします。

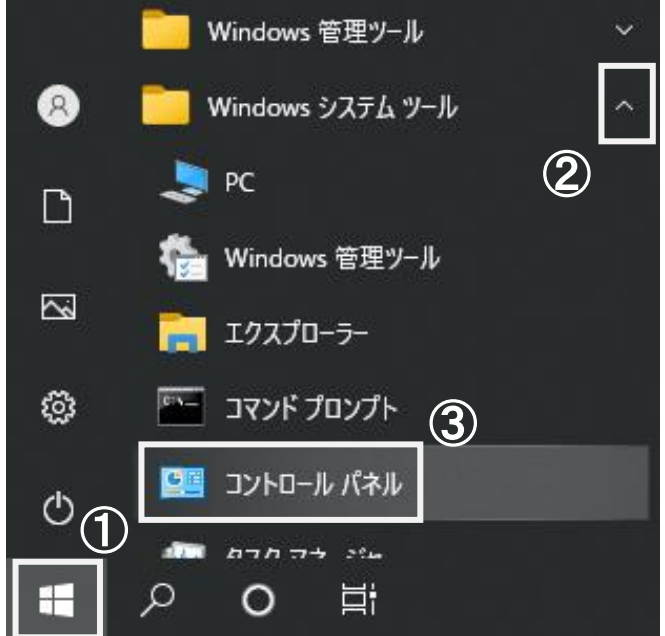

(23)すべてのコントロールパネル項目画面より、コントロールパネルの表示方法を ①「小さいアイコン」に選択し、②「インターネットオプション」をクリックします。

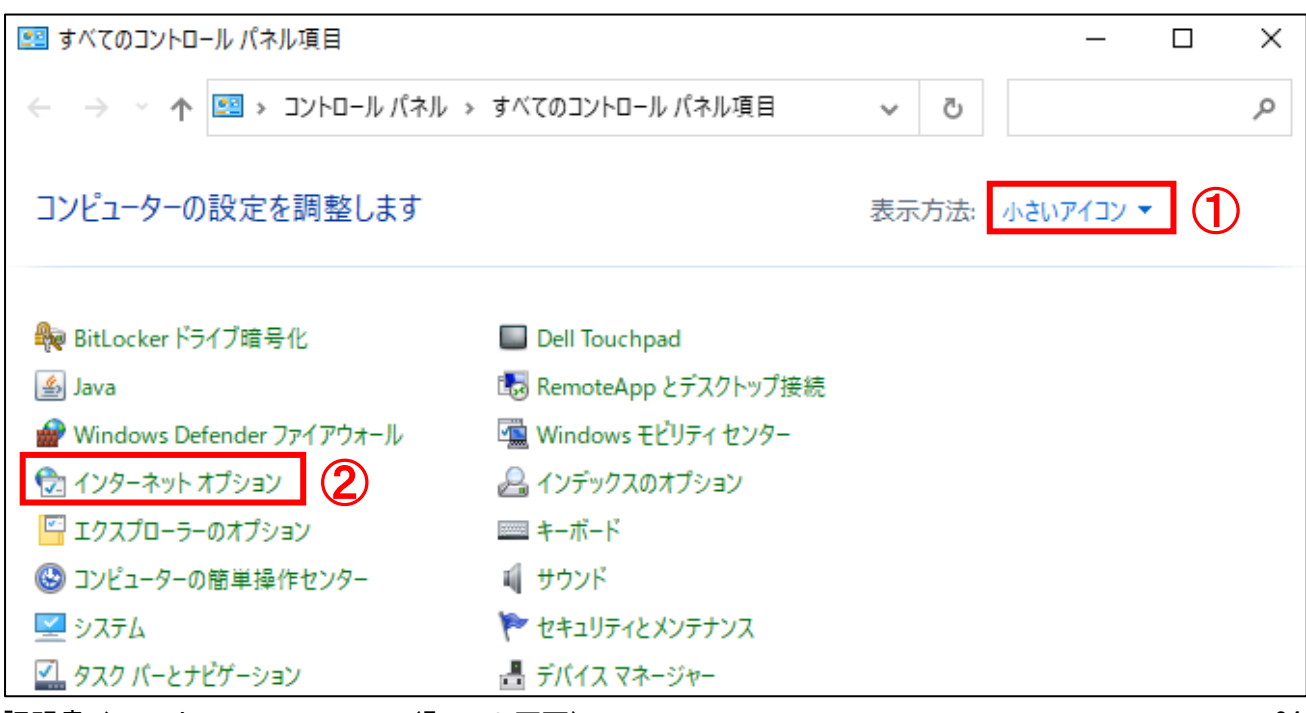

(24)インターネットのプロパティ画面が表示されます。 ①「コンテンツ」タブより、②「証明書」ボタンをクリックします。

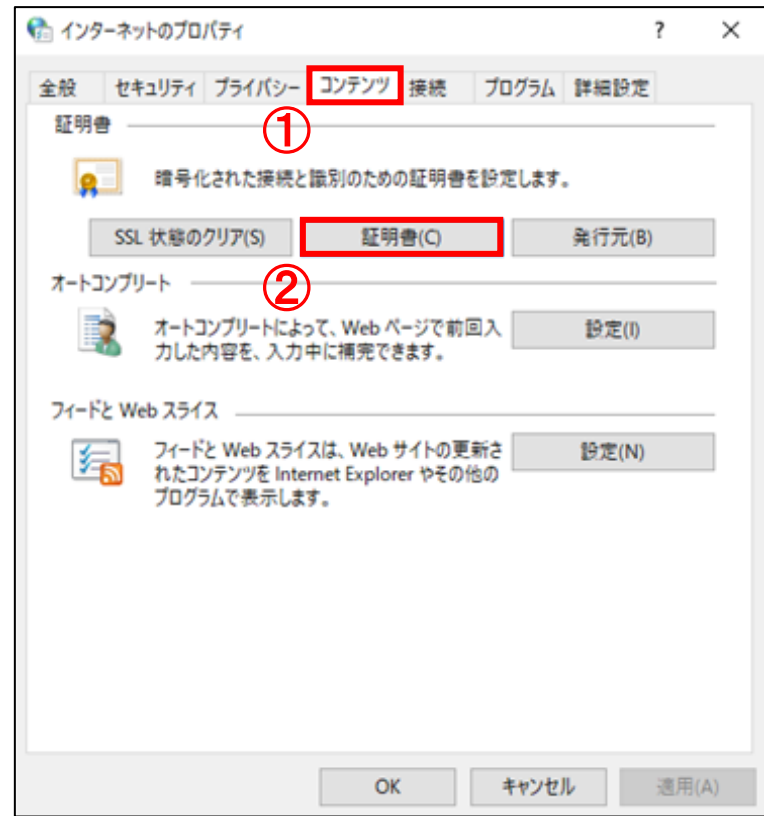

(25)証明書画面より、証明書の一覧が表示されます。①「個人」タブより、 ②「該当の証明書」をクリックし、③「表示」ボタンをクリックします。

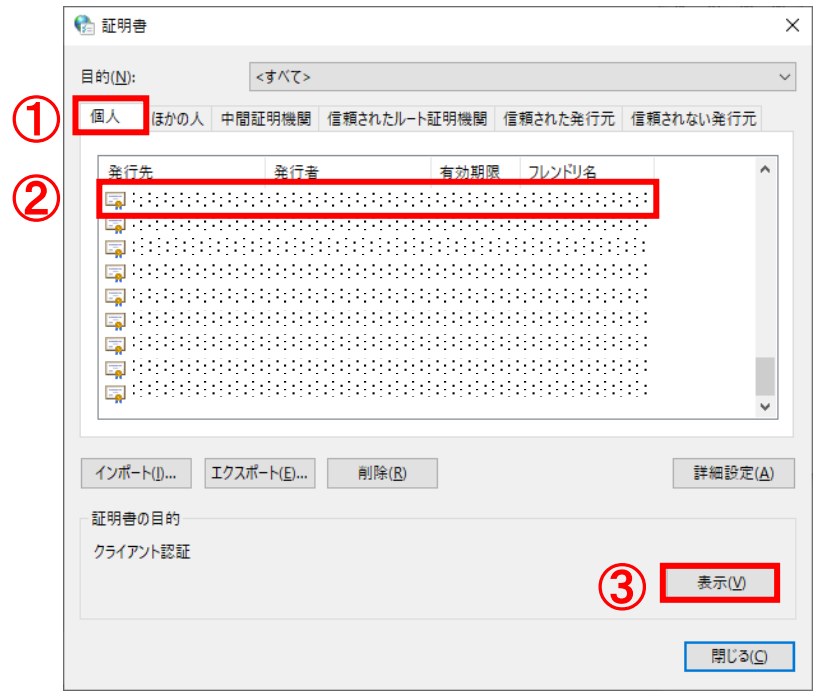

(26)①「詳細」タブより、証明書情報の詳細をご確認いただけます。 サブジェクトに記述された内容が正しいことを確認のうえ、

②「OK」ボタンをクリックし、閉じます。

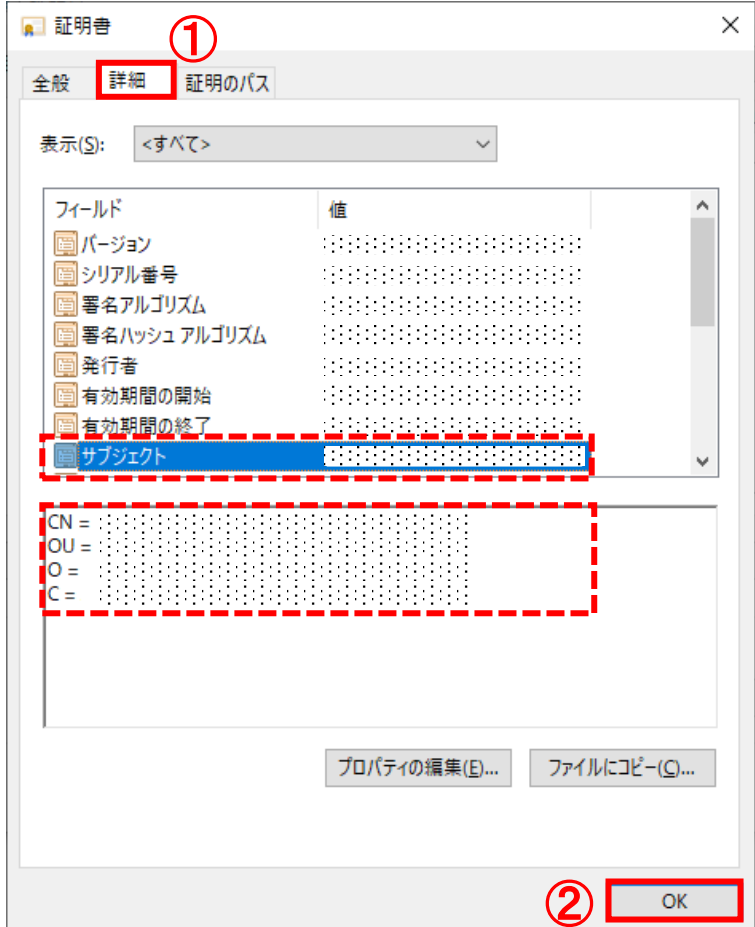

証明書インストールマニュアル(Export 不可) またのは いっちょう しょうしょう いちのしょう 36

(27)証明書画面を開いている場合、①「閉じる」ボタンをクリックし、閉じます。

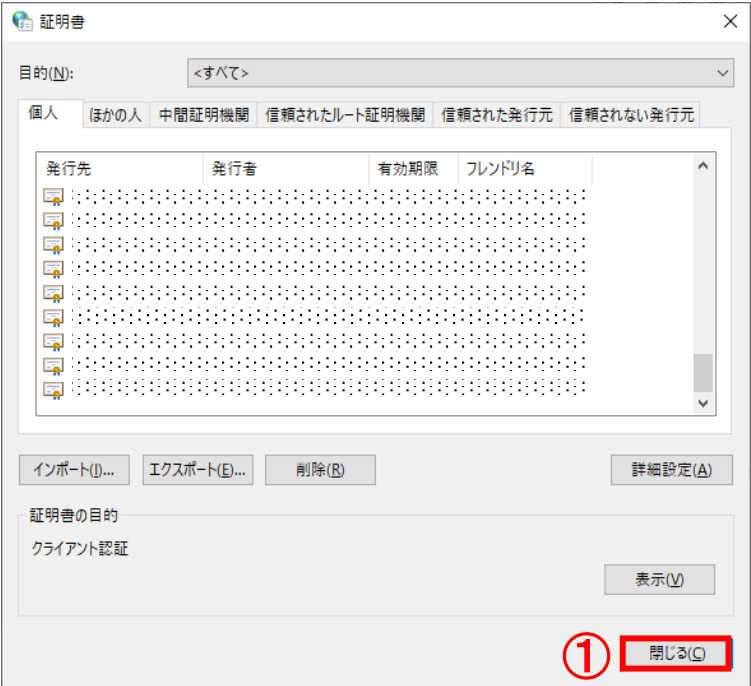

(28)インターネットのプロパティ画面を開いている場合、①「キャンセル」ボタンをクリックし、 インターネットのプロパティ画面を閉じ、証明書発行サイトに戻ります。

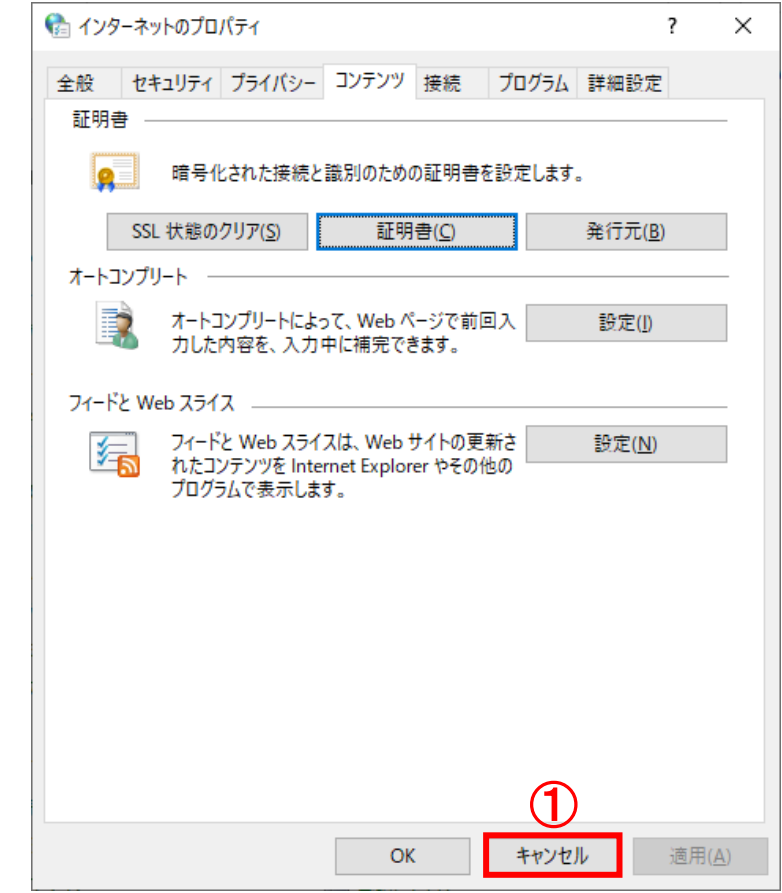

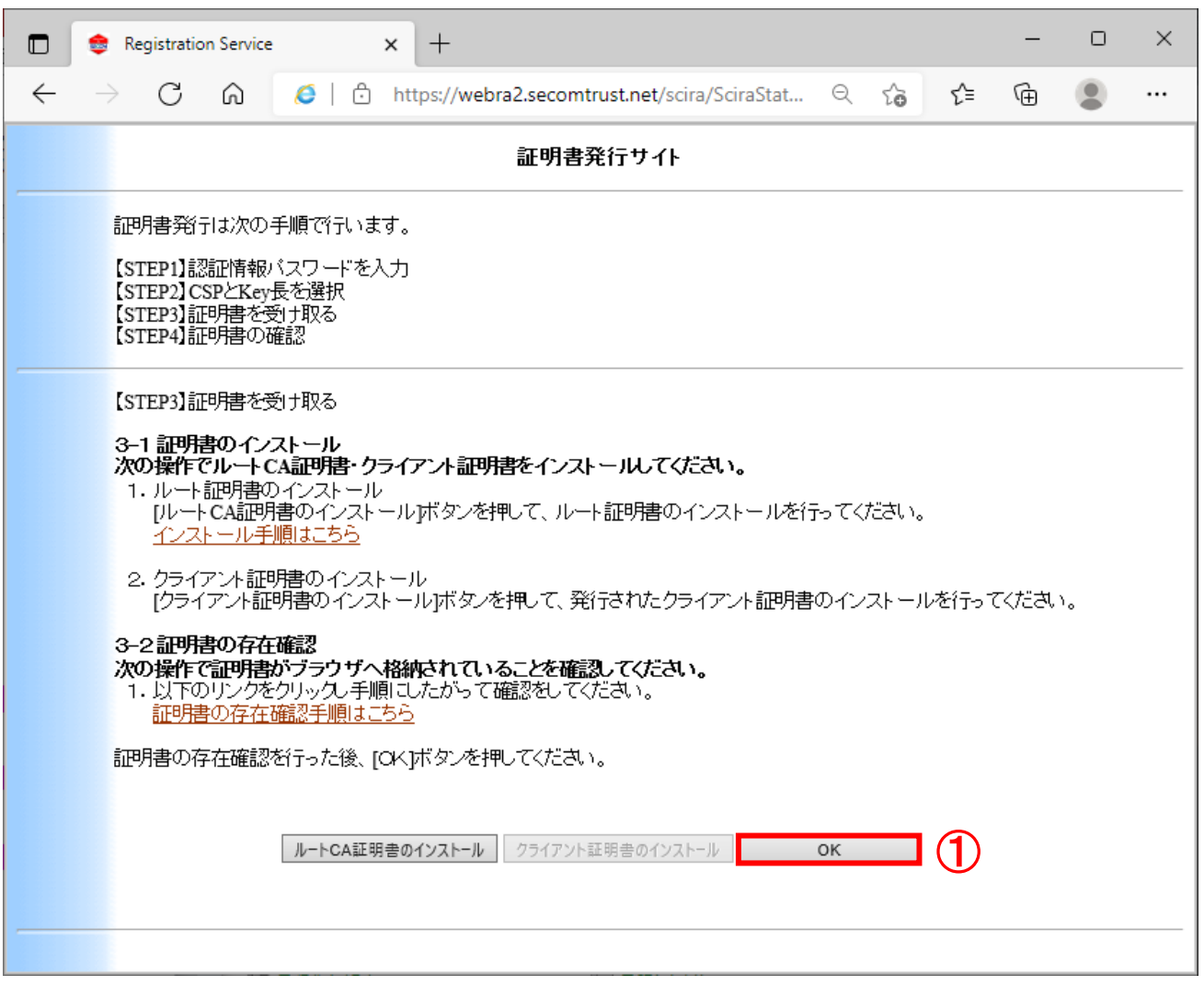

(29)証明書発行サイトより、①「OK」ボタンをクリックします。

#### <span id="page-41-0"></span>6.4.証明書確認ページにアクセス

下記の手順で、証明書確認ページ URL より、証明書が利用できることを確認します。

(30)証明書発行サイトより、①「証明書確認ページ URL」をクリックします。

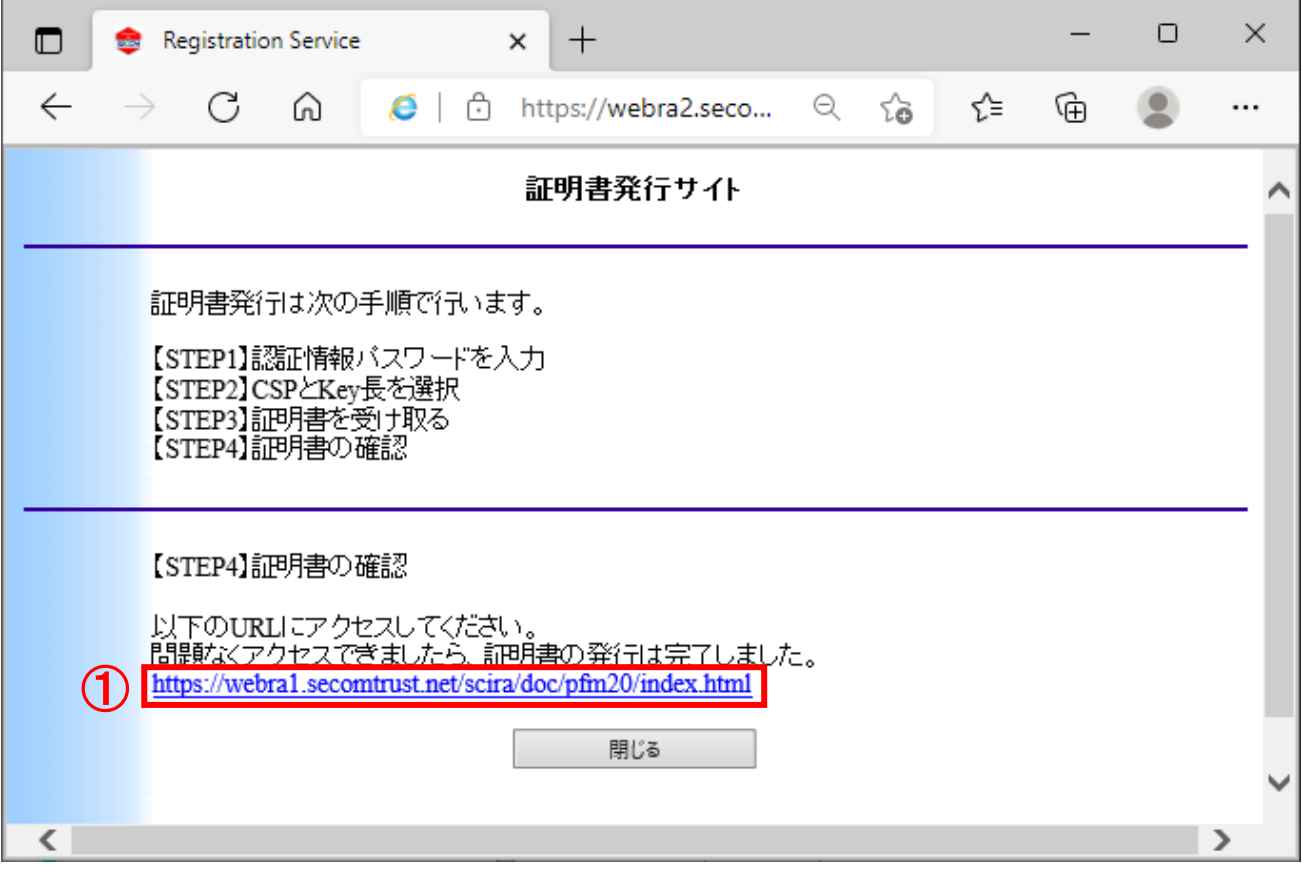

(31)認証用の証明書の選択画面より、

①「本人の証明書」をクリックし、②「OK」ボタンをクリックします。

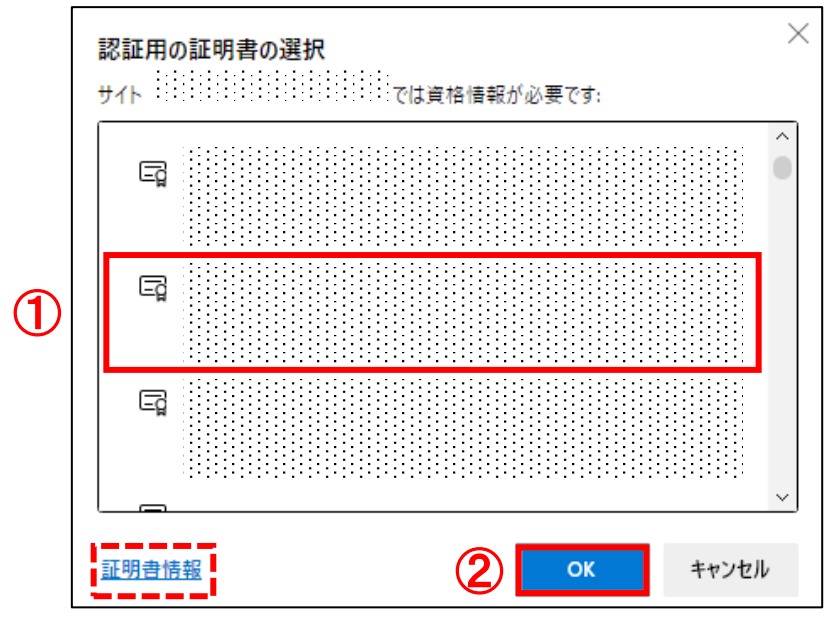

※お客様の環境により上記画面が表示されないことがございますが、確認作業には影響ございません。

※上記画面の「証明書情報」より、証明書の情報を確認していただくことが可能です。

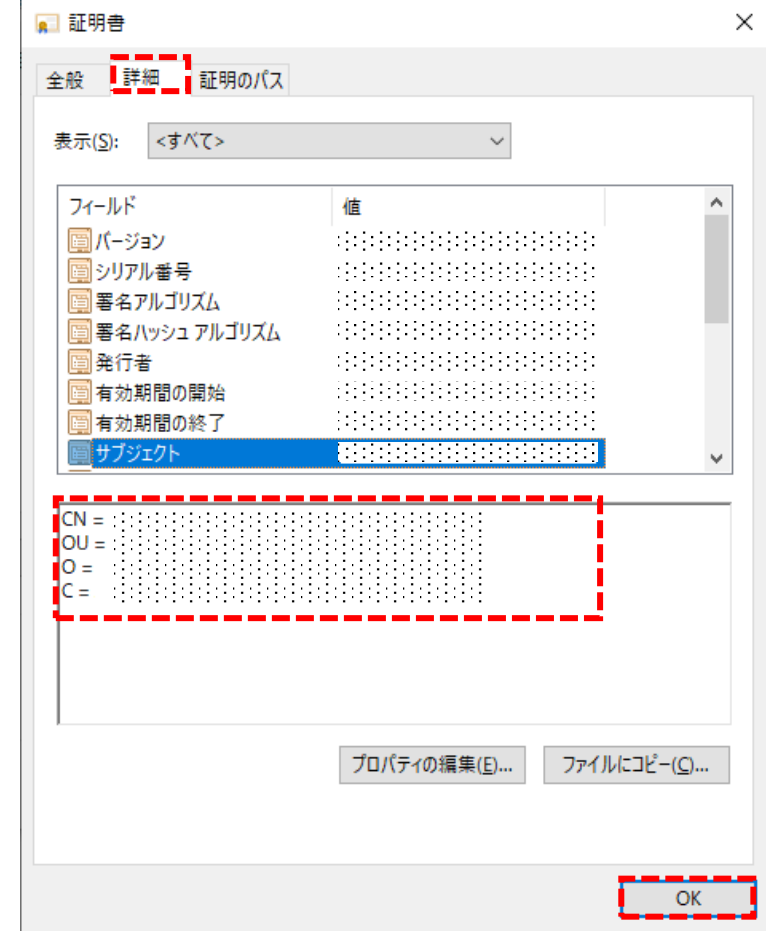

※ご利用の端末によっては、証明書の選択画面の表示が異なる場合がございます。 証明書確認ページ URL にアクセス後、下記の証明書の選択画面が表示された場合は、 ①「該当の証明書」をクリックし、②「OK」ボタンをクリックしてください。

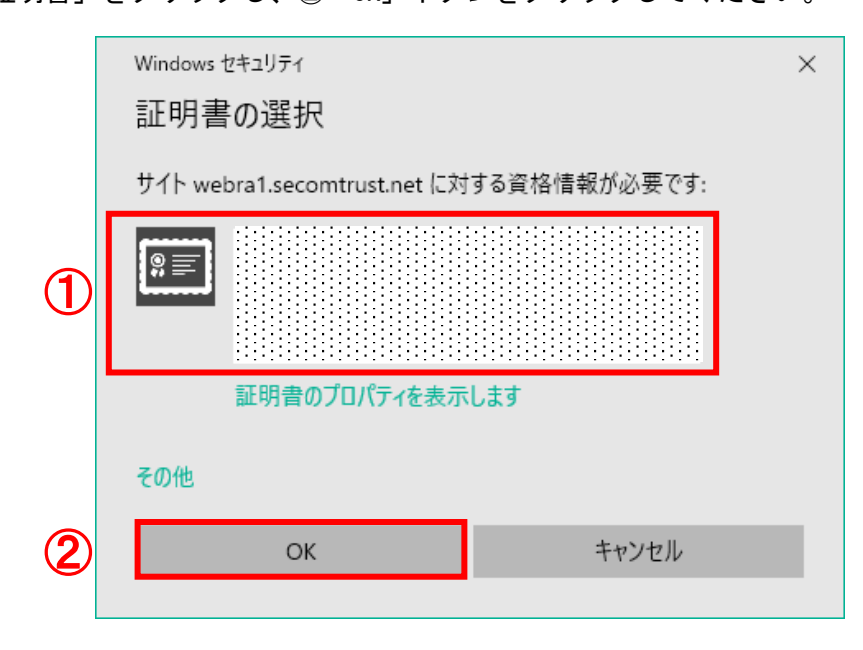

- ※上記画面で該当の証明書が表示されない場合、または複数の証明書をインストールされている場合、 下記の手順をご確認ください。
	- ①「その他」をクリックし、証明書一覧が表示されますので、
	- ②「該当の証明書」をクリックし、③「OK」ボタンをクリックします。

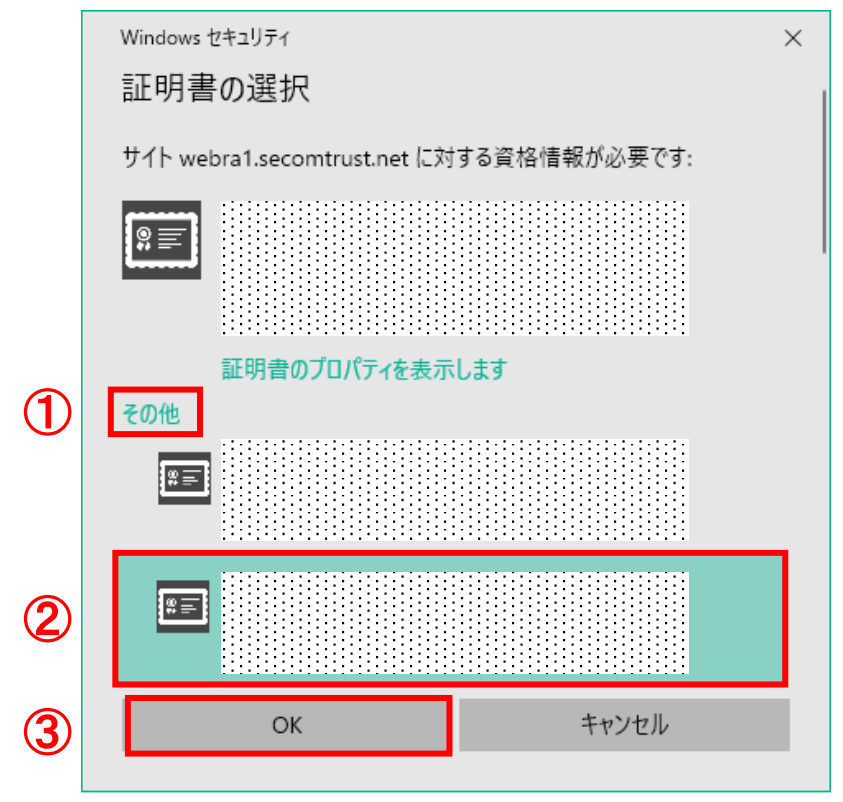

(32)このページにアクセスできたということは、証明書が正常にインポートされています。が 表示さましたら、証明書が正しくインストールされ、証明書を利用できる状態です。

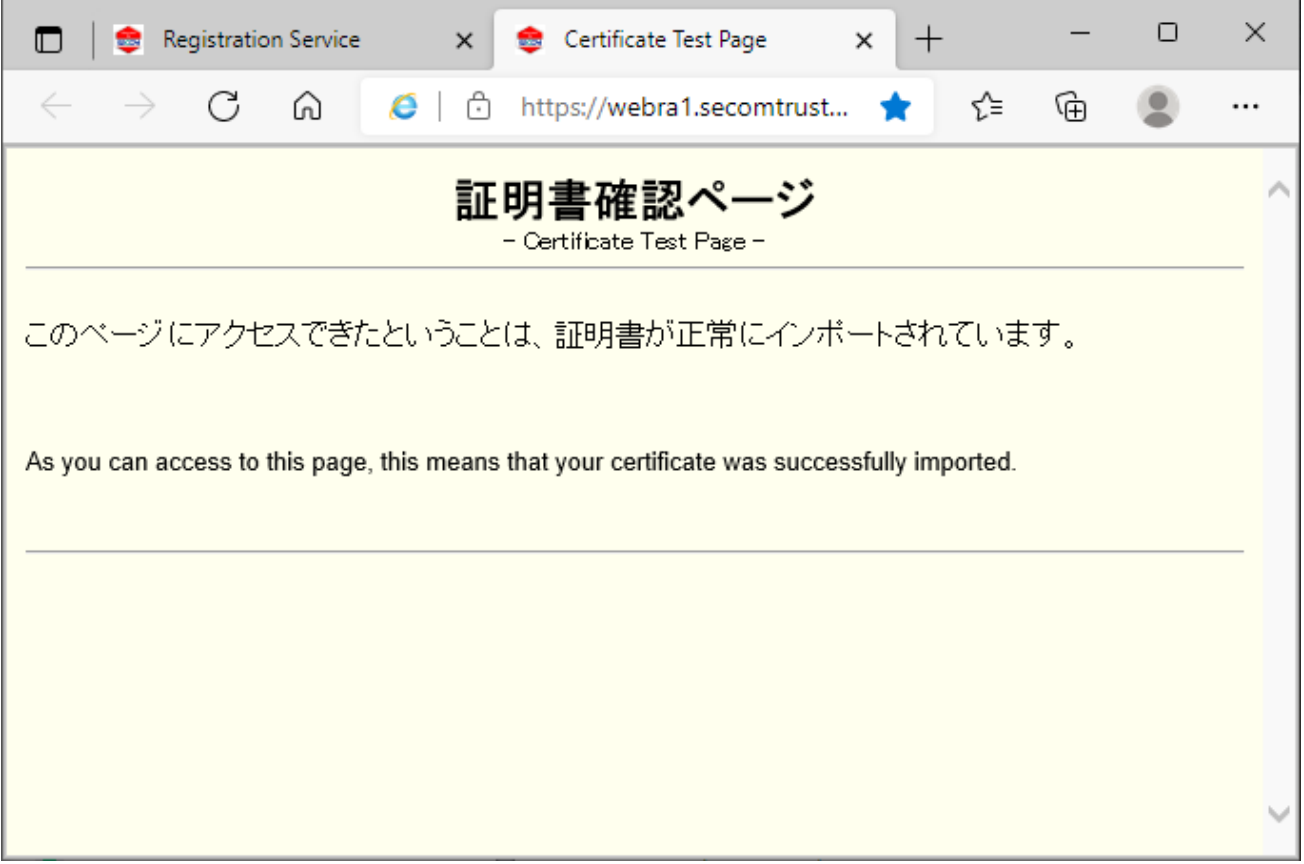

ブラウザーを閉じて処理を終了します。 以上で、証明書のインストールは完了しました。

<span id="page-45-0"></span>7.FAQ

-----------------------------------------------------------

-----------------------------------------------------------

7.1.IE モードの導入方法 7.2.IE モードの設定を元に戻す方法 7.3.IE モードに URL の登録ができない場合

<span id="page-45-1"></span>7.1.IE モードの導入方法

証明書発行サイトにアクセス後に下記画面が表示された場合、IE モードの導入操作を行ってください。

証明書発行サイトの「IE モード導入方法はこちら」から導入操作を行ってください。

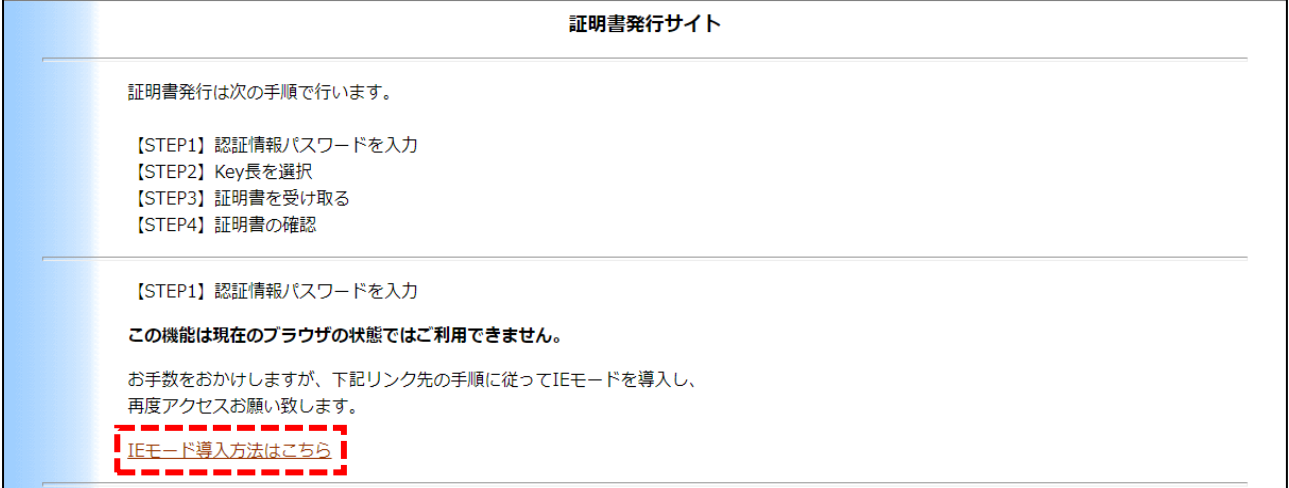

証明書インストールマニュアル(Export 不可) そんじょう しょうしょう しょうしょう いっぱん 43

<span id="page-46-0"></span>7.2.IE モードの設定を元に戻す方法

下記の手順で、IE モードの設定を元に戻します。

(1)デスクトップ画面左下の①「スタート」ボタンをクリックし、 ②「Microsoft Edge」をクリックします。

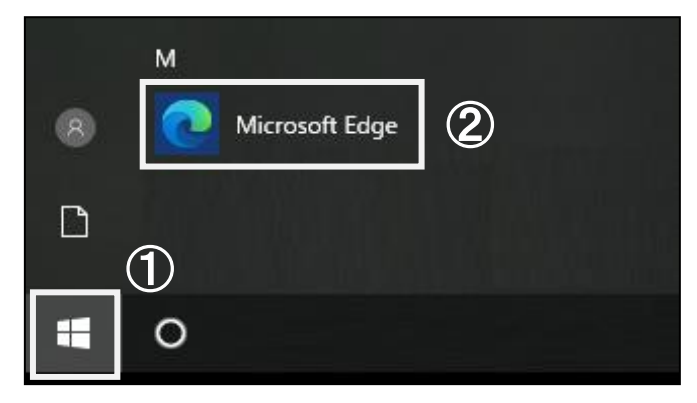

(2)Microsoft Edge が起動します。

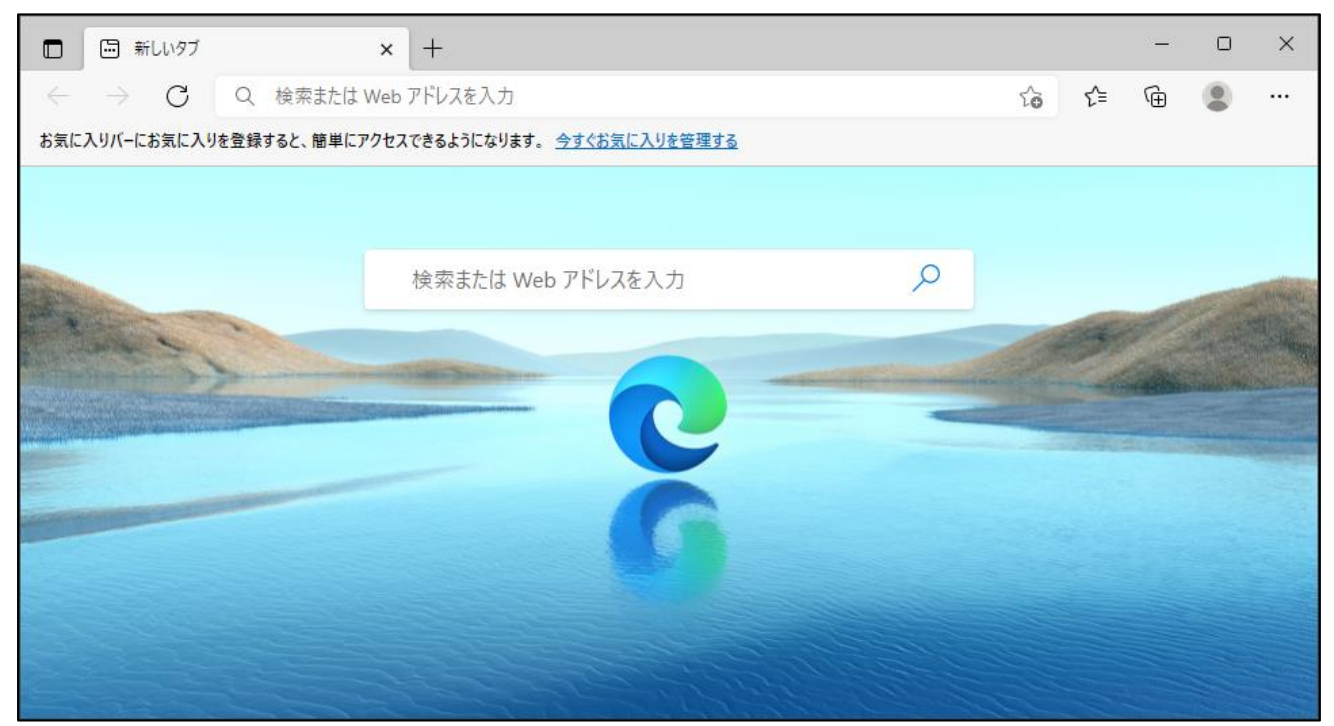

### (3) Microsoft Edge 画面より、

### 右上の①「…」のアイコンをクリックし、②「設定」をクリックします。

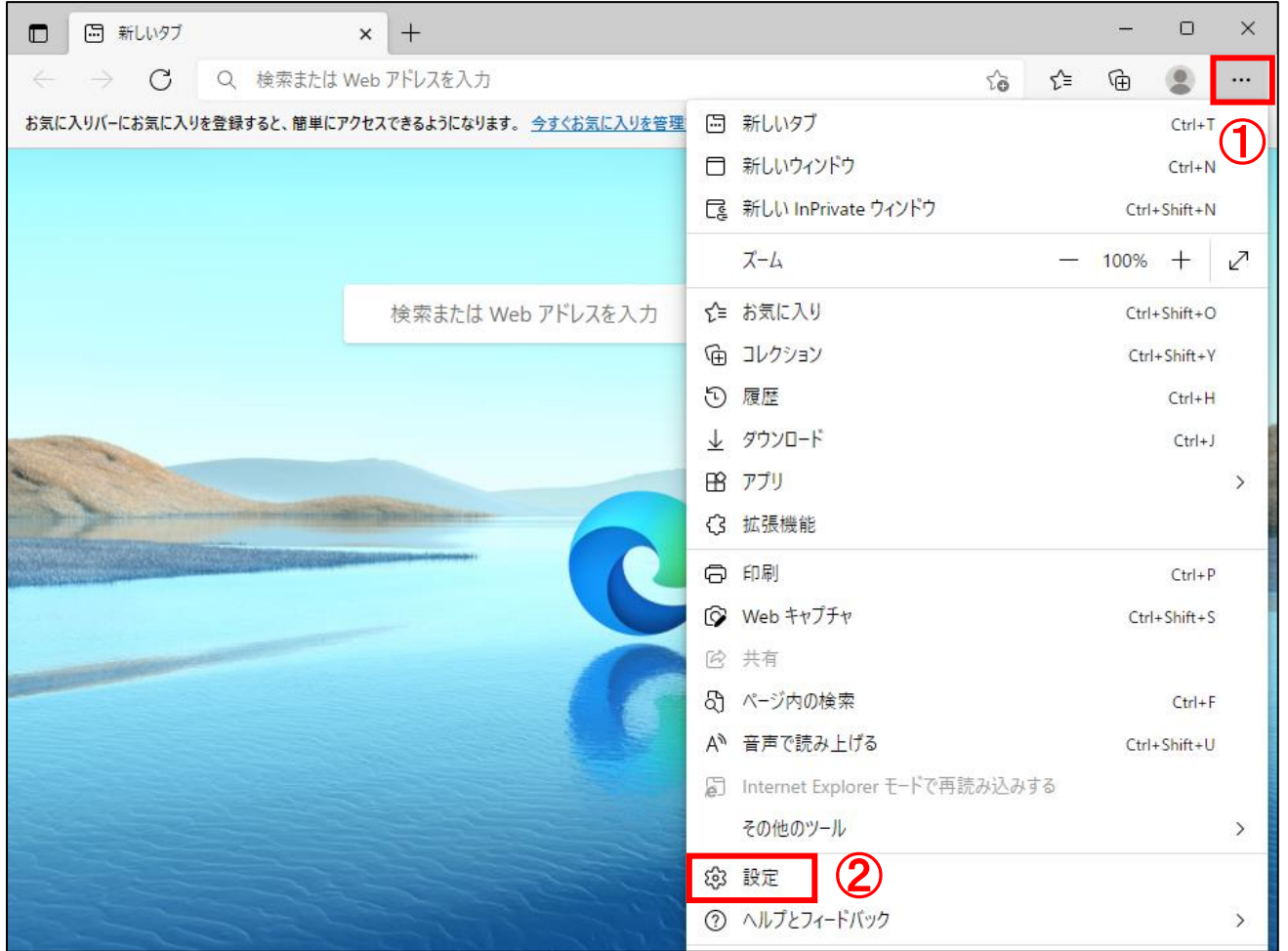

### (4)設定画面が表示されます。左側の設定メニューの①「既定のブラウザー」をクリックします。

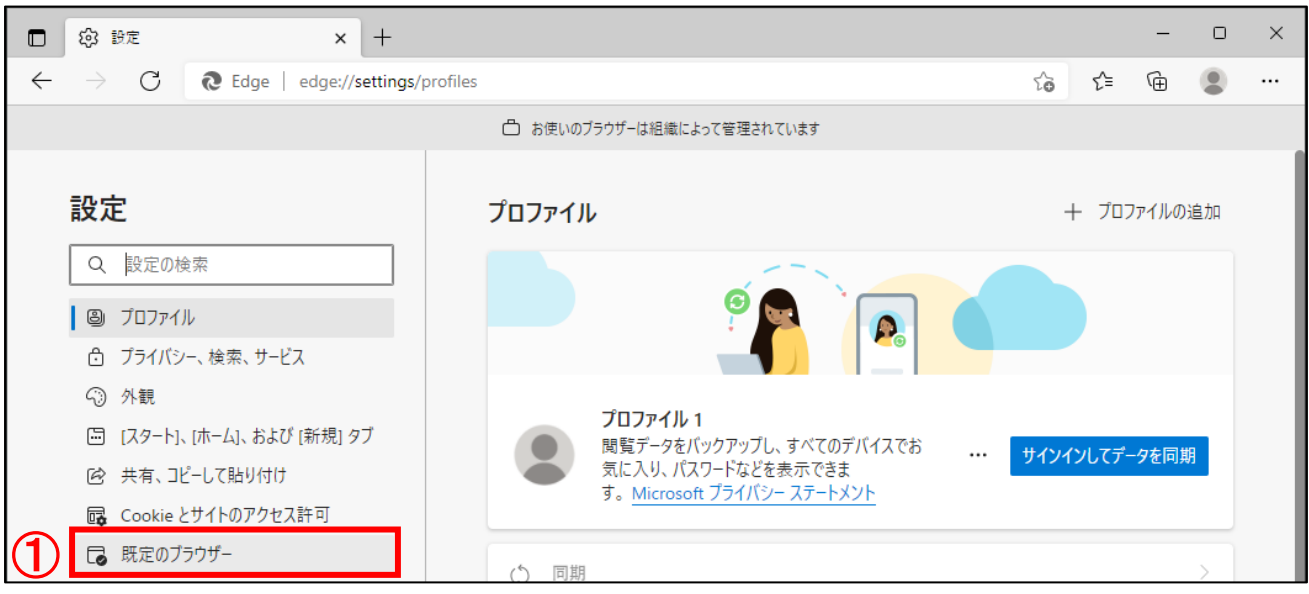

※左側の設定メニューが表示されない場合、①「設定メニューのアイコン」クリックし、 左側の設定メニューを開き、②「既定のブラウザー」をクリックします。

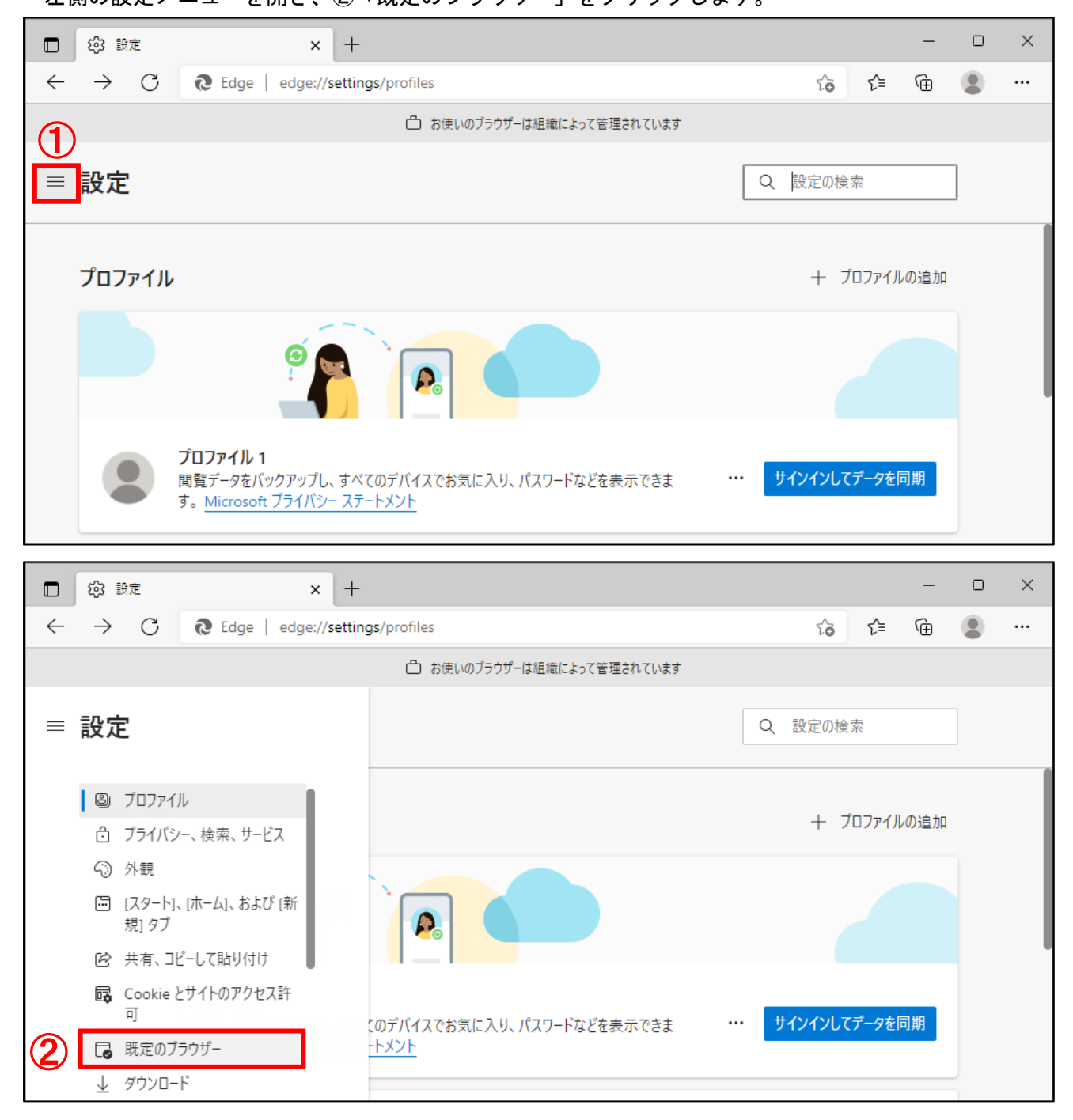

(5)Internet Explorer モードページに、登録した URL が表示されていることを確認し、 ①「ごみ箱」のアイコンをクリックします。

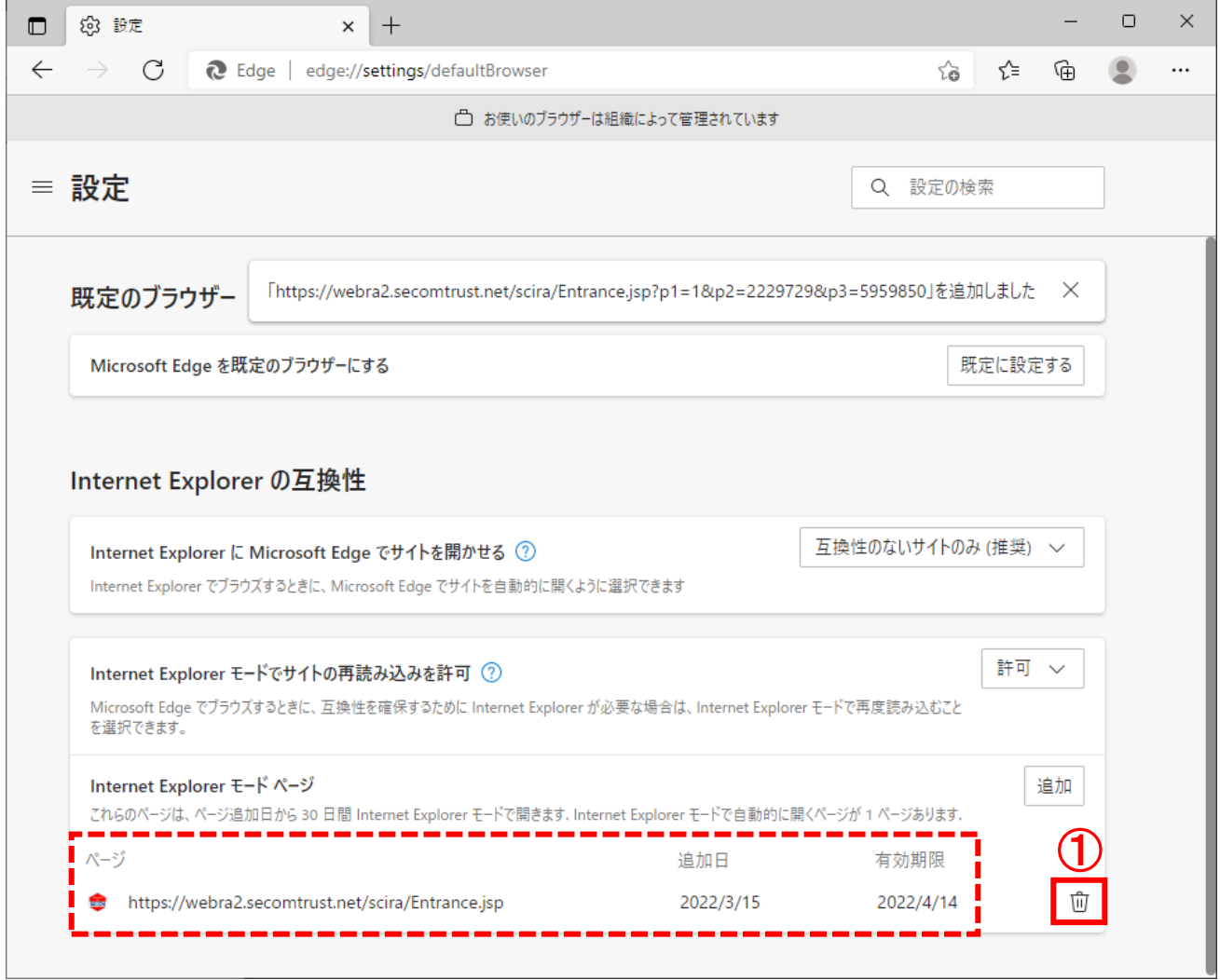

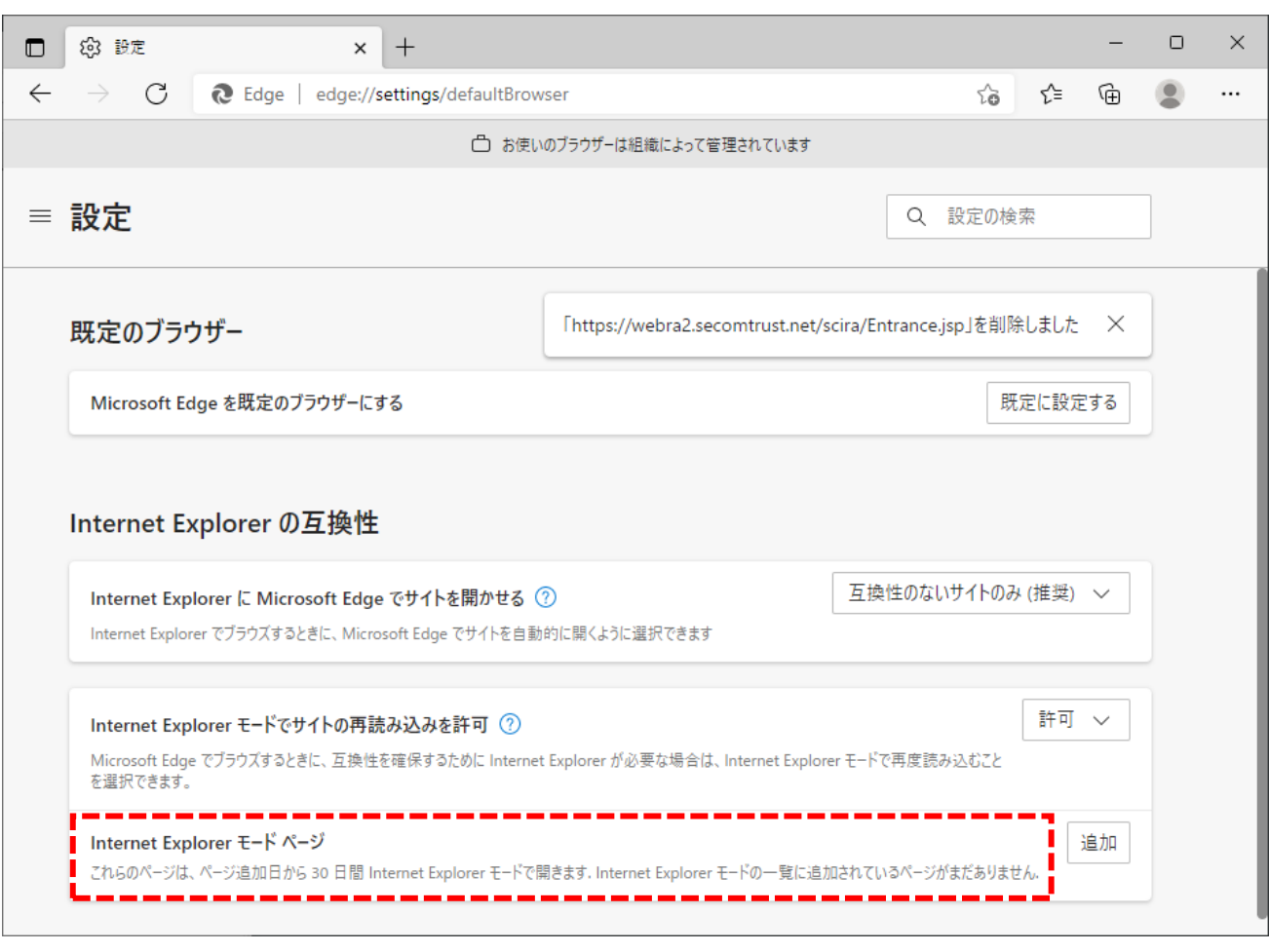

(6)Internet Explorer モードページから URL が削除されたことを確認します。

※ご利用の端末によっては、画面上部に URL の削除が完了したことをお知らせするポップアップが 表示される場合があります。

ポップアップを削除する場合は、①「×」のアイコンをクリックし、終了することができます。

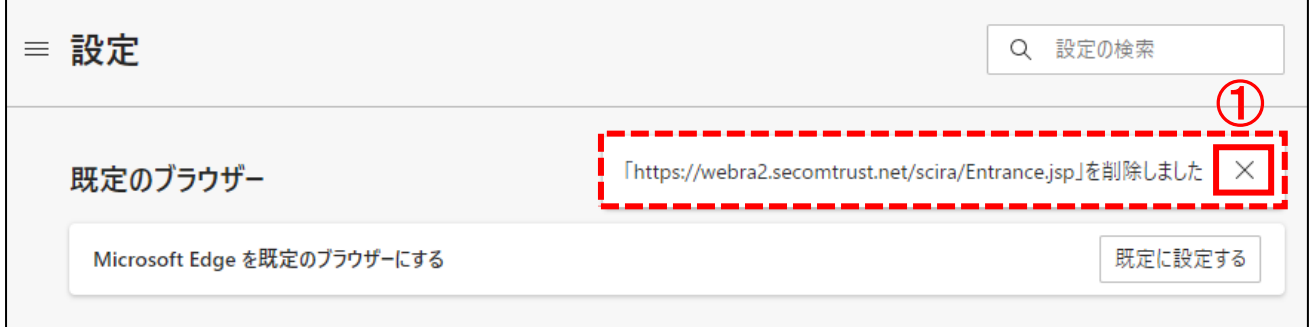

(7)Internet Explorer の互換性より、「Internet Explorer モードでサイトの再読み込みを許可」の プルダウンを①「許可しない」に選択します。

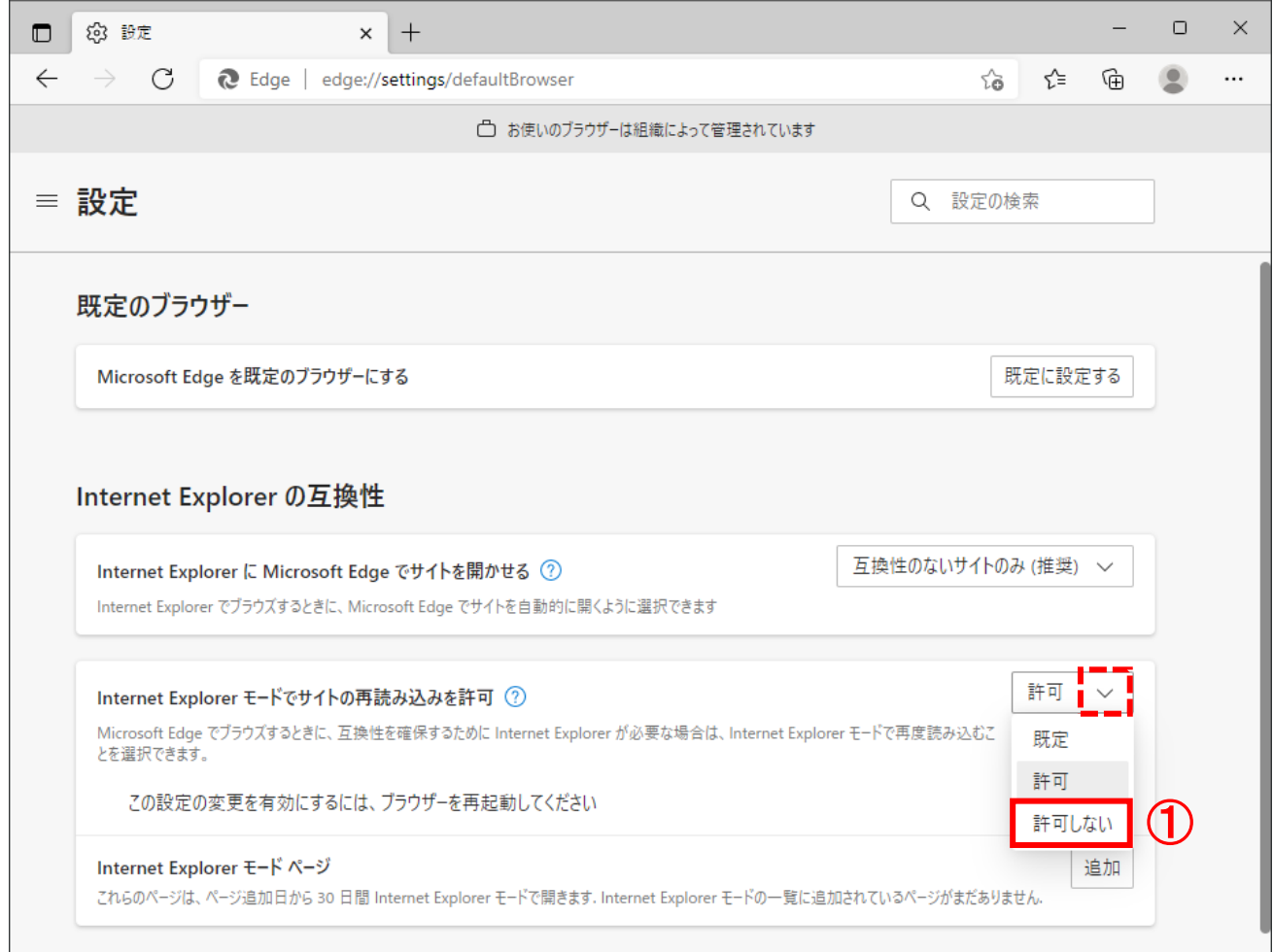

※ご利用の端末によっては、プルダウンではなく、スイッチで表示される場合がございます。

Internet Explorer モードでサイトの再読み込みを許可のスイッチをクリックし、①「OFF」にします。

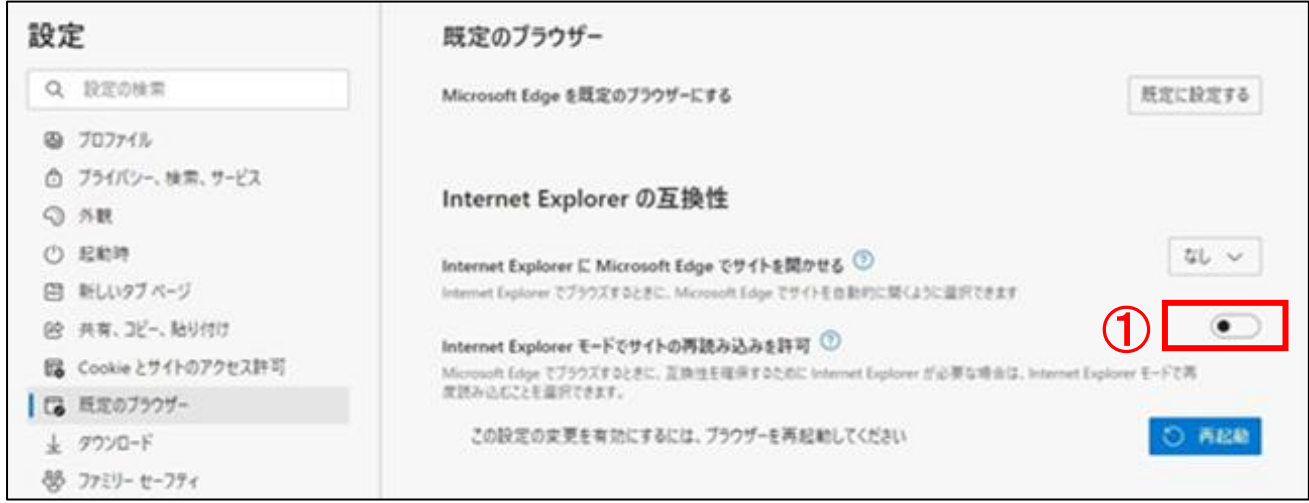

証明書インストールマニュアル(Export 不可) そんじょう しょうしょう しょうしょう いっちょう 49

(8)Internet Explorer モードページでサイトの再読み込みを許可しないに変更すると、 再起動ボタンが表示されます。

①「再起動」ボタンをクリックし、Microsoft Edge を再起動します。

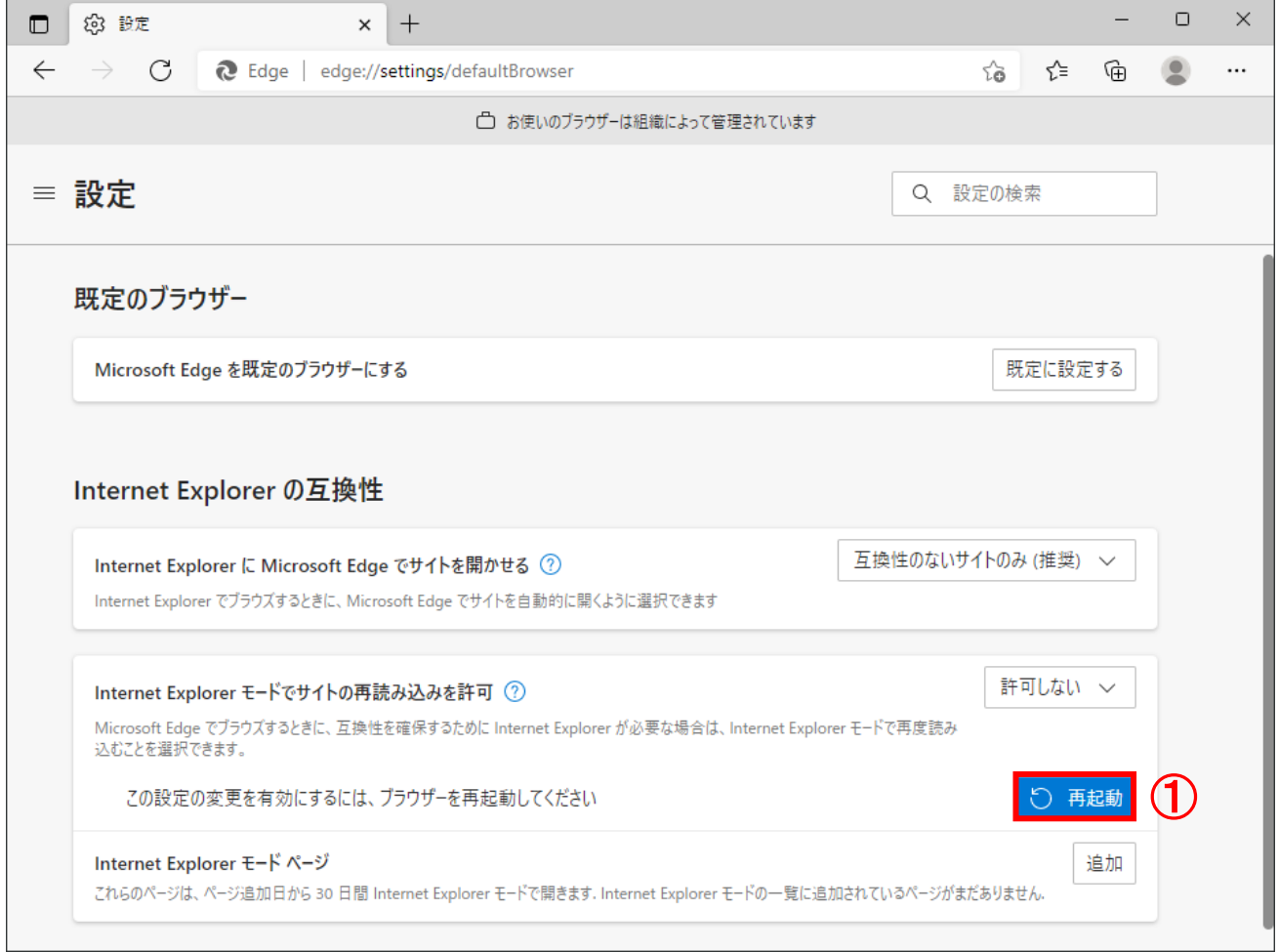

<span id="page-53-0"></span>7.3.IE モードに URL の登録ができない場合

ご利用の環境により、グループポリシーにより制限がかかっている可能性があります。 お客様のネットワーク管理者へ、グループポリシーによる制限の変更が可能かを確認してください。

(例)「お使いのブラウザーは組織によって管理されています」と表示される

(例)「Internet Explorer モードページに URL を追加する案内」が表示されない

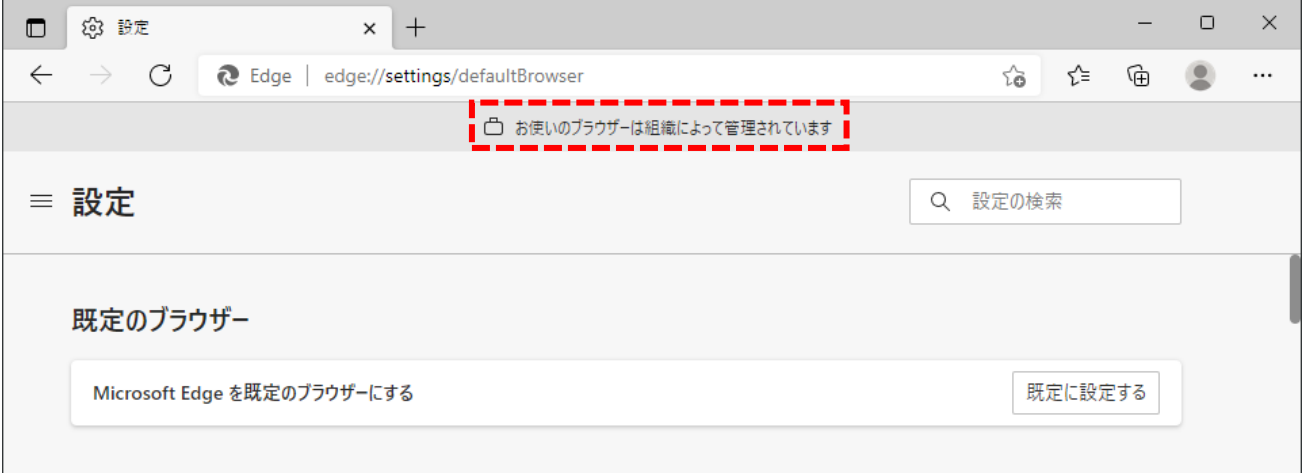

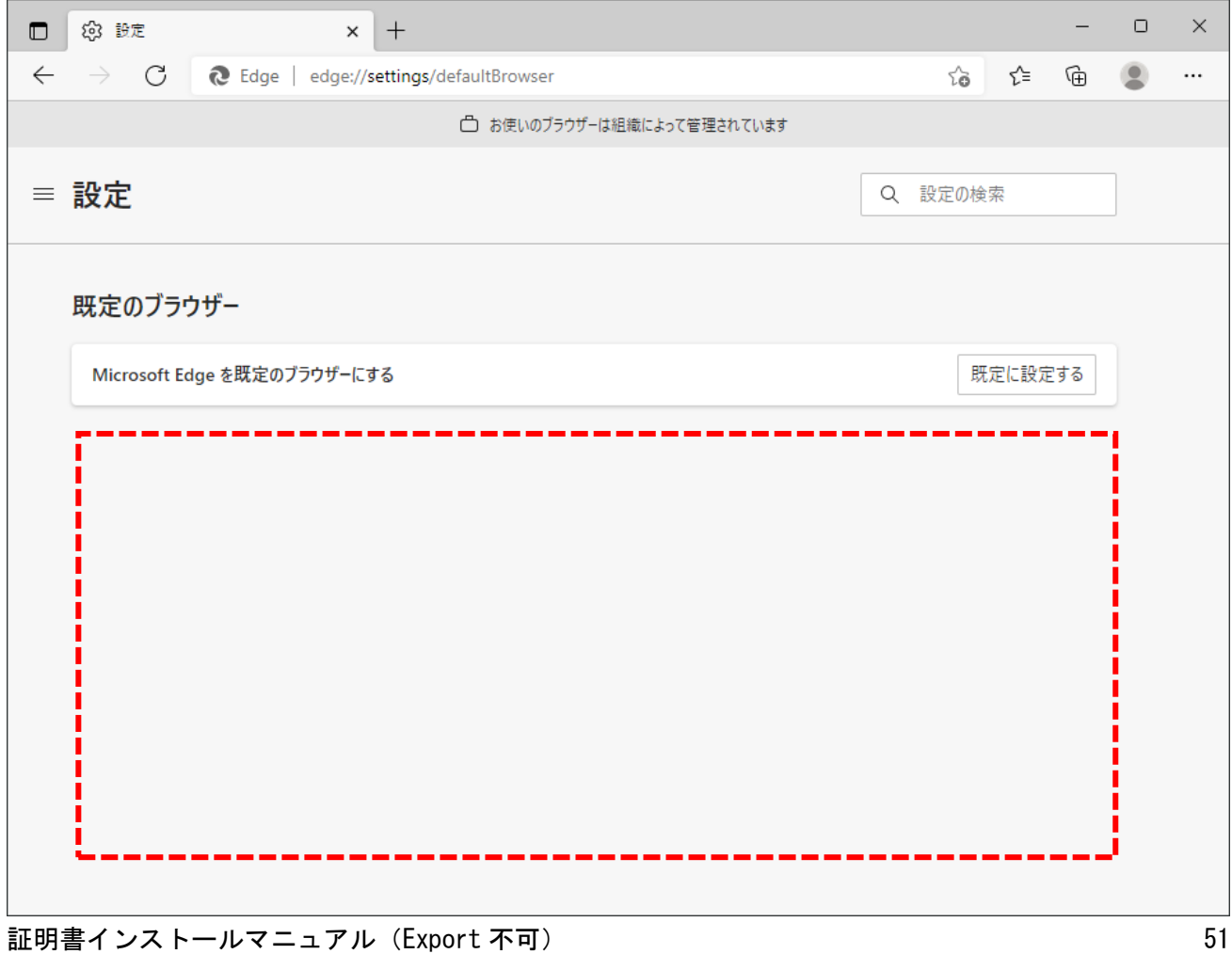

© 2022 SECOM Trust Systems CO.,LTD